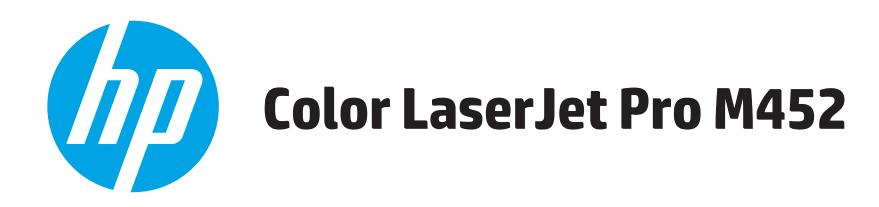

# **Kullanım Kılavuzu**

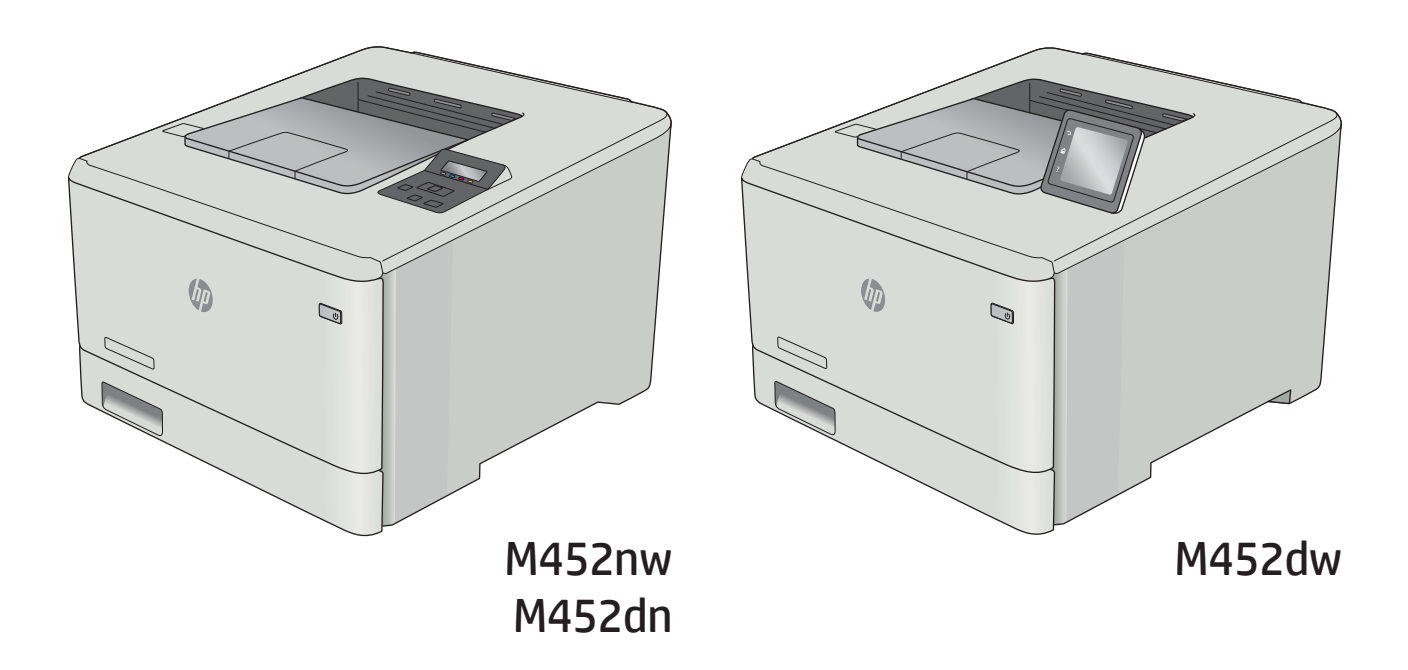

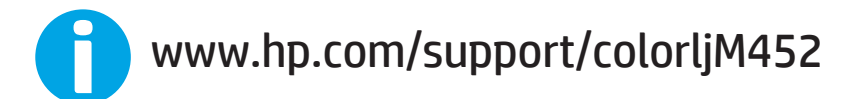

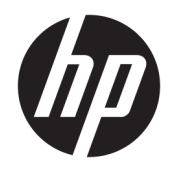

# HP Color LaserJet Pro M452

Kullanım Kılavuzu

#### Telif Hakkı ve Lisans

© Copyrčght 2019 HP Development Company, L.P.

Telif hakkı yasalarının izin verdiği durumlar dışında, önceden yazılı izin alınmadan çoğaltılması, uyarlanması veya çevrilmesi yasaktır.

Burada yer alan bilgiler önceden haber verilmeden değiştirilebilir.

HP ürünleri ve servisleriyle ilgili garantiler, söz konusu ürün ve servislerle birlikte sunulan açık garanti bildirimlerinde belirtilmiştir. Buradaki hiçbir husus ek bir garanti oluşturacak şekilde yorumlanmamalıdır. HP, teknik veya yazım hatalarından ya da eksikliklerden sorumlu değildir.

Edition 3, 8/2019

#### Ticari Marka Onayları

Adobe® , Adobe Photoshop® , Acrobat® ve PostScript®, Adobe Systems Incorporated kuruluşunun ticari markalarıdır.

Apple ve Apple logosu, Apple Computer, Inc. kuruluşunun ABD ve diğer ülkelerde/bölgelerde kayıtlı ticari markalarıdır. iPod, Apple Computer, Inc. kuruluşunun ticari markasıdır. iPod yalnızca yasal veya hak sahibi tarafından izin verilmiş kopyalama içindir. Müzik hırsızlığı yapmayın.

Microsoft®, Windows®, Windows® XP ve Windows Vista®; Microsoft Corporation şirketinin ABD'de tescilli ticari markalarıdır.

UNIX®, Open Group kuruluşunun tescilli ticari markasıdır.

# İçindekiler

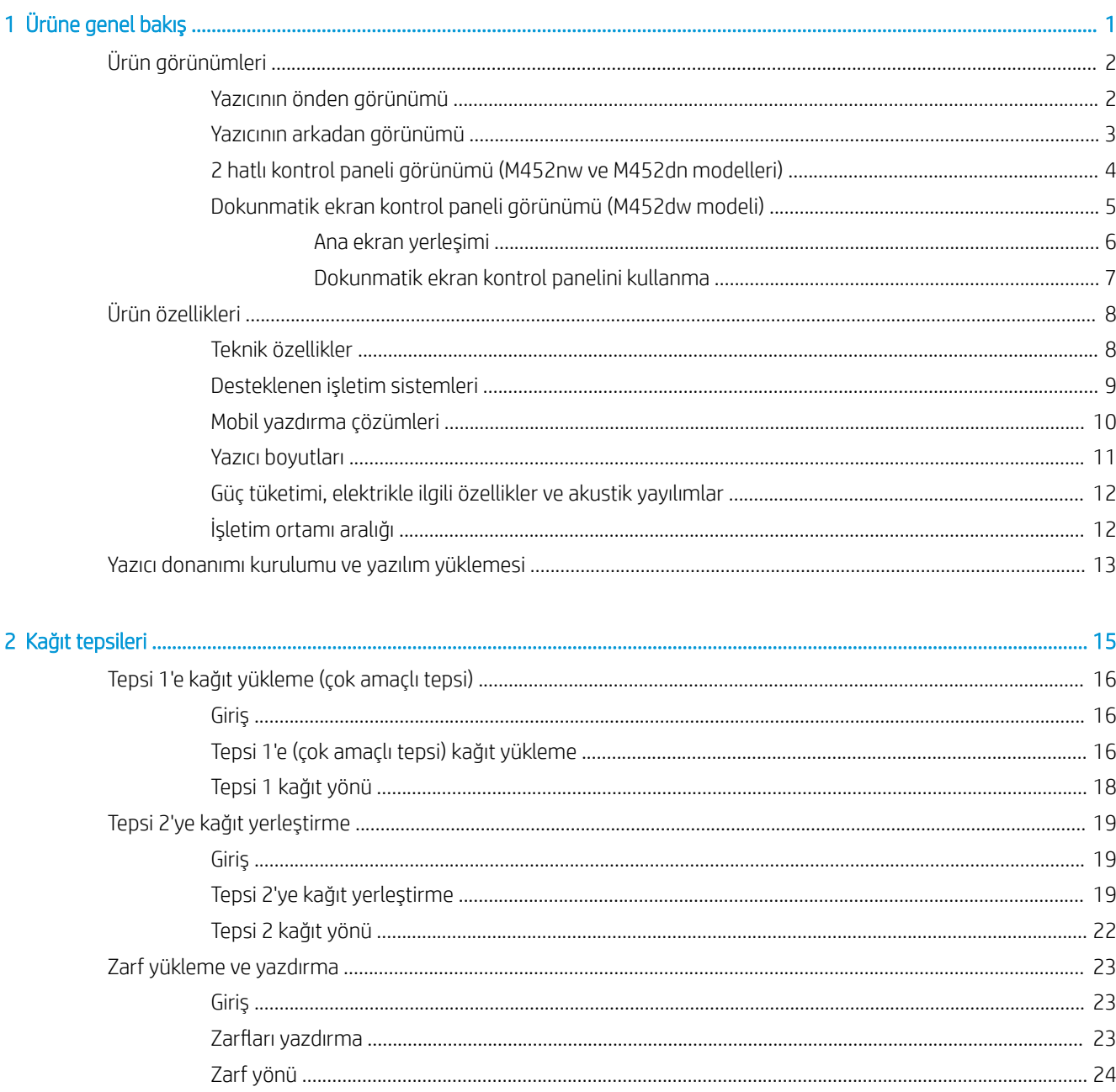

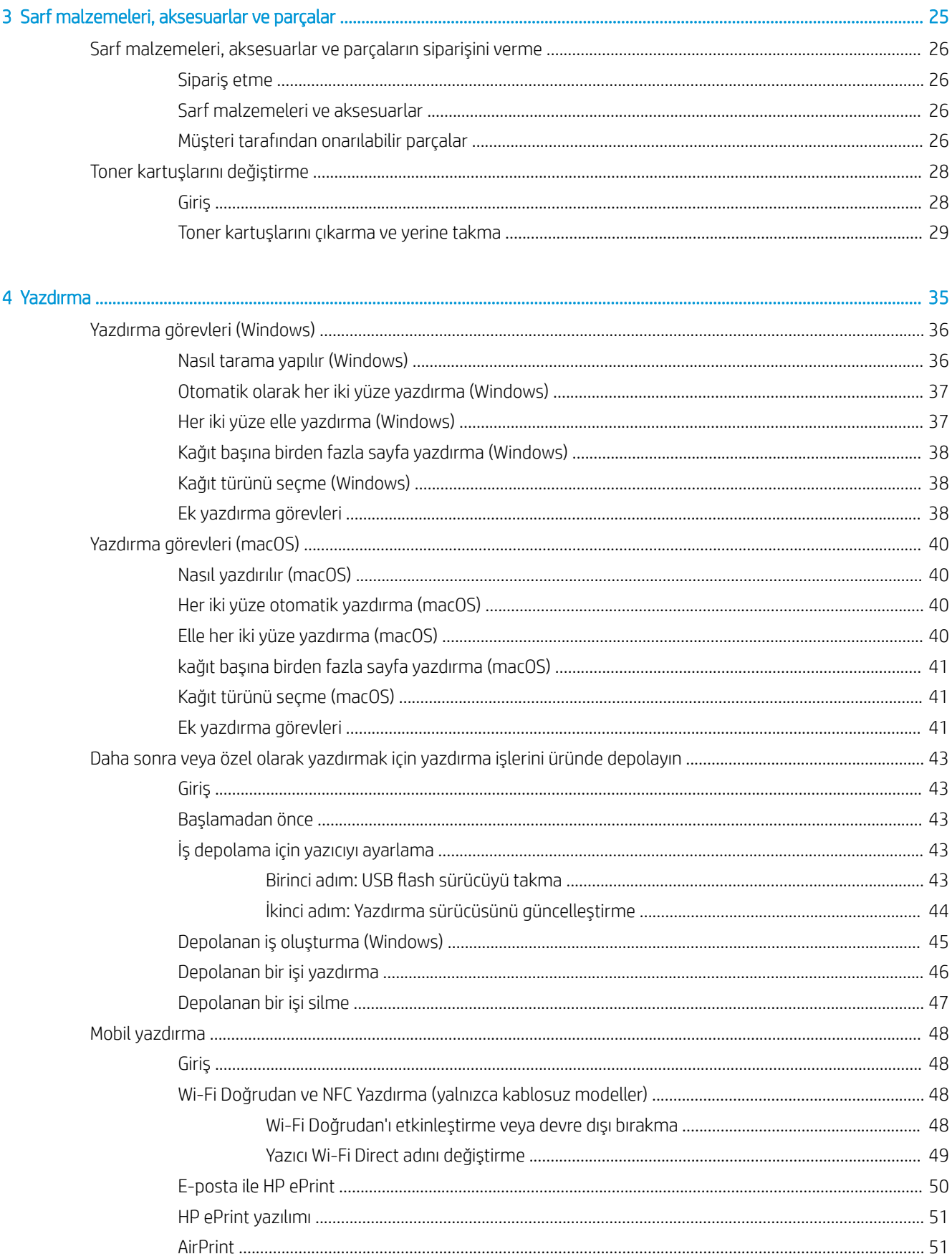

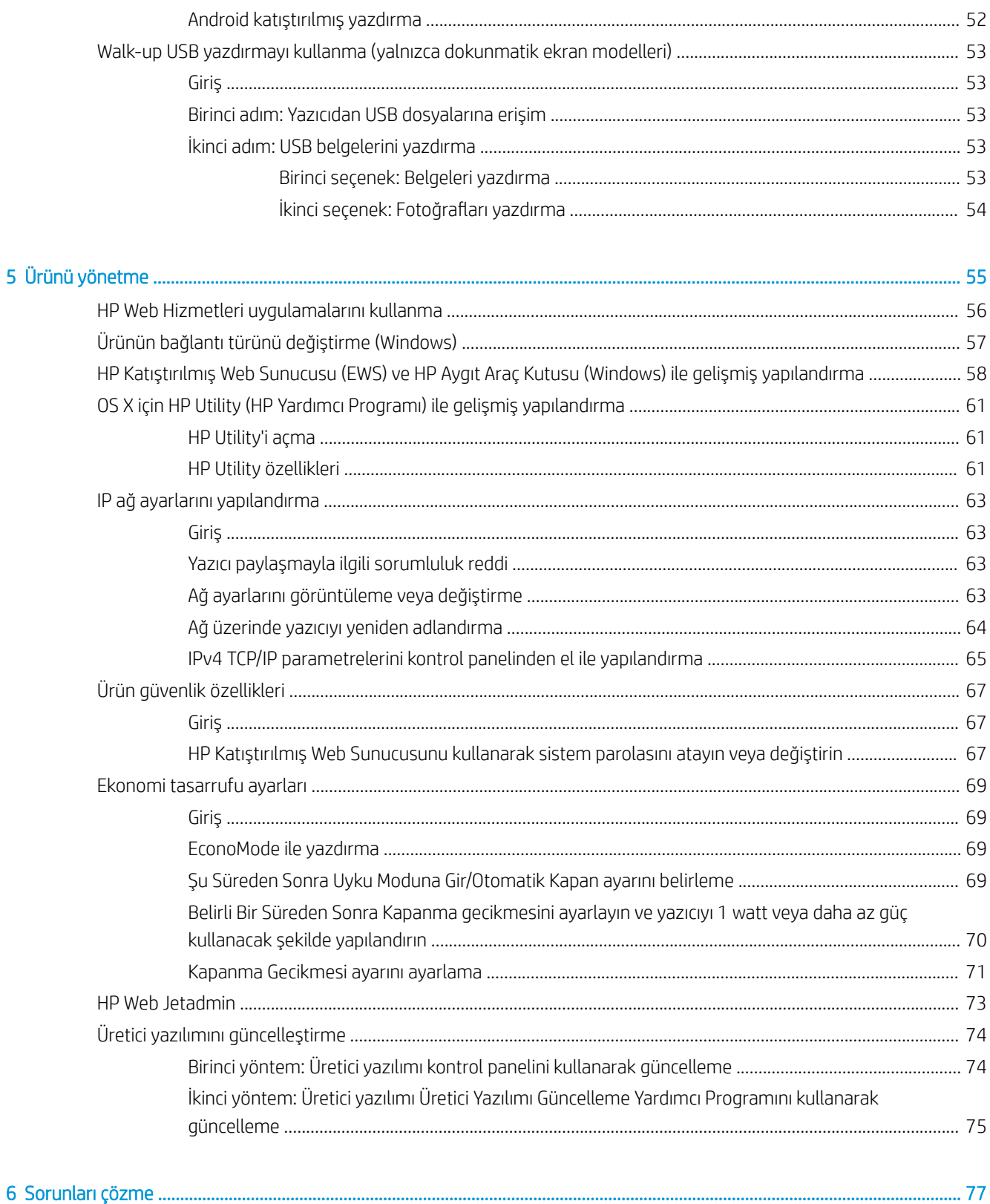

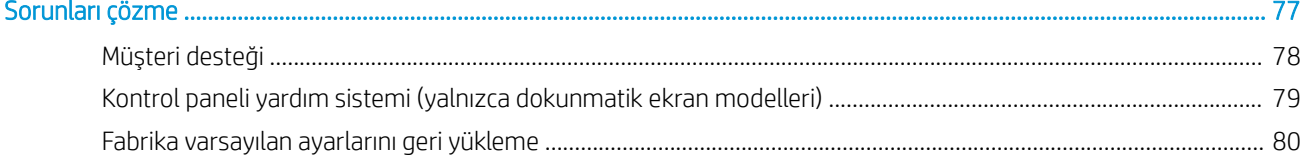

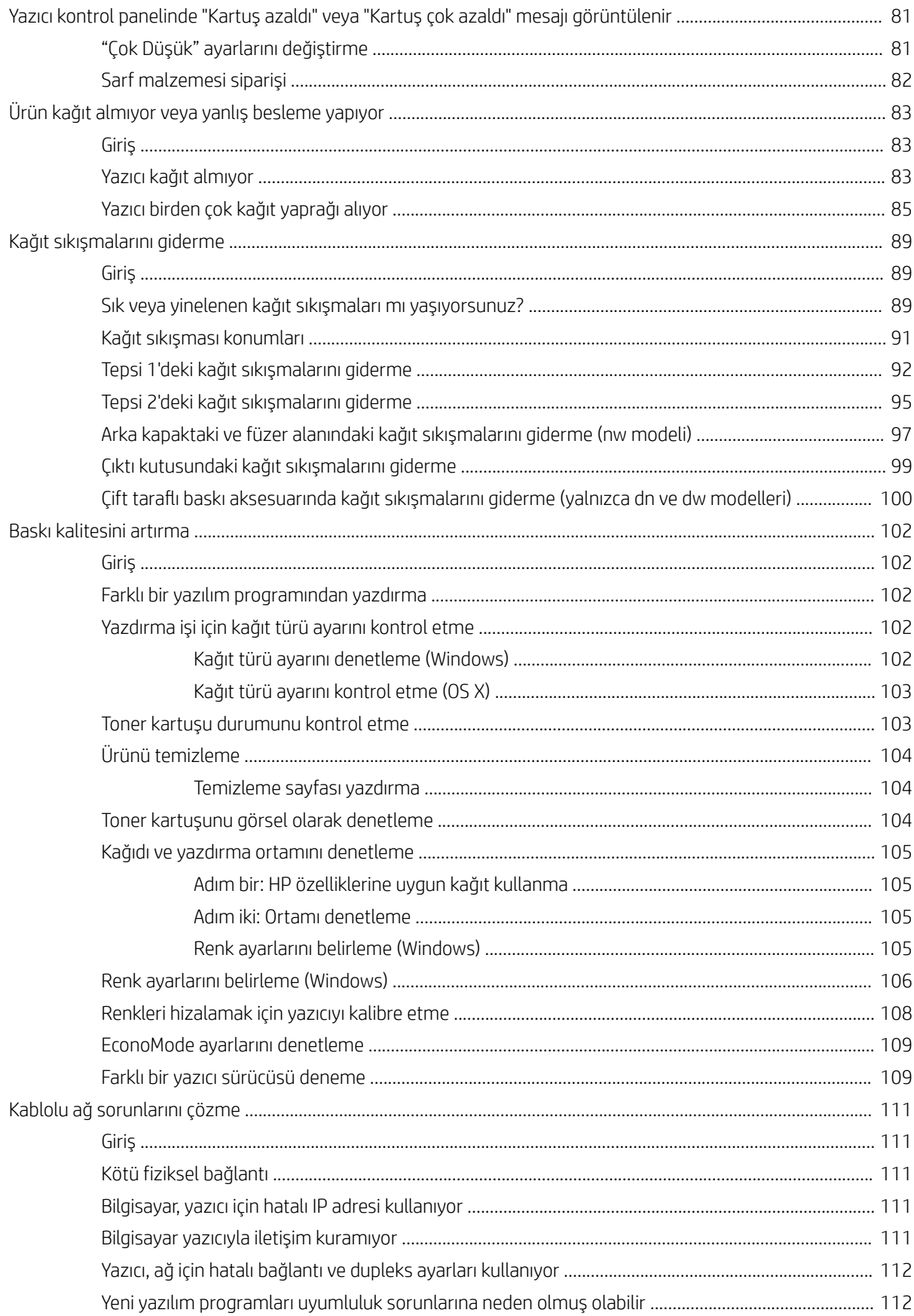

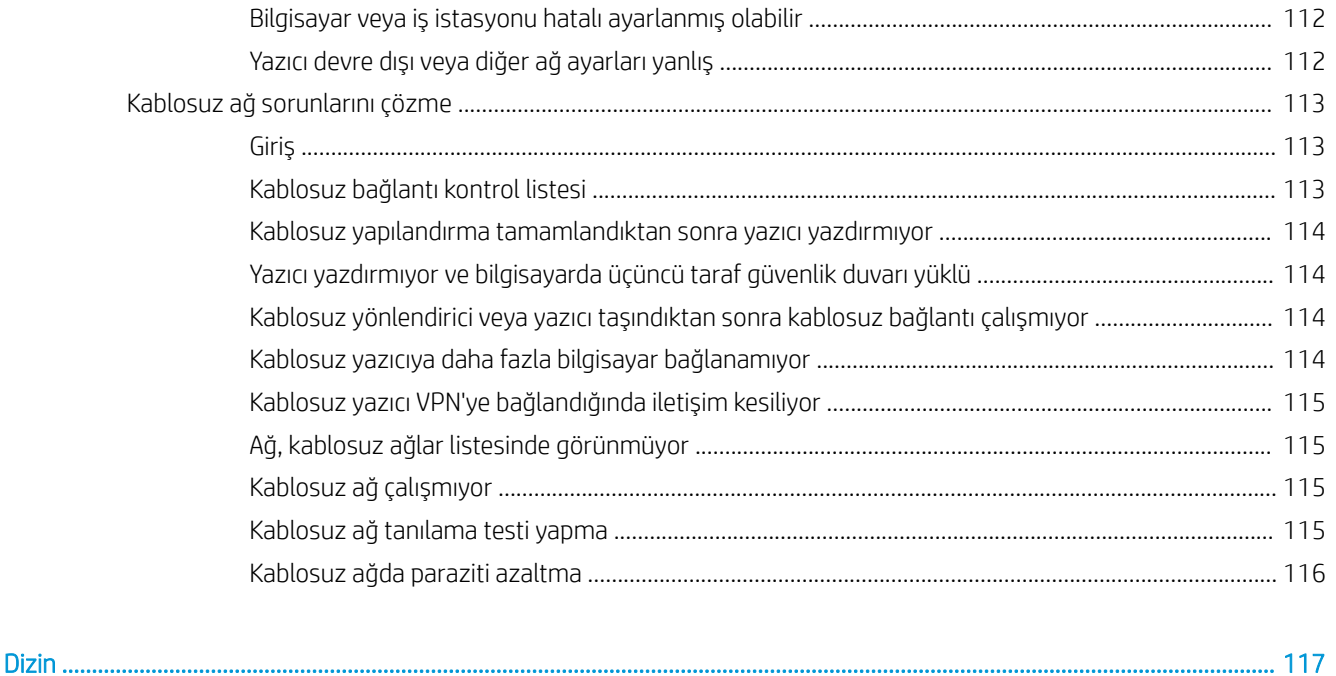

# <span id="page-10-0"></span>1 Ürüne genel bakış

- · Ürün görünümleri
- · Ürün özellikleri
- · Yazıcı donanımı kurulumu ve yazılım yüklemesi

#### Daha fazla bilgi için:

Aşağıdaki bilgiler yayınlandığı tarihte geçerlidir. Güncel bilgiler için bkz. [www.hp.com/support/colorljM452](http://www.hp.com/support/colorljM452).

Yazıcıya özel kapsamlı HP yardımı aşağıdaki bilgileri içerir:

- Yükleme ve yapılandırma
- · Bilgi alma ve kullanma
- Sorunları çözme
- · Yazılım ve ürün yazılımı güncellemelerini indirme
- Destek forumlarına katılma
- Garanti ve yasal bilgileri bulma

# <span id="page-11-0"></span>Ürün görünümleri

- Yazıcının önden görünümü
- [Yazıcının arkadan görünümü](#page-12-0)
- 2 hatlı kontrol paneli görünümü (M452nw ve M452dn modelleri)
- Dokunmatik ekran kontrol paneli görünümü (M452dw modeli)

## Yazıcının önden görünümü

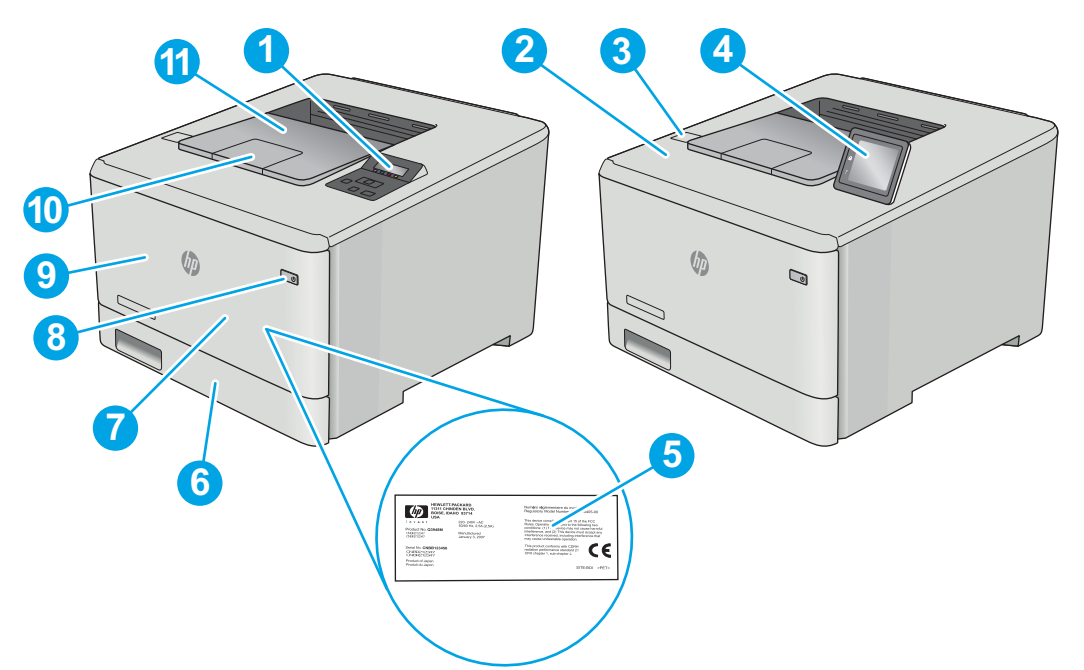

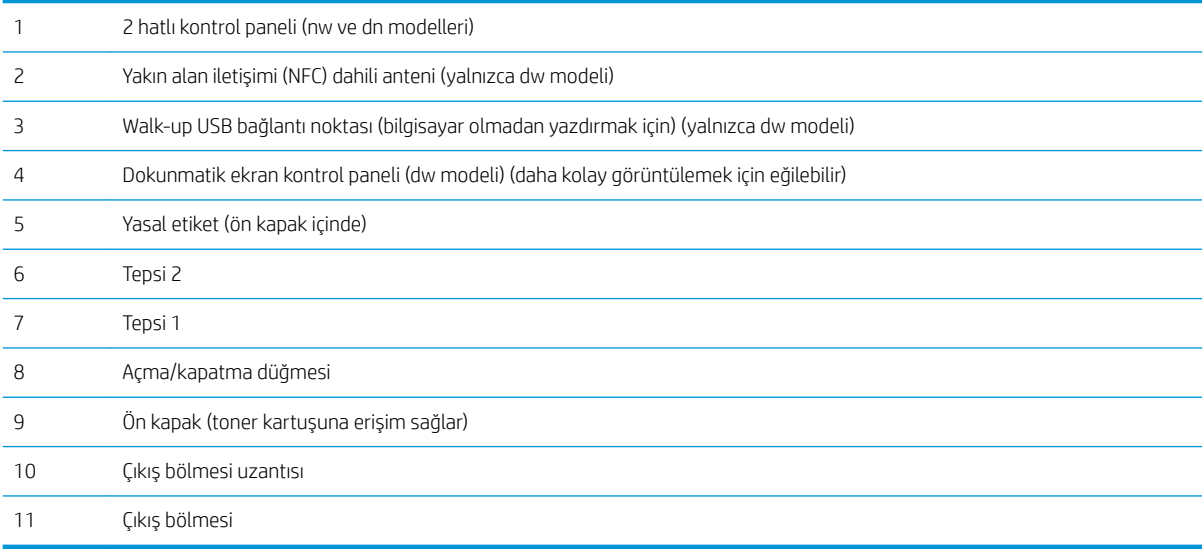

# <span id="page-12-0"></span>Yazıcının arkadan görünümü

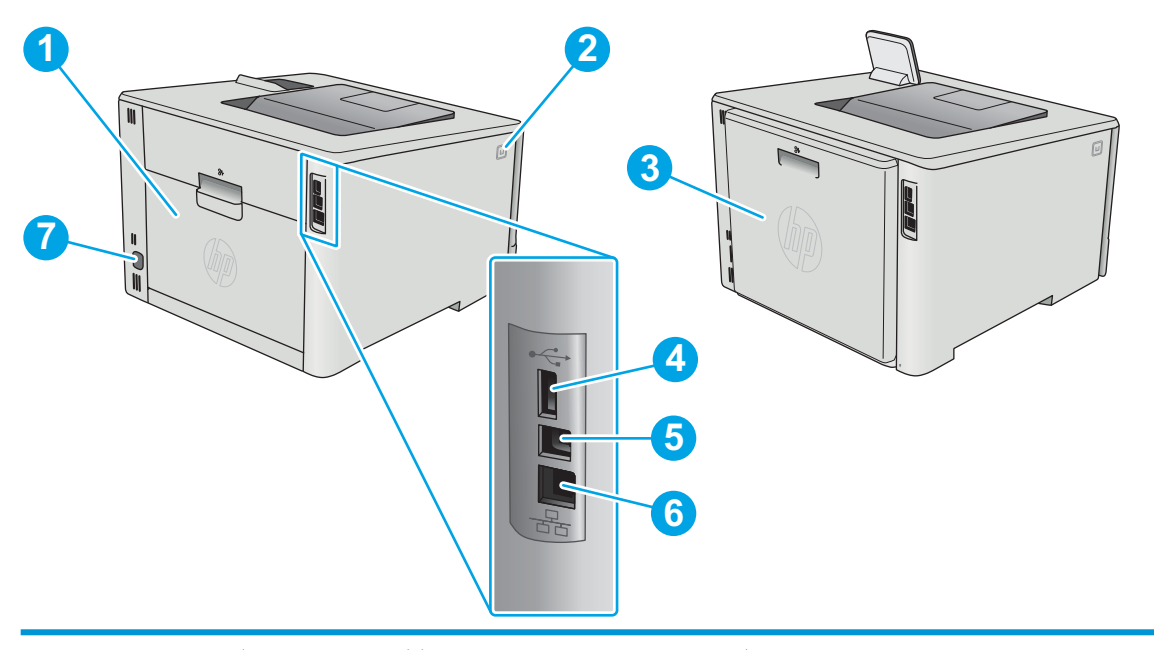

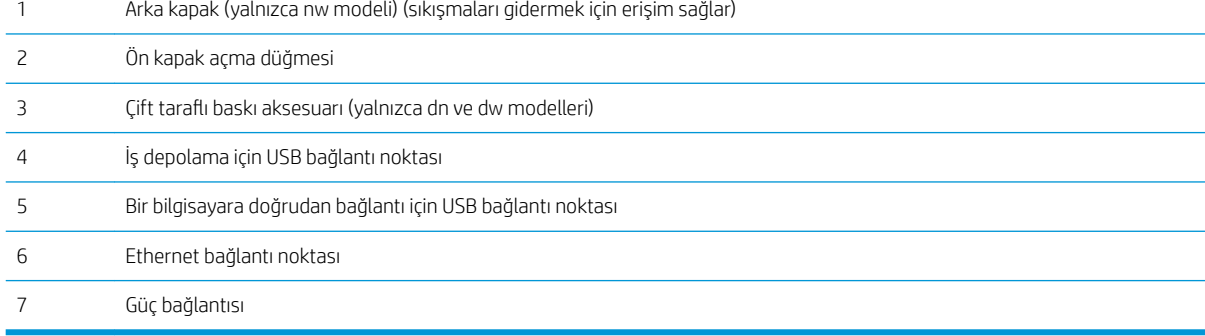

# <span id="page-13-0"></span>2 hatlı kontrol paneli görünümü (M452nw ve M452dn modelleri)

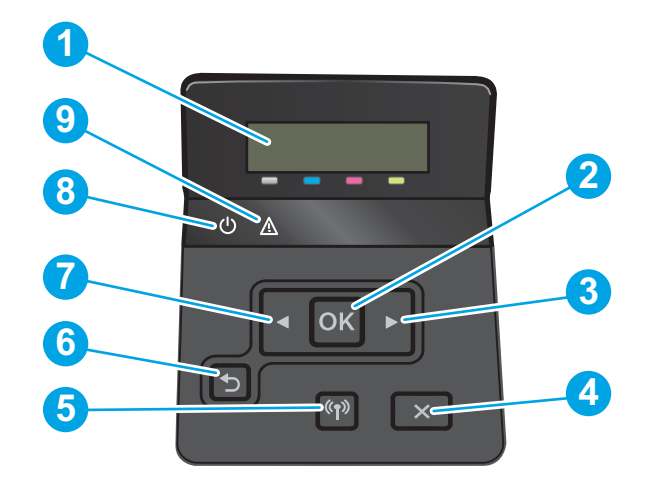

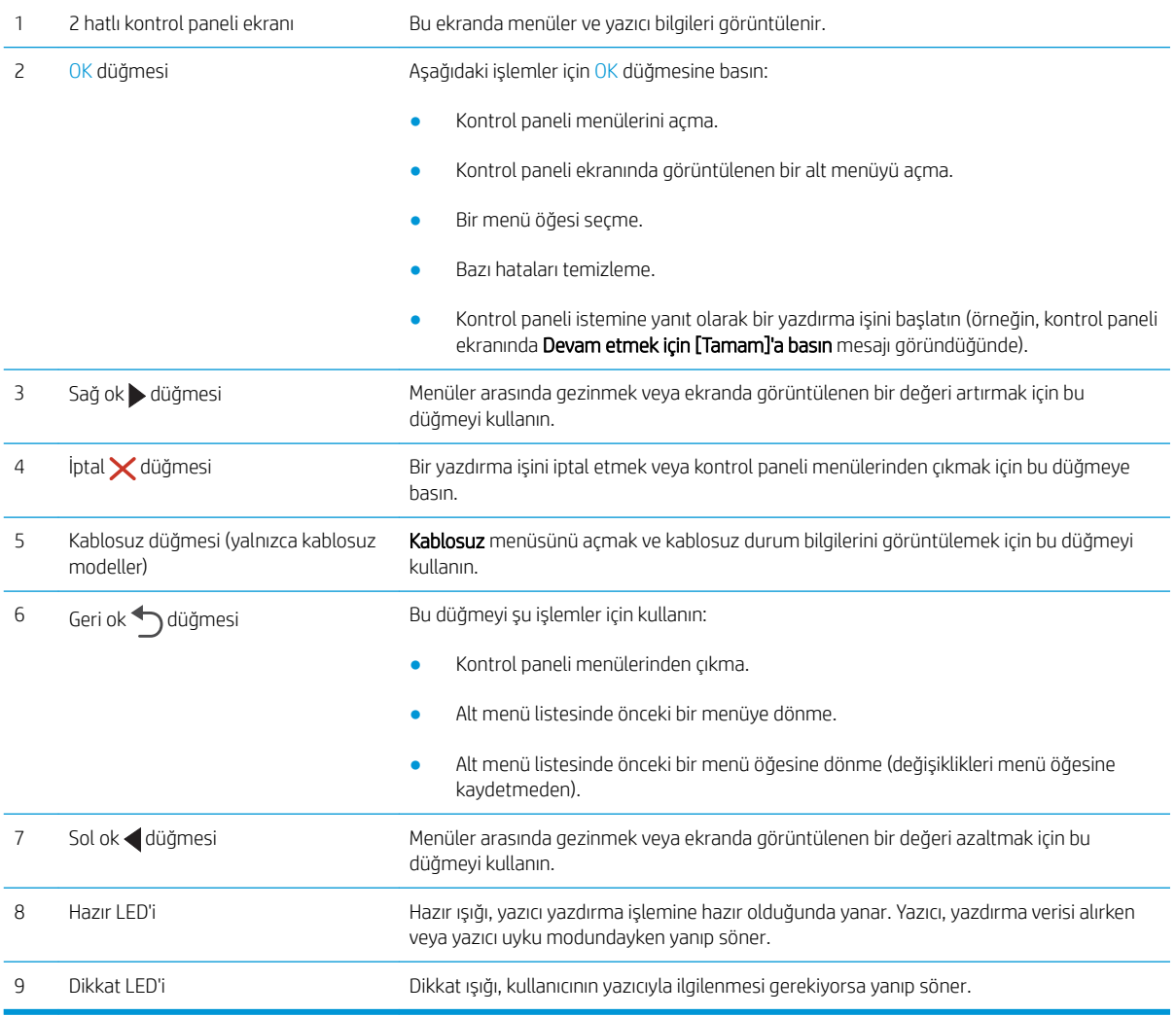

## <span id="page-14-0"></span>Dokunmatik ekran kontrol paneli görünümü (M452dw modeli)

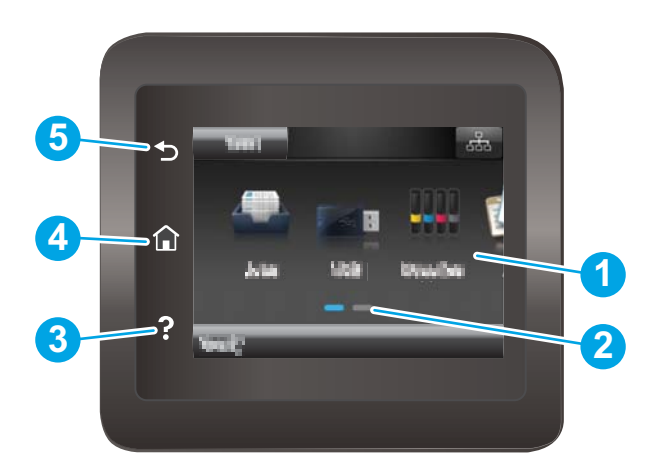

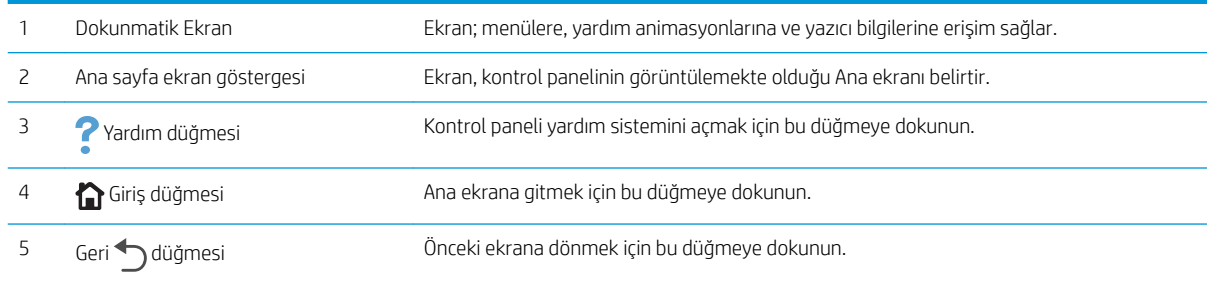

NOT: Kontrol panelinin standart bir İptal düğmesi yoktur ancak birçok yazıcı işleminde dokunmatik ekranda bir İptal düğmesi görünür. Bu, kullanıcıların bir işlemi yazıcı tamamlamadan iptal etmesine olanak tanır.

#### <span id="page-15-0"></span>Ana ekran yerleşimi

Ana ekran, yazıcı özelliklerine erişim sağlar ve yazıcının geçerli durumunu belirtir.

Yazıcının kontrol panelinde Ana ekran düğmesine dokunarak istediğiniz zaman Ana ekrana dönebilirsiniz.

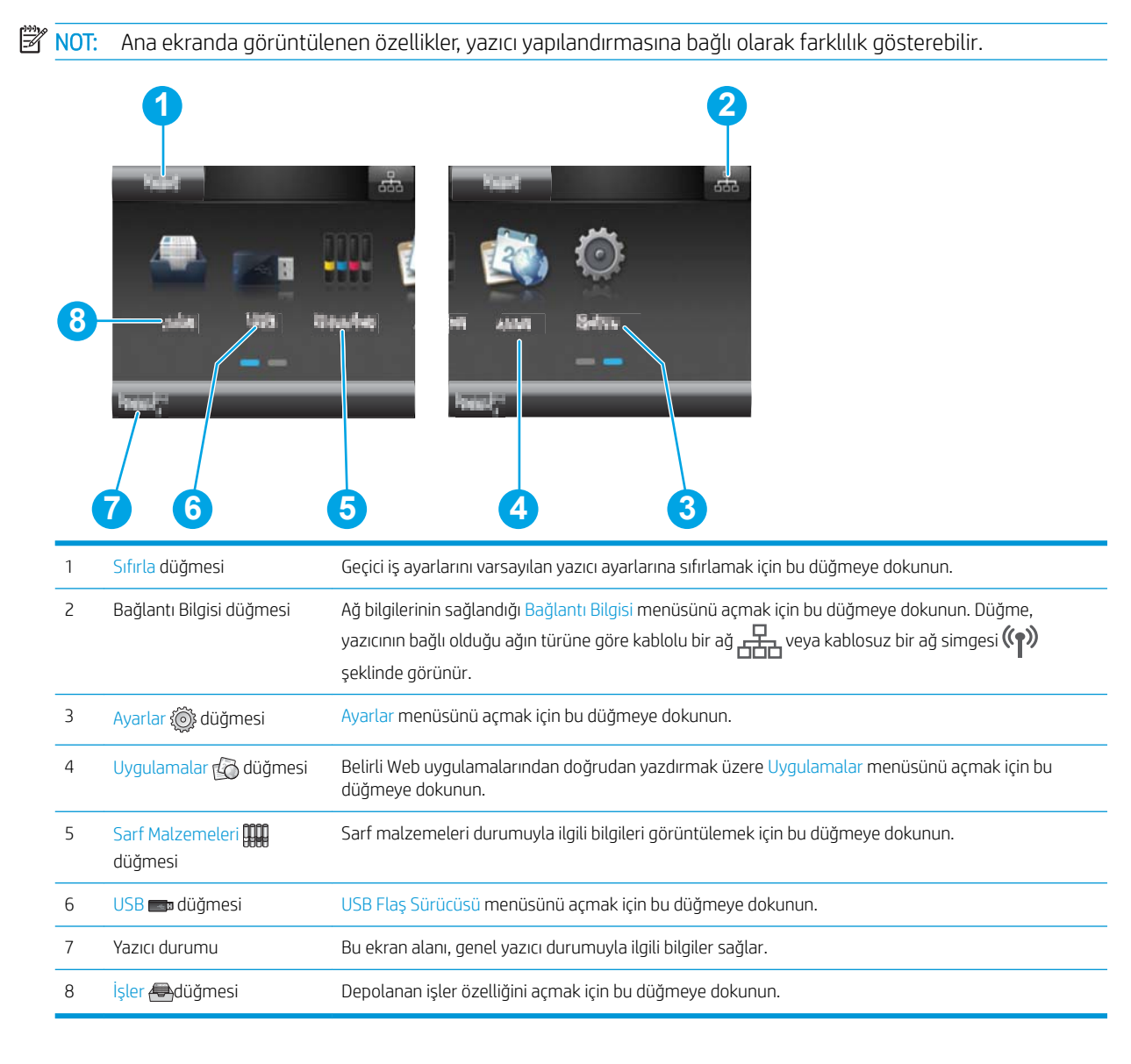

### <span id="page-16-0"></span>Dokunmatik ekran kontrol panelini kullanma

Yazıcı dokunmatik ekran kontrol panelini aşağıdaki işlemlerle kullanın.

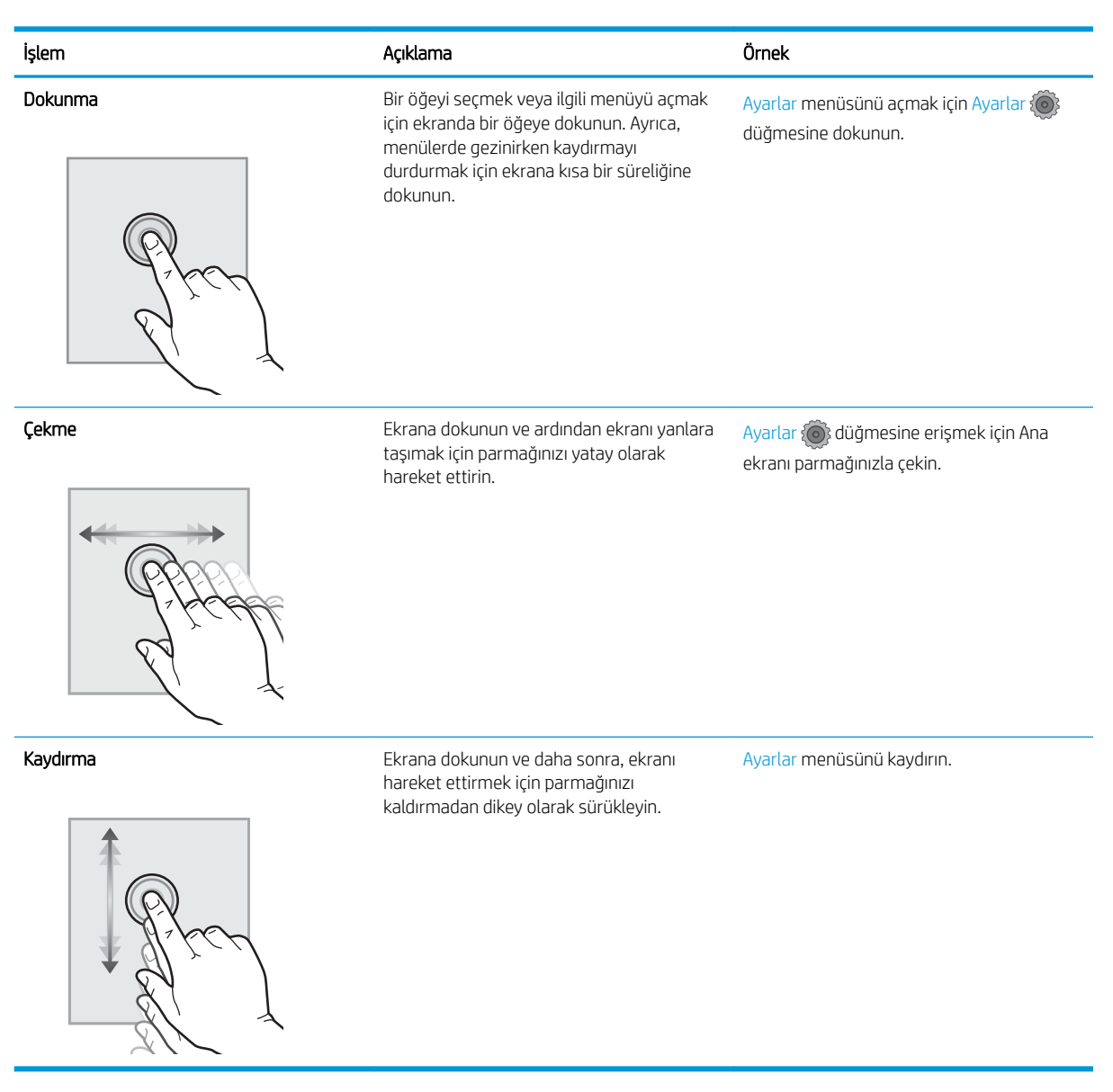

# <span id="page-17-0"></span>Ürün özellikleri

ÖNEMLİ: Aşağıdaki özellikler yayın tarihi itibariyle doğrudur ancak değiştirilebilir. Güncel bilgiler için bkz. [www.hp.com/support/colorljM452](http://www.hp.com/support/colorljM452).

- · Teknik özellikler
- · Desteklenen işletim sistemleri
- · Mobil yazdırma çözümleri
- [Yazıcı boyutları](#page-20-0)
- · Güç tüketimi, elektrikle ilgili özellikler ve akustik yayılımlar
- İşletim ortamı aralığı

### Teknik özellikler

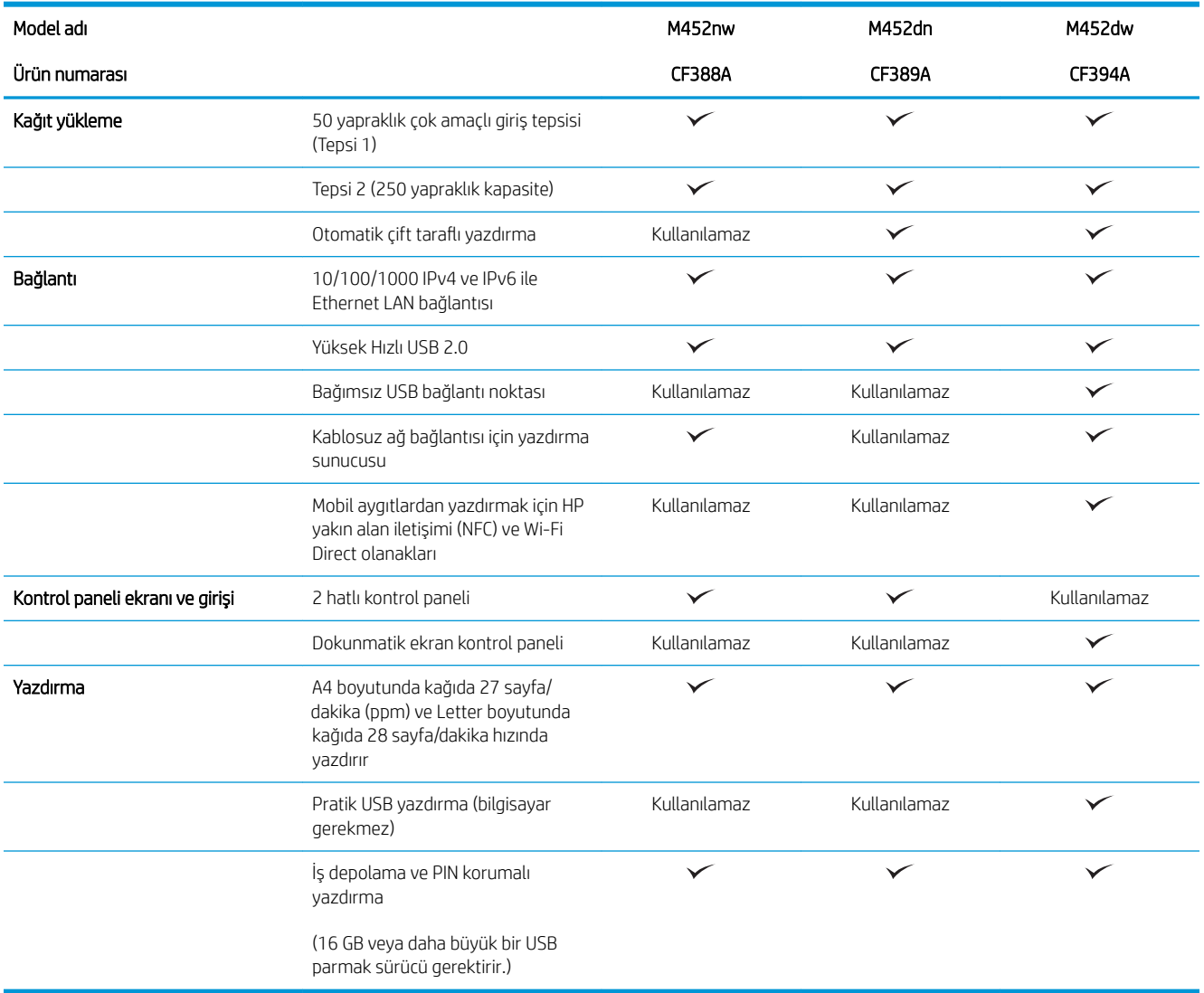

### <span id="page-18-0"></span>Desteklenen işletim sistemleri

Aşağıdaki bilgiler, yazıcıya özgü Windows PCL 6 ve OS X yazdırma sürücüleri için geçerlidir.

Windows: HP Yazılım Yükleyici, tam yazılım yükleyici kullanıldığında isteğe bağlı yazılımla birlikte Windows işletim sistemine bağlı olarak HP PCL.6, HP PCL-6 veya HP PCL 6 sürücüsünü yükler. Daha fazla bilgi için yazılım yükleme notlarına bakın.

Mac bilgisayarlar ve OS X: Bu yazıcıda, Mac bilgisayarlar ve Apple mobil aygıtlar desteklenir. OS X yazdırma sürücüsü ve yazdırma yardımcı programı hp.com adresinden indirilebilir veya Apple Software Update üzerinden de erişilebilir. OS X için HP yükleyici yazılımı ürünle birlikte gelen CD'ye dahil değildir. OS X yükleyici yazılımını indirmek için aşağıdaki adımları uygulayın:

- 1. [www.hp.com/support/colorljM452](http://www.hp.com/support/colorljM452) sitesini ziyaret edin.
- 2. Destek Seçenekleri'ni belirleyin, ardından İndirme Seçenekleri altından Sürücüler, Yazılım ve Ürün Yazılımı'nı seçin.

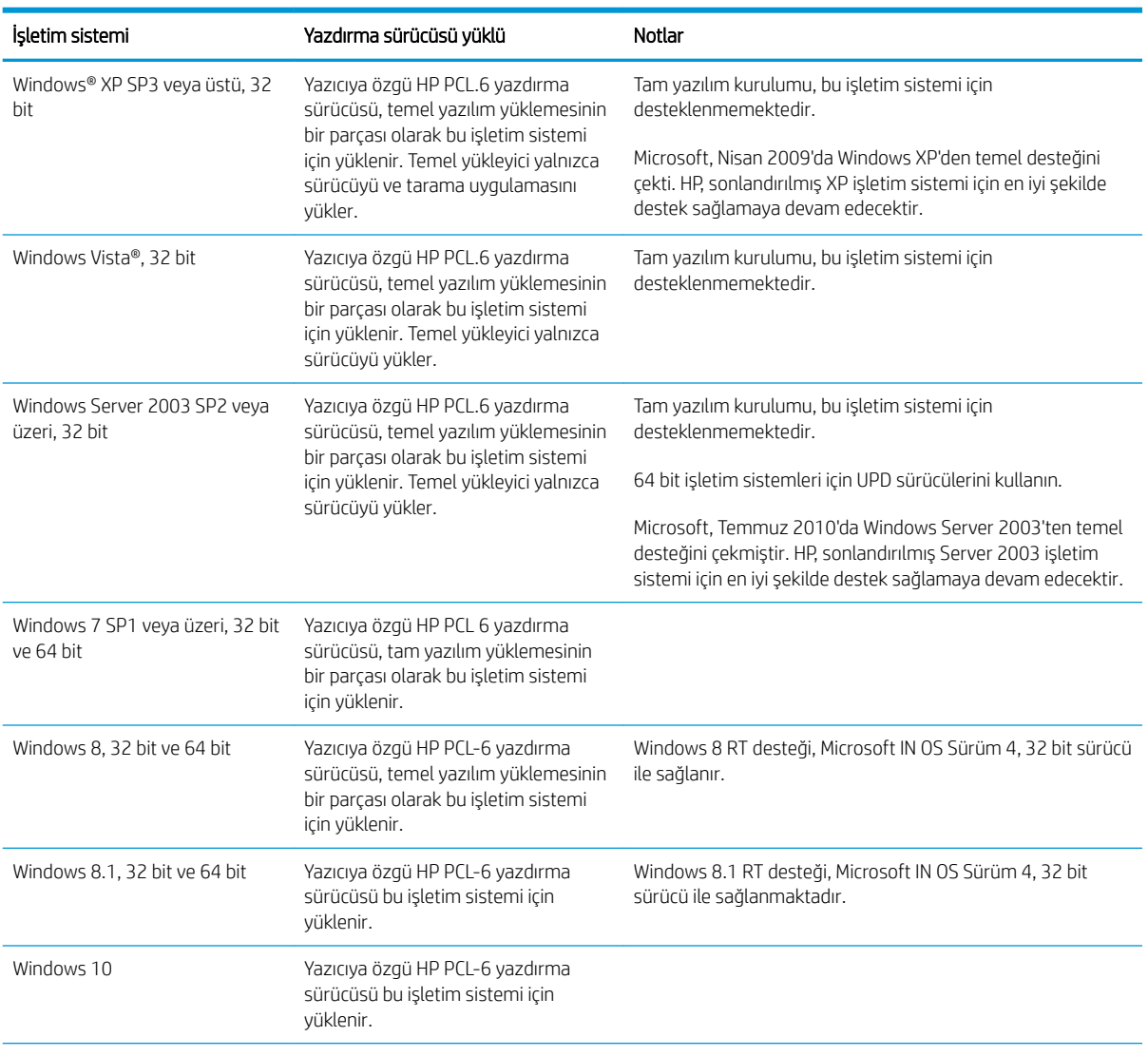

3. İşletim sistemi sürümünü tıklatın ve ardından **İndir** düğmesini tıklatın.

<span id="page-19-0"></span>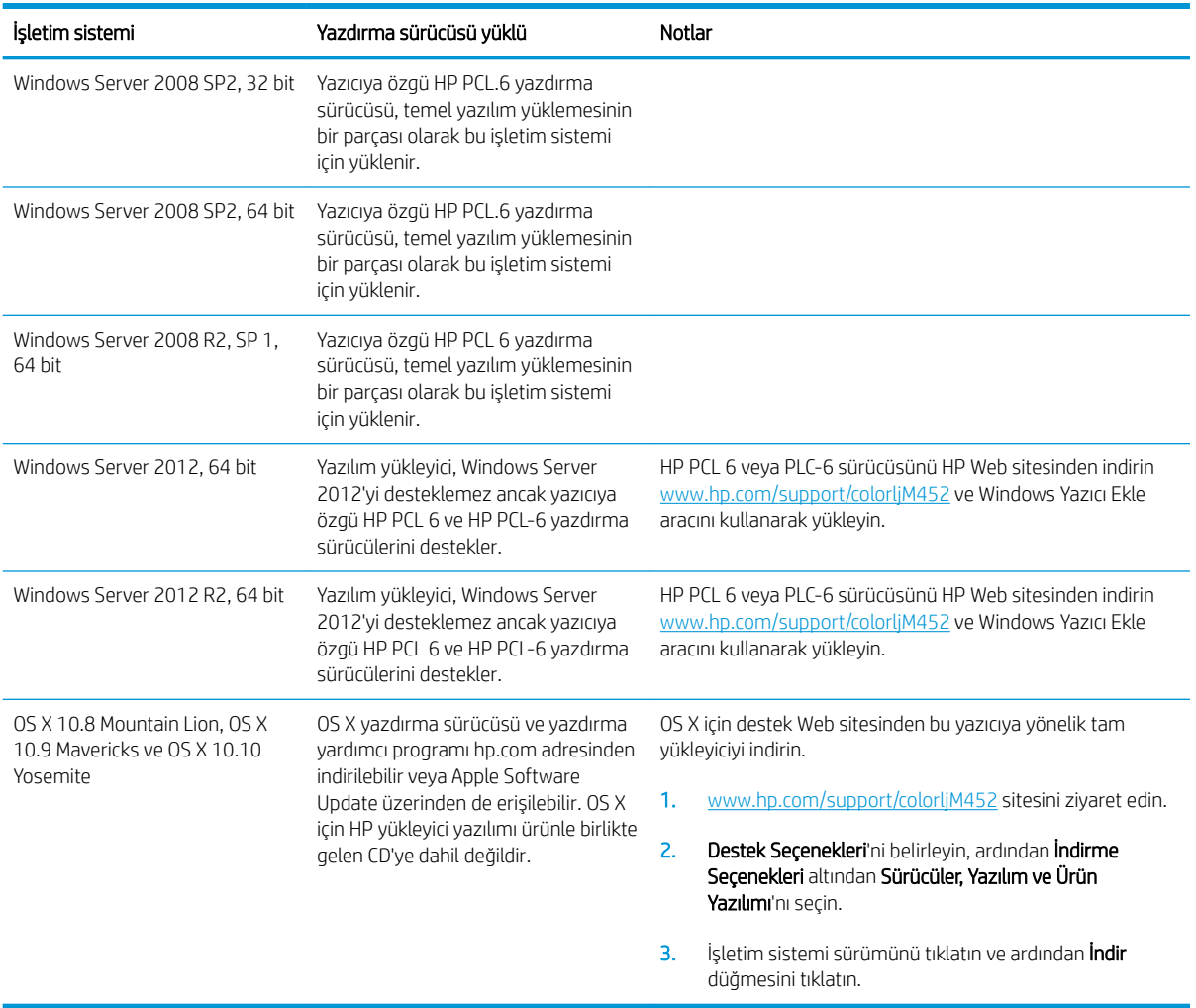

- **W NOT:** Desteklenen işletim sistemlerinin güncel listesi ve yazıcıya ilişkin kapsamlı HP yardımı için <u>[www.hp.com/](http://www.hp.com/support/colorljM452)</u> [support/colorljM452](http://www.hp.com/support/colorljM452) adresine gidin.
- NOT: İstemci ve sunucu işletim sistemlerine ilişkin ayrıntılar ve bu yazıcıya ilişkin HP UPD PCL6, UPD PCL 5 ve UPD PS sürücü desteği için [www.hp.com/go/upd](http://www.hp.com/go/upd) adresine gidin ve Teknik Özellikler sekmesine tıklayın.

### Mobil yazdırma çözümleri

Yazıcı, mobil yazdırma için aşağıdaki yazılımı destekler:

HP ePrint yazılımı

**WEMER NOT:** HP ePrint Yazılımı aşağıdaki işletim sistemlerini destekler: Windows 7 SP 1 (32 bit ve 64 bit), Windows 8 (32 bit ve 64 bit), Windows 8.1 (32 bit ve 64 bit), Windows 10 (32 bit ve 64 bit) ile OS X sürümleri 10.8 Mountain Lion, 10.9 Mavericks ve 10.10 Yosemite.

- E-posta ile HP ePrint (HP Web Hizmetlerinin etkinleştirilmesi ve yazıcının HP Connected'a kaydedilmesi gerekir)
- HP ePrint uygulaması (Android, iOS ve Blackberry için kullanılabilir)
- ePrint Enterprise uygulaması (ePrint Enterprise Sunucu Yazılımı bulunan tüm yazıcılarda desteklenir)
- <span id="page-20-0"></span>iOS ve Android cihazlar için HP All-in-One Remote uygulaması
- Google Cloud Print
- **AirPrint**
- Android Yazdırma

## Yazıcı boyutları

Şekil 1-1 M452nw modeli için boyutlar

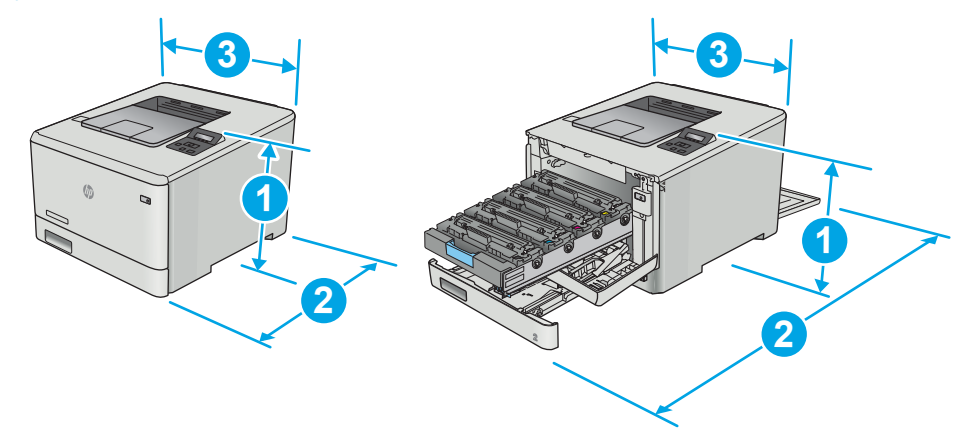

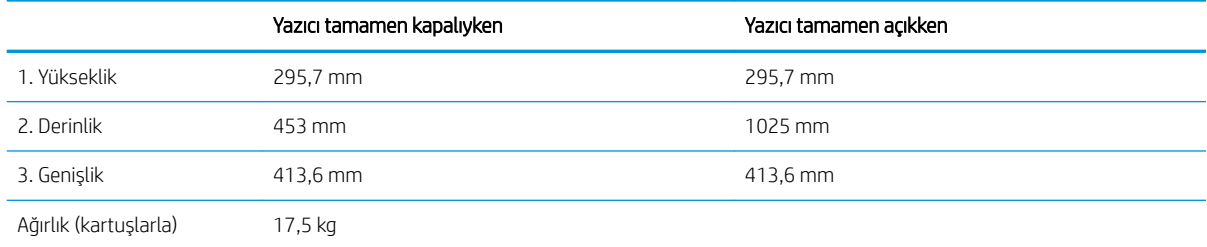

#### Şekil 1-2 M452dn ve M452dw modelleri için boyutlar

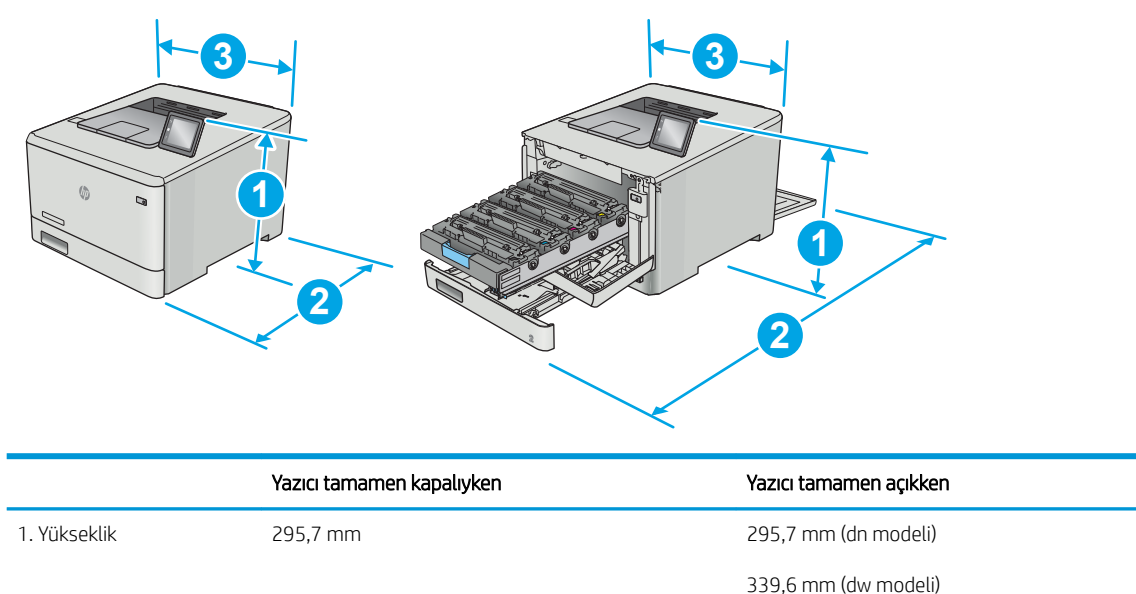

<span id="page-21-0"></span>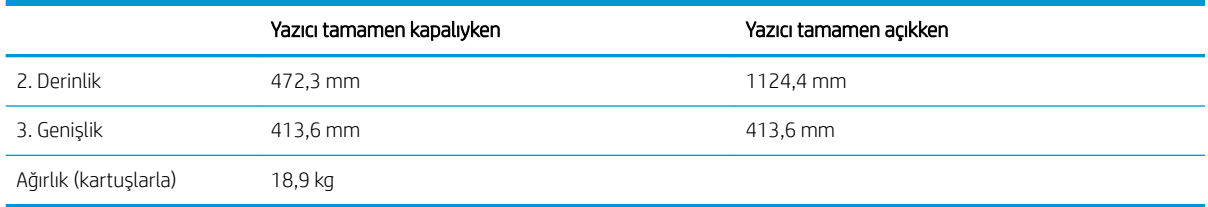

#### Şekil 1-3 İsteğe bağlı Tepsi 3 bulunan modeller için boyutlar

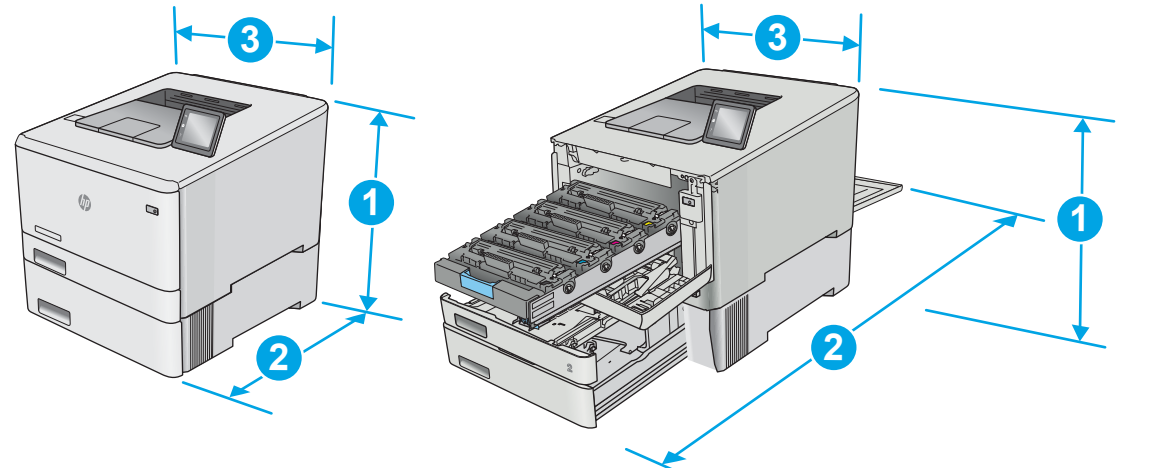

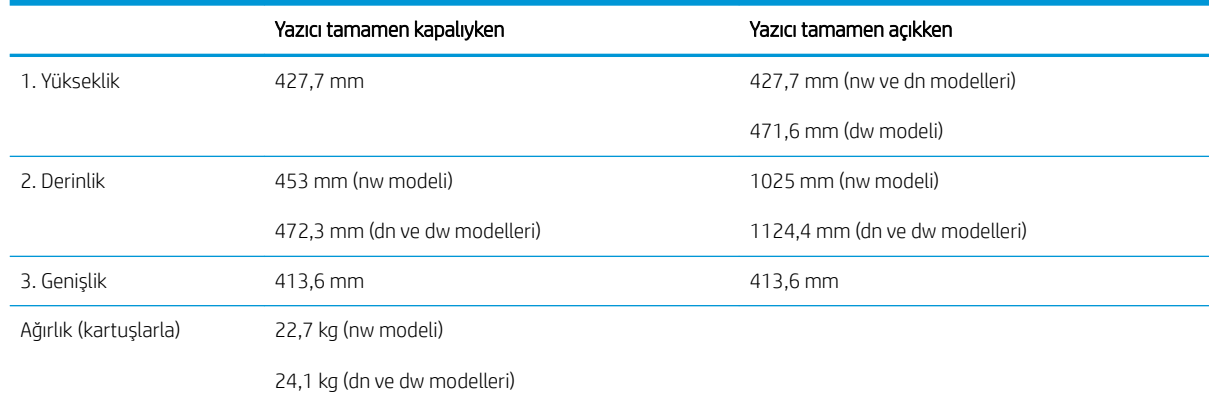

## Güç tüketimi, elektrikle ilgili özellikler ve akustik yayılımlar

Geçerli bilgiler için bkz. [www.hp.com/support/colorljM452](http://www.hp.com/support/colorljM452).

<u>A DİKKAT:</u> Güç ihtiyaçları, yazıcının satıldığı ülkeye/bölgeye bağlıdır. Çalışma voltajlarını dönüştürmeyin. Bu durum, yazıcının zarar görmesine neden olur ve yazıcı garantisini geçersiz kılar.

### İşletim ortamı aralığı

#### Tablo 1-1 Çalışma ortamı özellikleri

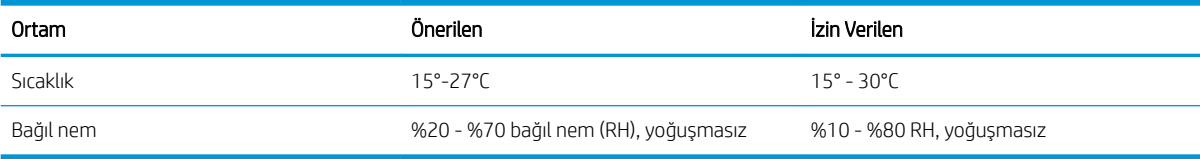

# <span id="page-22-0"></span>Yazıcı donanımı kurulumu ve yazılım yüklemesi

Temel kurulum talimatları için Kurulum Posteri'ne ve yazıcıyla birlikte verilen Başlangıç Kılavuzu'na bakın. Ek talimatlar için Web'de bulunan HP destek sayfasına gidin.

Yazıcıya özel HP yardımı için [www.hp.com/support/colorljM452](http://www.hp.com/support/colorljM452) adresine gidin. Aşağıdaki destek dosyalarından faydalanabilirsiniz:

- Yükleme ve yapılandırma
- Bilgi alma ve kullanma
- Sorunları çözme
- Yazılım ve ürün yazılımı güncellemelerini indirme
- Destek forumlarına katılma
- · Garanti ve yasal bilgileri bulma

# <span id="page-24-0"></span>2 Kağıt tepsileri

- · Tepsi 1'e kağıt yükleme (çok amaçlı tepsi)
- · Tepsi 2'ye kağıt yerleştirme
- [Zarf yükleme ve yazdırma](#page-32-0)

#### Daha fazla bilgi için:

Aşağıdaki bilgiler yayınlandığı tarihte geçerlidir. Güncel bilgiler için bkz. [www.hp.com/support/colorljM452](http://www.hp.com/support/colorljM452).

Yazıcıya özel kapsamlı HP yardımı aşağıdaki bilgileri içerir:

- Yükleme ve yapılandırma
- · Bilgi alma ve kullanma
- Sorunları çözme
- · Yazılım ve ürün yazılımı güncellemelerini indirme
- Destek forumlarına katılma
- · Garanti ve yasal bilgileri bulma

# <span id="page-25-0"></span>Tepsi 1'e kağıt yükleme (çok amaçlı tepsi)

## Giriş

Tek sayfadan oluşan, birden çok kağıt türü gerektiren belgeleri veya zarfları yazdırmak için Tepsi 1'i kullanın.

- Tepsi 1'e (çok amaçlı tepsi) kağıt yükleme
- Tepsi 1 kağıt yönü

# Tepsi 1'e (çok amaçlı tepsi) kağıt yükleme

1. Tepsi 1'i açın.

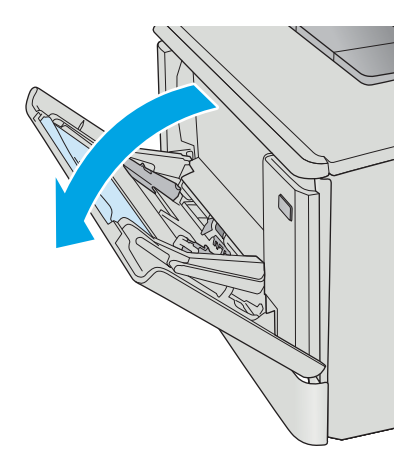

2. Kağıt genişliği kılavuzlarını dışarı doğru hareket ettirmek için sağ taraftaki kağıt kılavuzunun üzerindeki kulakçığa bastırın ve ardından tepsi uzantısını dışarı kaydırın.

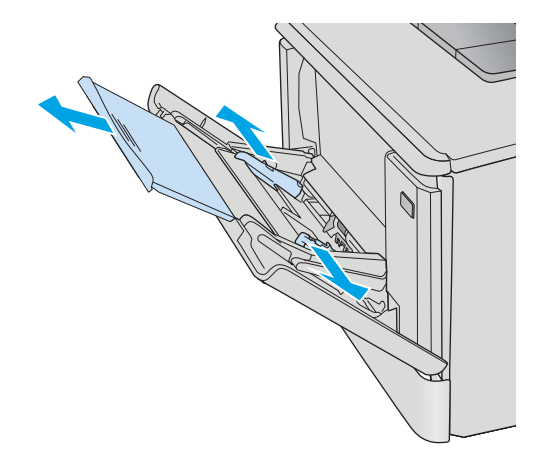

3. Kağıt destesini tepsiye yerleştirin ve ardından yan kılavuzları sayfaya hafifçe dokunacak ancak bükmeyecek şekilde ayarlayın. Kağıt yönünü ayarlama hakkında bilgiler için bkz. <u>Tepsi 1 kağıt</u> [yönü, sayfa 18](#page-27-0).

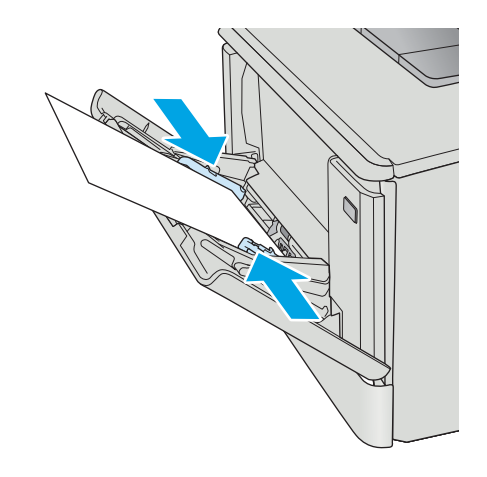

4. Bilgisayarda, yazılım uygulamasından yazdırma işlemini başlatın. Sürücünün, Tepsi 1'den yazdırılmakta olan kağıt için doğru kağıt türüne ve boyutuna ayarlandığından emin olun.

# <span id="page-27-0"></span>Tepsi 1 kağıt yönü

Belirli bir yön gerektiren kağıt kullanırken, kağıdı aşağıdaki tablodaki bilgilere göre yerleştirin.

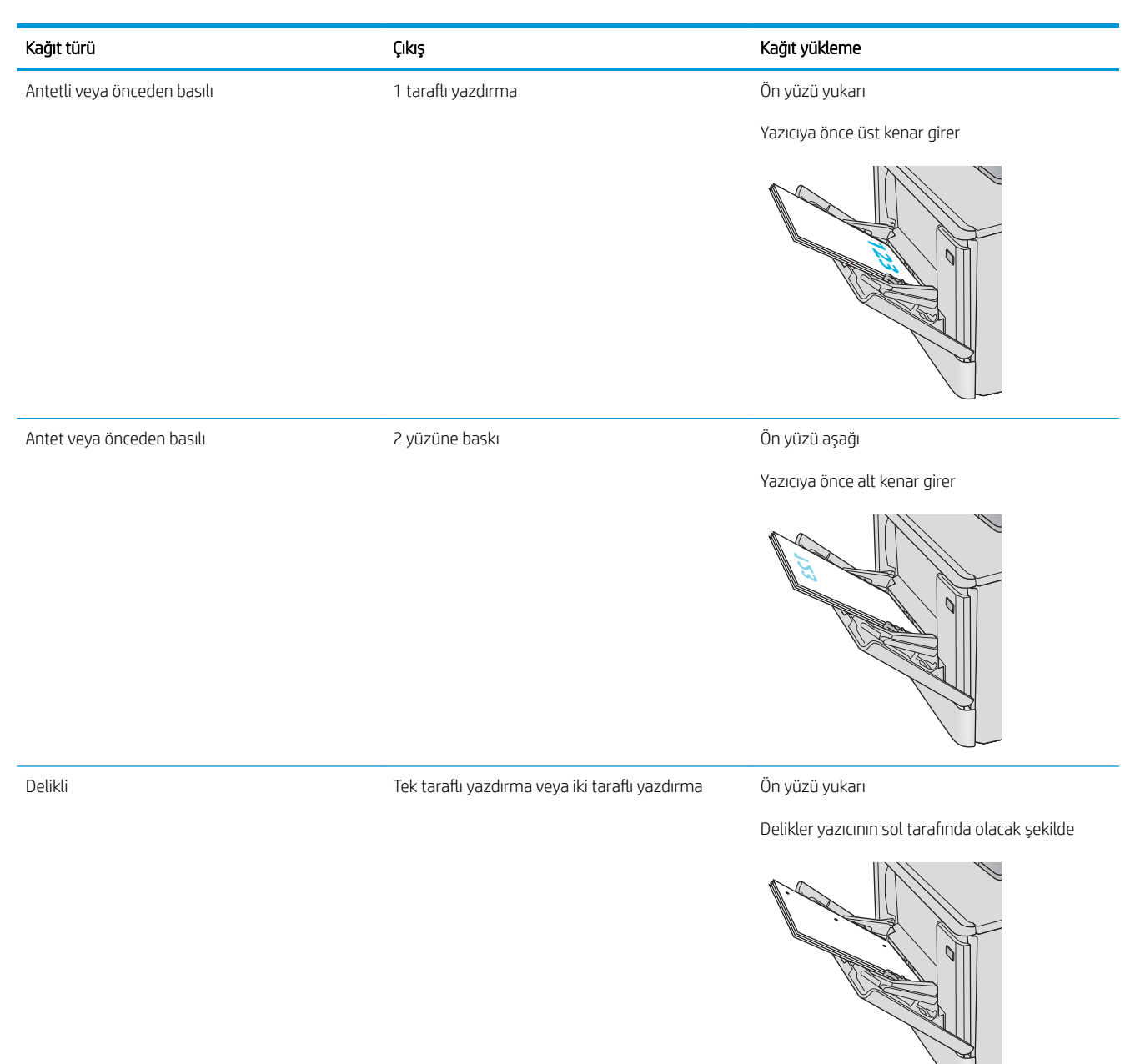

# <span id="page-28-0"></span>Tepsi 2'ye kağıt yerleştirme

## Giriş

Aşağıdaki bilgiler Tepsi 2'ye nasıl kağıt yükleneceğini açıklar.

- Tepsi 2'ye kağıt yerleştirme
- Tepsi 2 kağıt yönü

# Tepsi 2'ye kağıt yerleştirme

1. Tepsiyi açın.

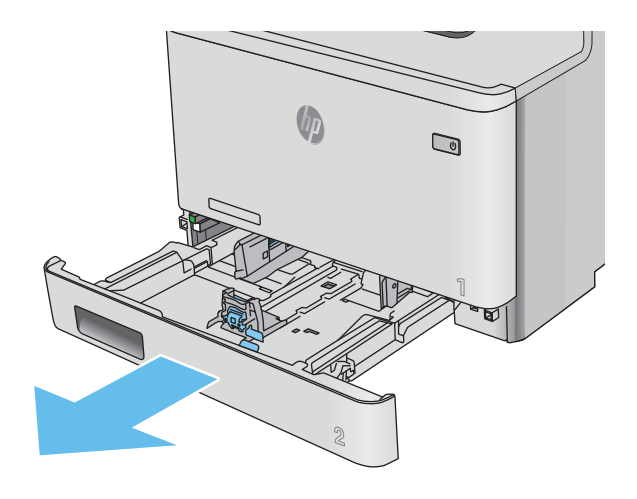

2. Kılavuzdaki ayar mandallarını sıkarak ve kılavuzları kullanılan kağıdın boyutuna kaydırarak kağıt genişliği kılavuzlarını ayarlayın.

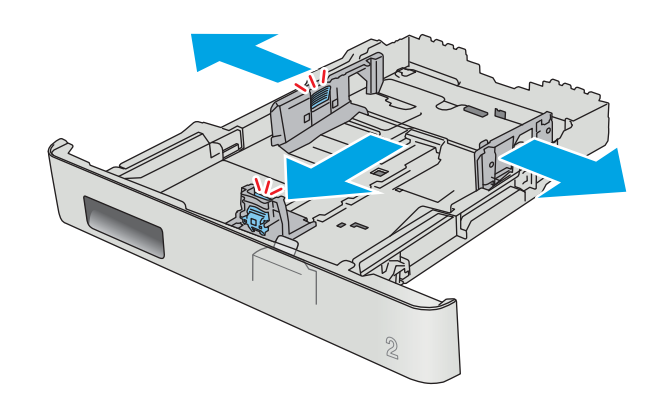

3. Legal boyutta kağıt yüklemek için ön mandalı sıkıp tepsiyi ön tarafından çekerek dışarı çıkarın.

NOT: Legal boyutta kağıt yüklendiğinde, Tepsi 2 ürünün ön kısmından yaklaşık 51 mm dışarı çıkar.

4. Tepsiye kağıt koyun.

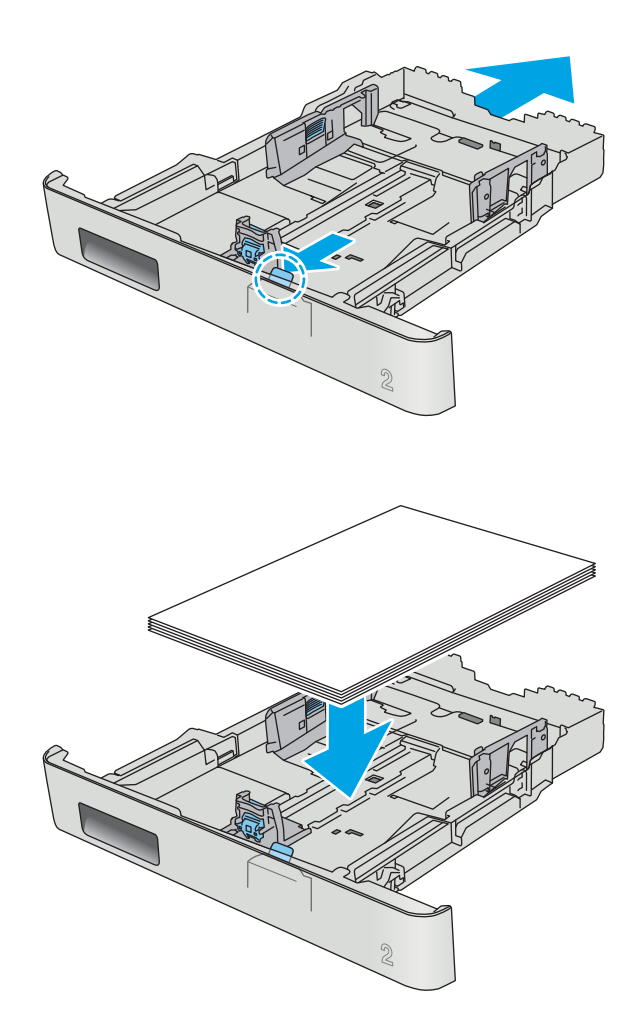

5. Kağıt yığınının tepsinin dört köşesine de dayandığından emin olun. Kağıt uzunluk ve genişlik kılavuzlarını, kağıt yığınına dayanacak şekilde kaydırın.

NOT: Sıkışmaları önlemek için tepsiyi aşırı doldurmayın. Yığının üst kısmının tepsi dolu göstergesinin altında olduğundan emin olun.

6. Kağıt yığınının tepsi dolu göstergesinin altında olduğundan emin olduktan sonra tepsiyi kapatın.

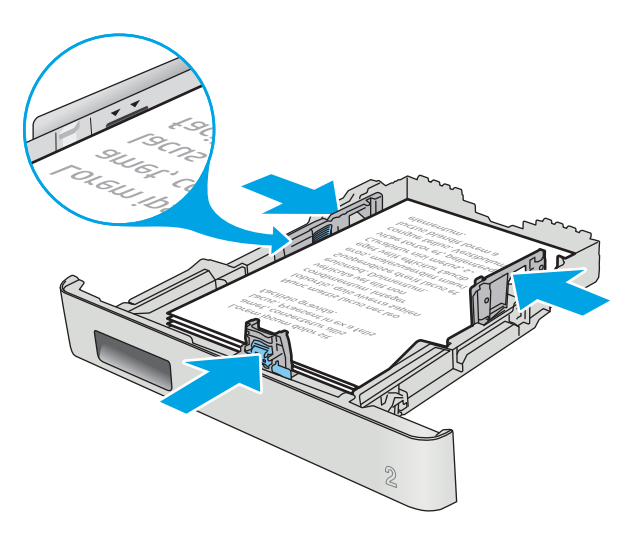

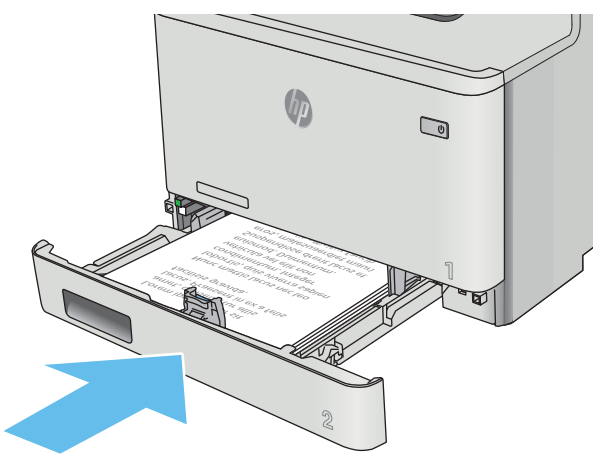

# <span id="page-31-0"></span>Tepsi 2 kağıt yönü

Belirli bir yön gerektiren kağıt kullanırken, bunu aşağıdaki tablodaki bilgilere göre yükleyin.

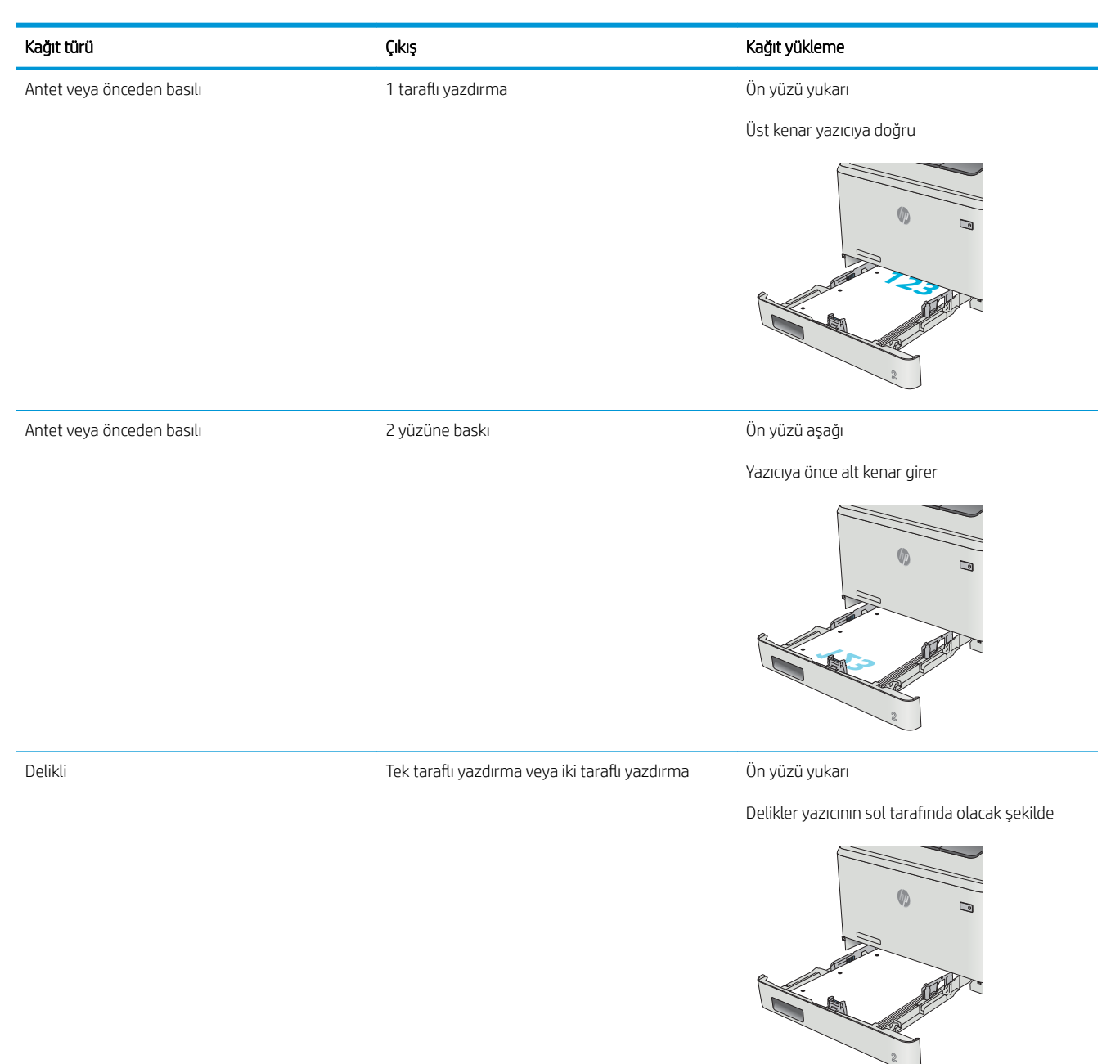

# <span id="page-32-0"></span>Zarf yükleme ve yazdırma

### Giris

Aşağıdaki bilgilerde zarfların nasıl yazdırılacağı ve yükleneceği açıklanmaktadır. En iyi performans için yalnızca 5 mm boyutundaki zarfların (4 ila 6 zarf) Tepsi 1'e yüklenmiş olması ve yalnızca 10 zarfın Tepsi 2'ye yüklenmiş olması gerekir.

Zarfları Tepsi 1 veya Tepsi 2'yi kullanarak yazdırmak üzere yazdırma sürücüsünde doğru ayarları seçmek için şu adımları izleyin.

### Zarfları yazdırma

- 1. Yazılım programından, Yazdır seçeneğini belirleyin.
- 2. Yazıcılar listesinden yazıcıyı seçin ve Özellikler ya da Tercihler düğmesine tıklayarak veya dokunarak yazdırma sürücüsünü açın.
- $\mathbb{R}$  NOT: Bu düğmenin adı, yazılım programına göre değişecektir.
- 7 NOT: Bu özelliklere Windows 8 veya 8.1 Başlat ekranından erişmek için Cihazlar seçeneğini belirleyin, Yazdır öğesini seçin ve ardından yazıcıyı belirleyin.
- 3. Kağıt/Kalite sekmesine tıklayın veya dokunun.
- 4. Kağıt boyutu açılır listesinde, zarflar için doğru boyutu seçin.
- 5. Kağıt türü açılır listesinde, Zarf seçeneğini belirleyin.
- 6. Kağıt kaynağı açılır listesinde, kullanılacak tepsiyi seçin.
- 7. Tamam düğmesine tıklayarak Belge Özellikleri iletişim kutusunu kapatın.
- 8. İşi yazdırmak için Yazdır iletişim kutusunda Tamam düğmesine tıklayın.

# <span id="page-33-0"></span>Zarf yönü

Zarfları, kısa olan posta ucu yazıcıya önce girecek ve yukarı bakacak şekilde Tepsi 1'e yükleyin.

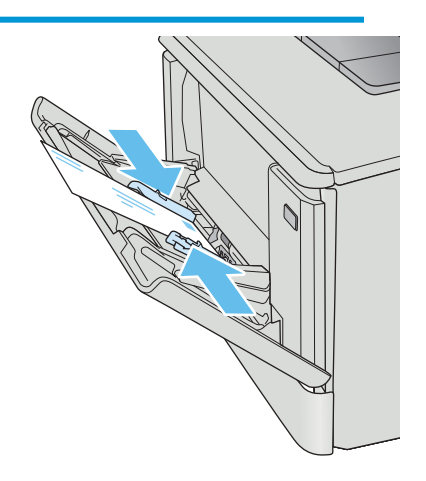

Zarfları, kısa olan posta ucu yazıcıya önce girecek ve yukarı bakacak şekilde Tepsi 2'ye yükleyin.

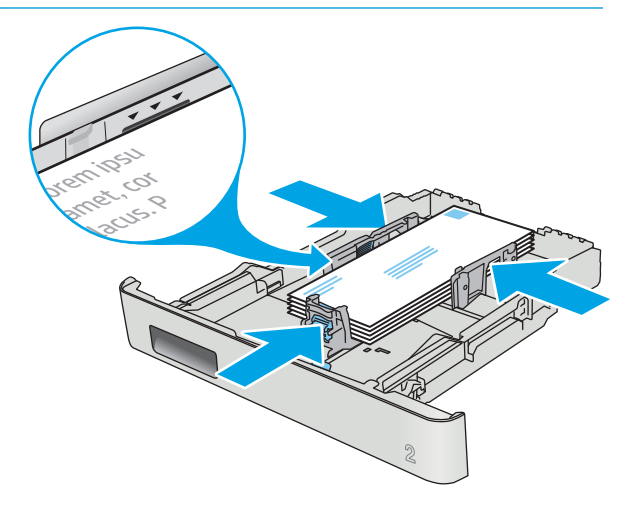

# <span id="page-34-0"></span>3 Sarf malzemeleri, aksesuarlar ve parçalar

- · Sarf malzemeleri, aksesuarlar ve parçaların siparişini verme
- · Toner kartuşlarını değiştirme

#### Daha fazla bilgi için:

Aşağıdaki bilgiler yayınlandığı tarihte geçerlidir. Güncel bilgiler için bkz. [www.hp.com/support/colorljM452](http://www.hp.com/support/colorljM452).

Yazıcıya özel kapsamlı HP yardımı aşağıdaki bilgileri içerir:

- Yükleme ve yapılandırma
- · Bilgi alma ve kullanma
- Sorunları çözme
- · Yazılım ve ürün yazılımı güncellemelerini indirme
- Destek forumlarına katılma
- · Garanti ve yasal bilgileri bulma

# <span id="page-35-0"></span>Sarf malzemeleri, aksesuarlar ve parçaların siparişini verme

### Sipariş etme

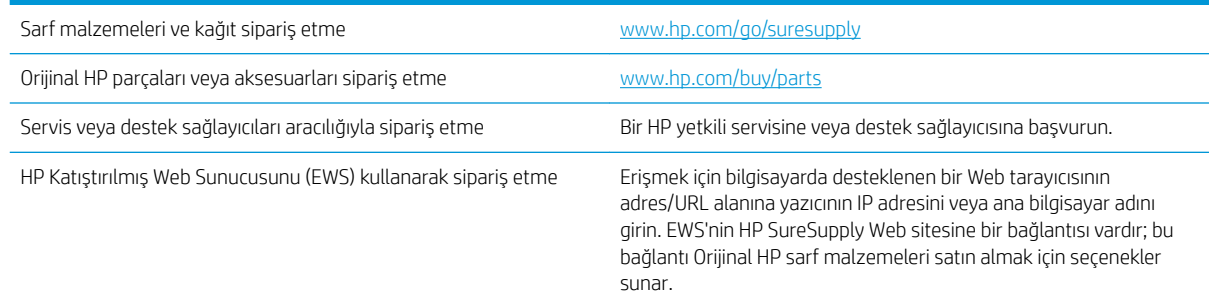

# Sarf malzemeleri ve aksesuarlar

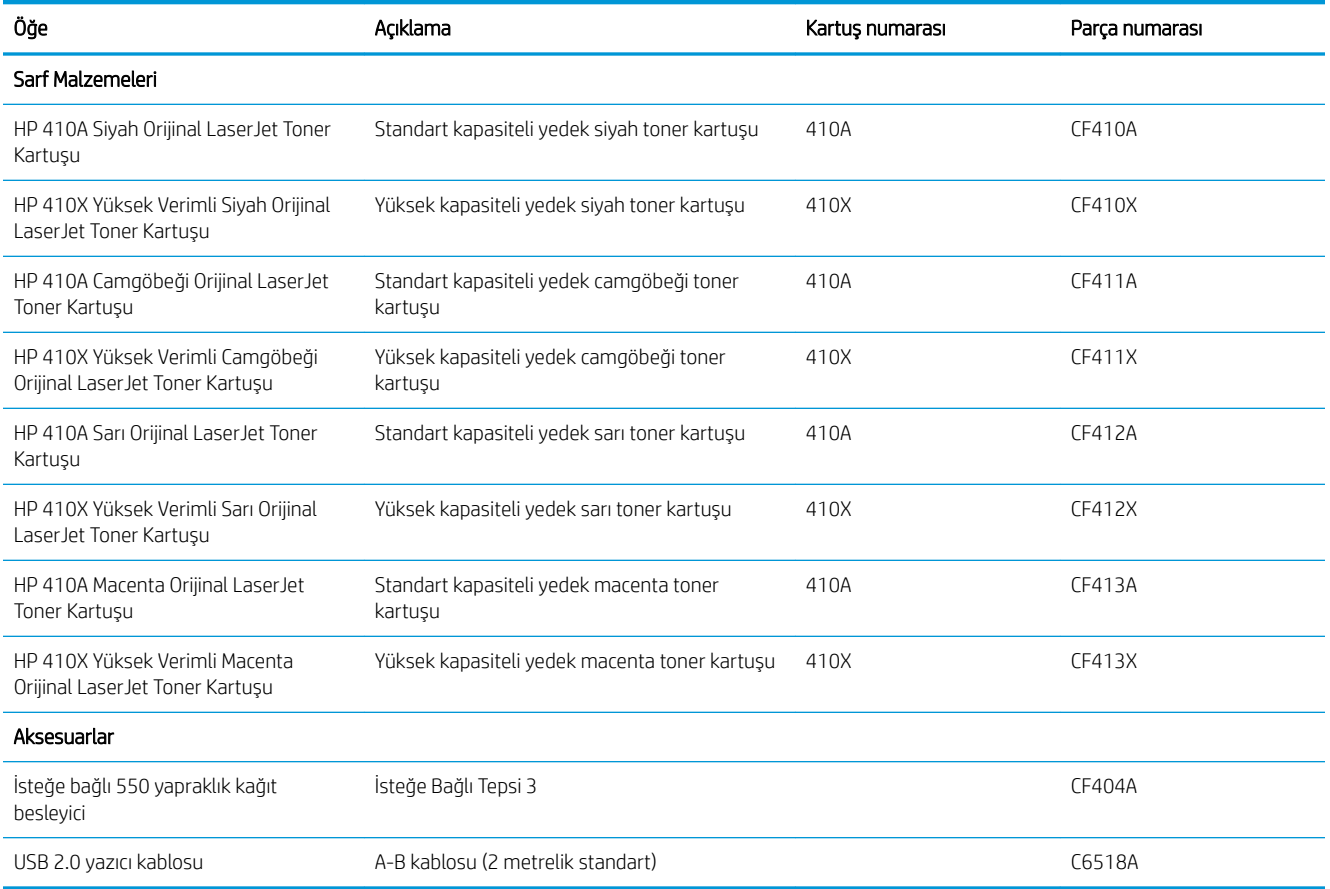

### Müşteri tarafından onarılabilir parçalar

Müşteri Kendi Kendine Onarım (CSR) parçaları, onarım süresini kısaltmak amacıyla birçok HP LaserJet yazıcısı için kullanıma sunulmuştur. CSR programı ve avantajları hakkında daha fazla bilgiyi [www.hp.com/go/csr-support](http://www.hp.com/go/csr-support) ve [www.hp.com/go/csr-faq](http://www.hp.com/go/csr-faq) adreslerinde bulabilirsiniz.
Orijinal HP yedek parçalarının siparişi [www.hp.com/buy/parts](http://www.hp.com/buy/parts) adresinden veya yetkili bir HP servisi veya destek sağlayıcısıyla iletişime geçilerek verilebilir. Sipariş verirken aşağıdakilerin biri gerekli olacaktır: parça numarası, seri numarası (yazıcının arkasında bulunur), ürün numarası veya yazıcı adı.

- · Zorunlu kendi kendine değiştirme şeklinde listelenen parçalar, onarımı gerçekleştirmek için HP servis personeline ödeme yapılması düşünülmüyorsa müşteriler tarafından takılacaktır. HP ürün garantiniz cercevesinde, bu parçalar için yerinde veya depoya gönderme türünde destek sağlanmayacaktır.
- İsteğe bağlı kendi kendine değiştirme ürünleri olarak listelenen parçalar, yazıcının garanti süresi içinde talep etmeniz durumunda HP servis personeli tarafından ücretsiz olarak takılabilir.

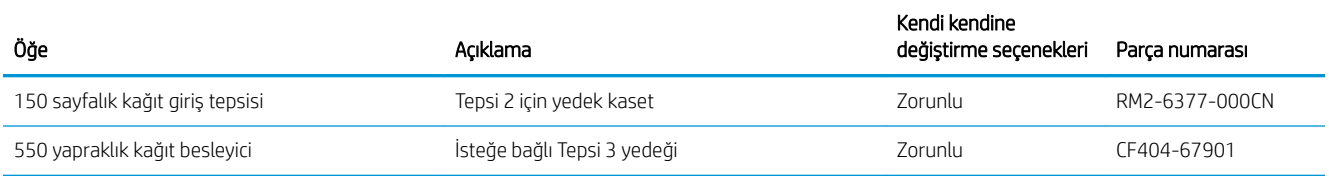

## Toner kartuşlarını değiştirme

## Giris

Bu yazıcı, toner kartuşu düzeyinin azaldığını belirtir. Toner kartuşunun kalan gerçek ömrü farklılık gösterebilir. Baskı kalitesi kabul edilebilir seviyenin altına düştüğünde takmak üzere yedek bir kartuşu hazır bulundurun.

Kartuşları satın almak veya yazıcı için kartuş uyumluluğunu kontrol etmek için www.hp.com/go/suresupply adresindeki HP SureSupply sitesini ziyaret edin. Sayfanın alt kısmına gidin ve ülke/bölge bilgisinin doğru olduğundan emin olun.

Yazıcıda dört renk kullanılır ve her renk için farklı bir toner kartuşu vardır: sarı (Y), macenta (M), camgöbeği (C) ve siyah (K). Toner kartuşları ön kapağın iç kısmında yer alır.

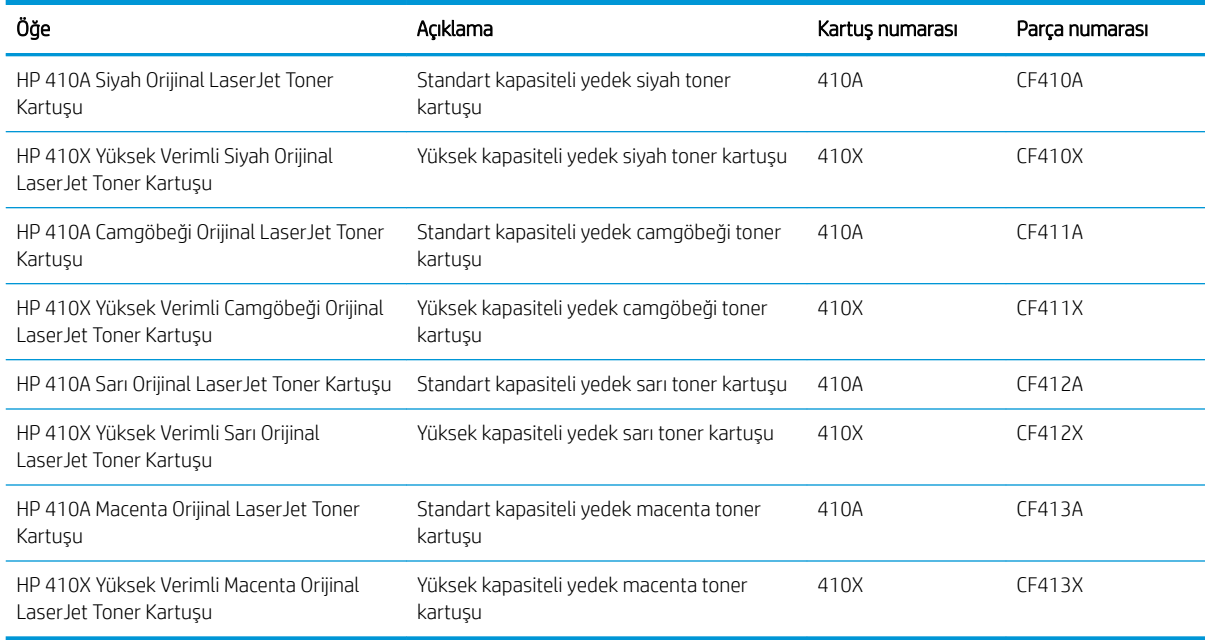

Toner kartuşunu takacağınız zamana kadar ambalajından çıkarmayın.

 $\triangle$  DİKKAT: Toner kartuşunun zarar görmemesi için kartuşu birkaç dakikadan uzun süre ışığa maruz bırakmayın. Toner kartuşunun uzun bir süre yazıcı dışında kalması gerekiyorsa kartuşu, orijinal plastik ambalajına yerleştirin veya hafif, mat bir öğeyle kapatın.

Aşağıdaki şekil toner kartuşu bileşenlerini göstermektedir.

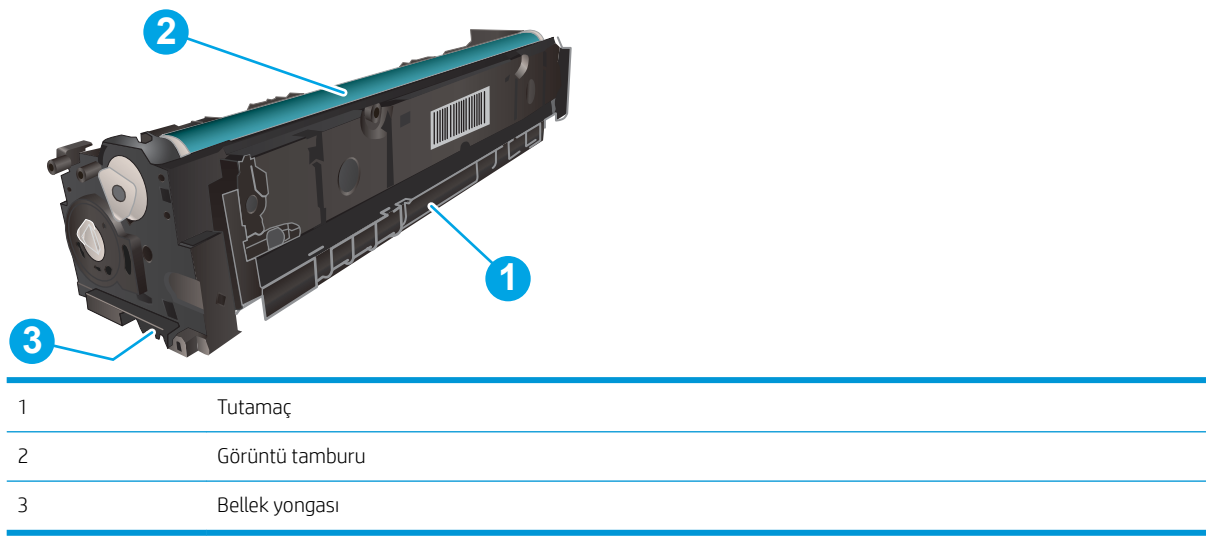

DİKKAT: Toner giysilerinize bulaşırsa kuru bir bezle silin ve soğuk suyla yıkayın. Sıcak su, tonerin kumaşa işlemesine neden olur.

NOT: Kullanılmış toner kartuşlarının geri dönüşümüyle ilgili bilgiler toner kartuşu kutusundadır.

## Toner kartuşlarını çıkarma ve yerine takma

1. Sol panelindeki düğmesine basarak ön kapağı açın.

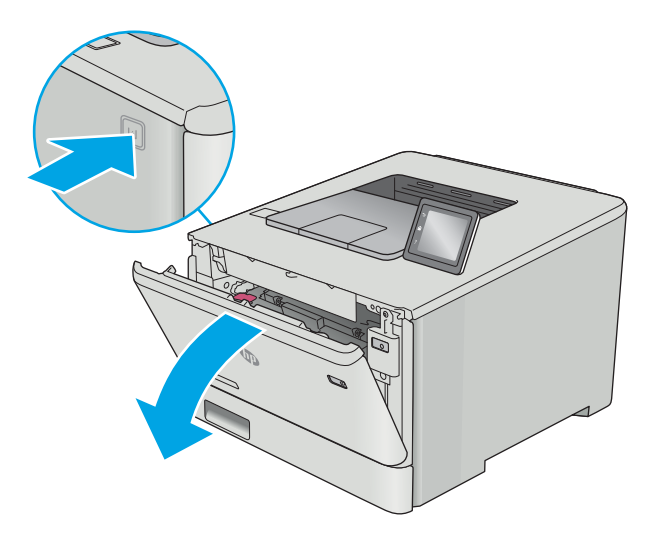

2. Toner kartuşu çekmecesinin mavi tutamacını kavrayın ve daha sonra, çekmeceyi dışarı doğru çekin.

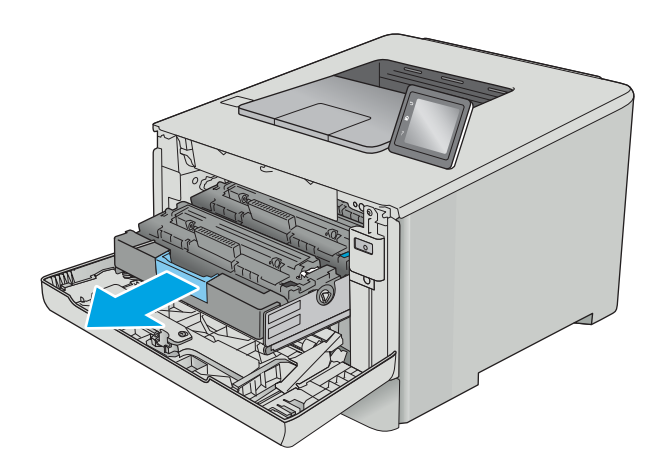

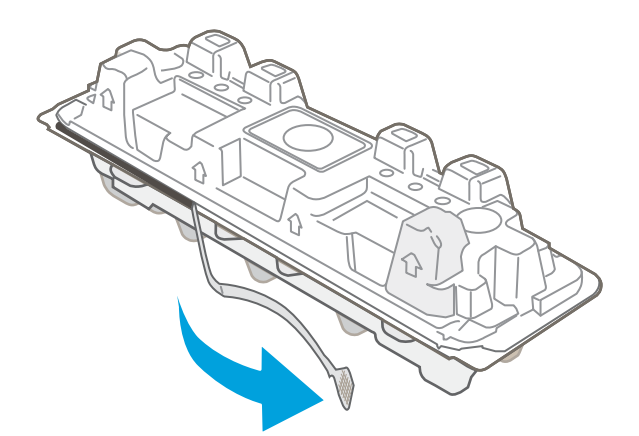

3. Toner kartuşunun üzerindeki mandalı tutun ve kartuşu düz olarak dışarı doğru çekerek çıkarın.

4. Yeni toner kartuşu paketini kutudan çıkarın ve daha sonra, ambalaj üzerindeki serbest bırakma mandalını çekin.

5. Toner kartuşunu açılan ambalaj kutusundan çıkarın.

6. Toneri her iki ucundan tutup uçtan uca hafifçe sallayarak kartuşun içinde eşit bir şekilde dağıtın.

7. Toner kartuşunun altındaki görüntü tamburuna dokunmayın. Görüntü tamburunun üstündeki parmak izleri yazdırmada kalite sorunlarına yol açabilir.

> Ayrıca, kartuşu gereksiz yere ışığa maruz bırakmayın.

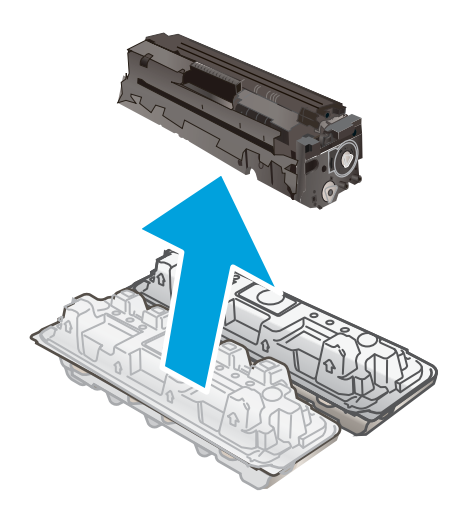

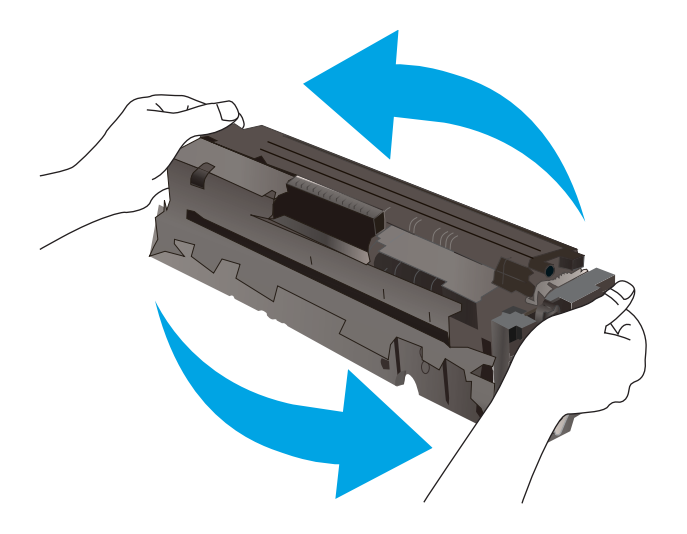

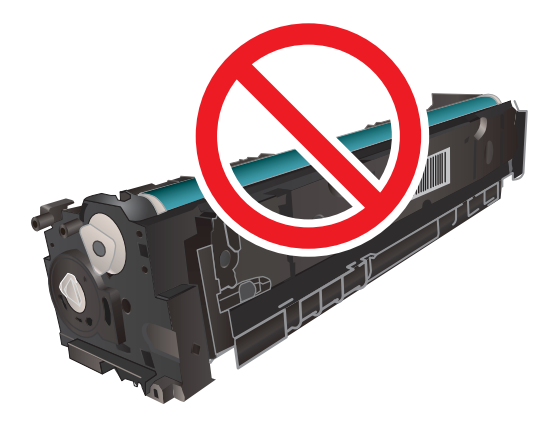

8. Yeni toner kartuşunu çekmeceye yerleştirin. Kartuştaki renk yongasının çekmecedeki renk yongasıyla eşleştiğinden emin olun.

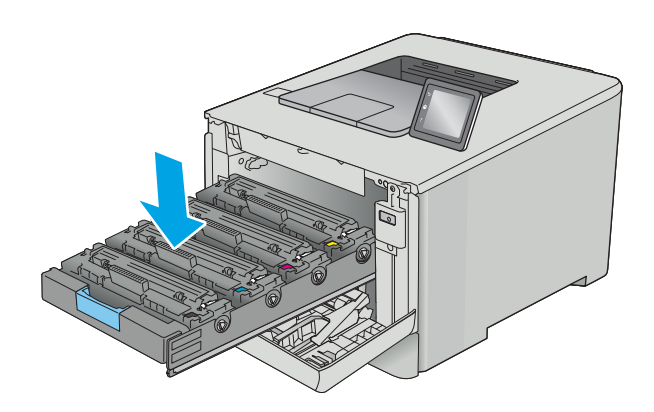

9. Toner kartuşu çekmecesini kapatın.

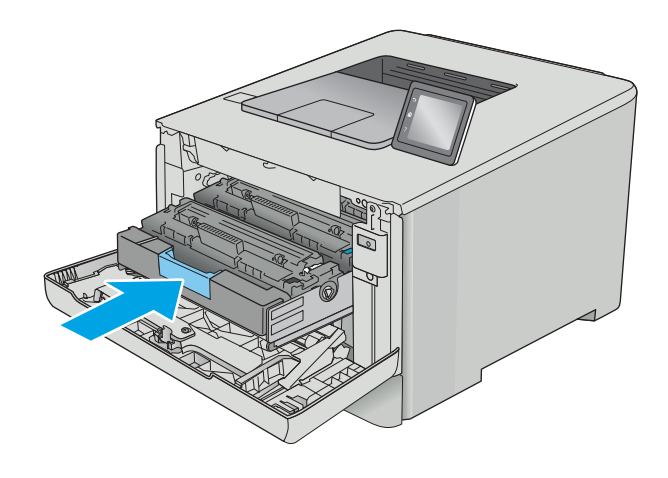

11. Kullanılmış toner kartuşunu yeni kartuşun geldiği ambalajla paketleyin.

> ABD ve Kanada'da, kutunun içinde ücreti önceden ödenmiş bir nakliye etiketi bulunur. Diğer ülkelerde/bölgelerde, ücreti önceden ödenmiş bir nakliye etiketi yazdırmak için <u>[www.hp.com/recycle](http://www.hp.com/recycle)</u> adresine gidin.

Ucreti önceden ödenmiş nakliye etiketini kutuya yapıştırın ve kullanılmış kartuşu geri dönüştürülmesi (mümkünse) amacıyla HP'ye iade edin.

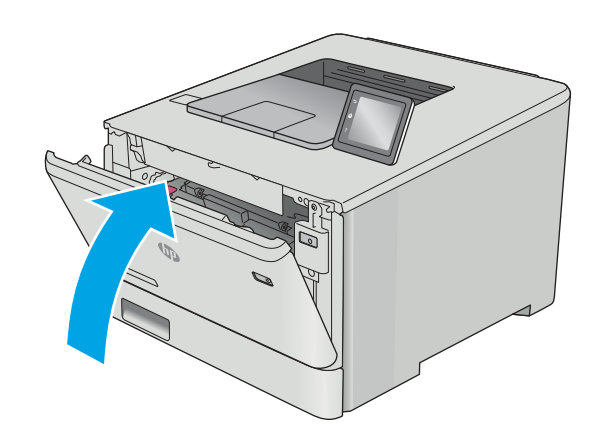

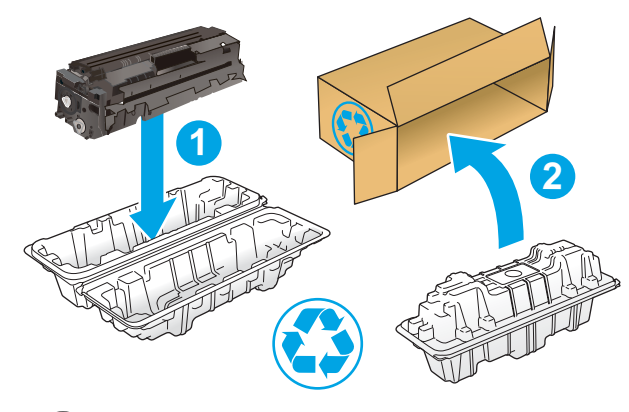

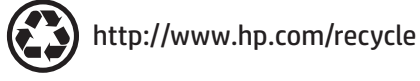

# 4 Yazdırma

- · Yazdırma görevleri (Windows)
- · Yazdırma görevleri (macOS)
- · Daha sonra veya özel olarak yazdırmak için yazdırma işlerini üründe depolayın
- · Mobil yazdırma
- · Walk-up USB yazdırmayı kullanma (yalnızca dokunmatik ekran modelleri)

#### Daha fazla bilgi için:

Aşağıdaki bilgiler yayınlandığı tarihte geçerlidir. Güncel bilgiler için bkz. [www.hp.com/support/colorljM452](http://www.hp.com/support/colorljM452). Yazıcıya özel kapsamlı HP yardımı aşağıdaki bilgileri içerir:

- Yükleme ve yapılandırma
- · Bilgi alma ve kullanma
- Sorunları çözme
- · Yazılım ve ürün yazılımı güncellemelerini indirme
- Destek forumlarına katılma
- Garanti ve yasal bilgileri bulma

## <span id="page-45-0"></span>Yazdırma görevleri (Windows)

## Nasıl tarama yapılır (Windows)

Aşağıdaki işlem Windows için temel yazdırma işlemi açıklanmaktadır.

- 1. Yazılım programından, Yazdır seçeneğini belirleyin.
- 2. Yazıcılar listesinden yazıcıyı seçin. Ayarları değiştirmek için yazdırma sürücüsünü açmak amacıyla Özellikler veya Tercihler düğmesine tıklayın veya dokunun.
- NOT: Bu düğmenin adı, yazılım programına göre değişecektir.
- **W NOT:** Bu özelliklere Windows 8 veya 8.1 Başlat ekranı uygulamasından erişmek için Aygıtlar seçeneğini belirleyin, Yazdır öğesini seçin ve ardından yazıcıyı belirleyin.
- NOT: Daha fazla bilgi için yazdırma sürücüsündeki Yardım (?) düğmesine tıklayın.
- i aminin Fazdırma sürücüsü burada gösterilenden farklı görünebilir ancak izlenecek adımlar aynıdır.

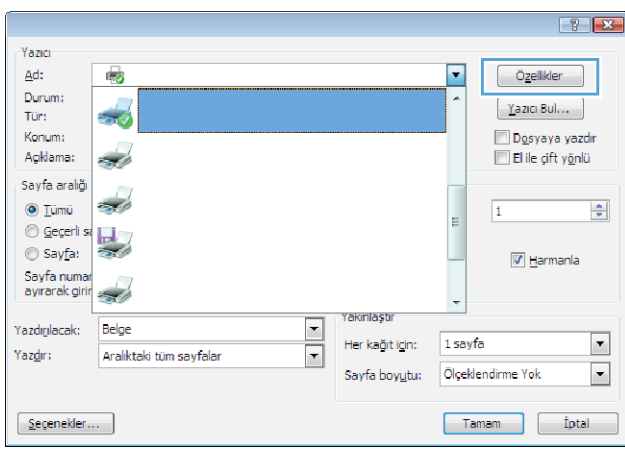

3. Kullanılabilir seçenekleri yapılandırmak için yazdırma sürücüsündeki sekmeleri tıklatın veya dokunun. Örneğin, Sonlandırma sekmesinde, kağıt yönünü belirleyin ve kağıt kaynağı, kağıt türü, kağıt boyutu ve kalite ayarlarını Kağıt/Kalite sekmesinde belirleyin.

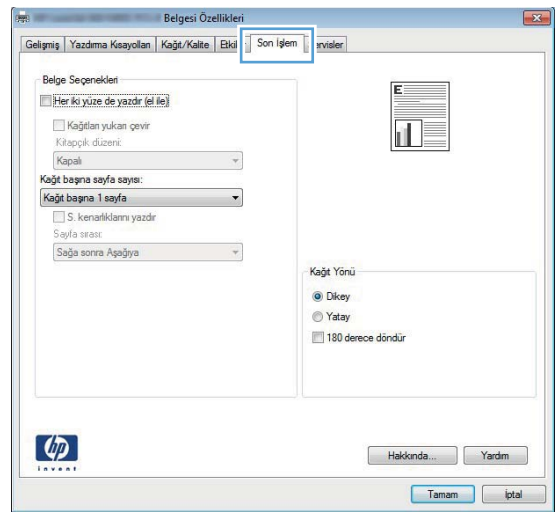

- 4. Tamam düğmesine tıklatarak veya dokunarak Yazdır iletişim kutusuna dönün. Yazdırılacak kopya sayısını bu ekrandan seçin.
- 5. İşi yazdırmak için Tamam düğmesini tıklatın.

## Otomatik olarak her iki yüze yazdırma (Windows)

Bu işlemi otomatik dupleksleyici takılı olan yazıcılar için kullanın. Yazıcıda bir otomatik dupleksleyici takılı değilse veya dupleksleyicinin desteklemediği kağıt türleri üzerine yazdırılacaksa her iki yüze de el ile yazdırın.

- 1. Yazılım programından, Yazdır seçeneğini belirleyin.
- 2. Yazıcı listesinden yazıcıyı seçin ve Özellikler ya da Tercihler düğmesine tıklayarak veya dokunarak yazdırma sürücüsünü açın.
	- NOT: Bu düğmenin adı, yazılım programına göre değişecektir.
- **EX NOT:** Bu özelliklere Windows 8 veya 8.1 Başlat ekranı uygulamasından erişmek için Aygıtlar seçeneğini belirleyin, Yazdır öğesini seçin ve ardından yazıcıyı belirleyin.
- 3. Son İşlem sekmesine tıklatın veya dokunun.
- 4. Her iki tarafa yazdır onay kutusunu isaretleyin. Tamam düğmesini tıklatarak Belge Özellikleri iletişim kutusunu kapatın.
- 5. İşi yazdırmak için Yazdır iletişim kutusunda Tamam düğmesini tıklatın.

### Her iki yüze elle yazdırma (Windows)

Bu işlemi otomatik dupleksleyici takılı olmayan yazıcılar için veya dupleksleyicinin desteklemediği kağıt türleri üzerine yazdırmak için kullanın.

- 1. Yazılım programından, Yazdır seçeneğini belirleyin.
- 2. Yazıcı listesinden yazıcıyı seçin ve Özellikler ya da Tercihler düğmesine tıklayarak veya dokunarak yazdırma sürücüsünü açın.
- **W** NOT: Bu düğmenin adı, yazılım programına göre değişecektir.
- 1888 NOT: Bu özelliklere Windows 8 veya 8.1 Başlat ekranı uygulamasından erişmek için Aygıtlar seçeneğini belirleyin, Yazdır öğesini seçin ve ardından yazıcıyı belirleyin.
- 3. Son İslem sekmesine tıklatın veya dokunun.
- 4. Her iki tarafa yazdır (el ile) onay kutusunu seçin. İşin ilk yüzünü yazdırmak için Tamam düğmesini tıklatın.
- 5. Yazdırılan yığını çıkış bölmesinden alın ve 1. Tepsiye yerleştirin.
- 6. İstenirse, devam etmek için uygun kontrol paneli düğmesine dokunun.

## Kağıt başına birden fazla sayfa yazdırma (Windows)

- 1. Yazılım programından, Yazdır seçeneğini belirleyin.
- 2. Yazıcı listesinden yazıcıyı seçin ve Özellikler ya da Tercihler düğmesine tıklayarak veya dokunarak yazdırma sürücüsünü açın.
- **W** NOT: Bu düğmenin adı, yazılım programına göre değişecektir.
- NOT: Bu özelliklere Windows 8 veya 8.1 Başlat ekranı uygulamasından erişmek için Aygıtlar seçeneğini belirleyin, Yazdır öğesini seçin ve ardından yazıcıyı belirleyin.
- 3. Son İslem sekmesine tıklatın veya dokunun.
- 4. Her yaprağa yazdırılacak sayfa sayısını Kağıt başına sayfa açılan listesinden seçin.
- 5. S. kenarlıklarını yazdır, Sayfa sırası ve Yön için doğru seçenekleri belirleyin. Tamam düğmesini tıklatarak Belge Özellikleri iletişim kutusunu kapatın.
- 6. İşi yazdırmak için Yazdır iletişim kutusunda Tamam düğmesini tıklatın.

### Kağıt türünü seçme (Windows)

- 1. Yazılım programından, Yazdır seçeneğini belirleyin.
- 2. Yazıcı listesinden yazıcıyı seçin ve Özellikler ya da Tercihler düğmesine tıklayarak veya dokunarak yazdırma sürücüsünü açın.
	- NOT: Bu düğmenin adı, yazılım programına göre değişecektir.
	- 137 NOT: Bu özelliklere Windows 8 veya 8.1 Başlat ekranı uygulamasından erişmek için Aygıtlar seçeneğini belirleyin, Yazdır öğesini seçin ve ardından yazıcıyı belirleyin.
- 3. Kağıt/Kalite sekmesine tıklatın veya dokunun.
- 4. Kağıt türü açılır listesinden Diğer... seçeneğini tıklatın.
- 5. Listelenen Tür: seçeneklerini genişletin.
- 6. Kağıdınızı en iyi tanımlayan kağıt türleri kategorisini genişletin.
- 7. Kullandığınız kağıdın türü ile ilgili seçeneği belirtin ve daha sonra Tamam düğmesini tıklatın.
- 8. Tamam düğmesini tıklatarak Belge Özellikleri iletişim kutusunu kapatın. İşi yazdırmak için Yazdır iletişim kutusunda Tamam düğmesini tıklatın.

Tepsinin yapılandırılması gerekiyorsa yazıcı kontrol panelinde bir tepsi yapılandırma iletisi görüntülenir.

- 9. Tepsiye belirtilen tür ve boyuttaki kağıdı yerleştirin ve tepsiyi kapatın.
- 10. Algılanan türü ve boyutu kabul etmek için Tamam düğmesine veya farklı bir kağıt boyutu ve türü seçmek için Değiştir düğmesine dokunun.
- 11. Doğru türü ve boyutu seçip Tamam düğmesine dokunun.

## Ek yazdırma görevleri

[www.hp.com/support/colorljM452](http://www.hp.com/support/colorljM452) sitesini ziyaret edin.

Aşağıdakiler gibi özel yazdırma görevleri gerçekleştirmek için talimatlar bulunur:

- Yazdırma kısayolları veya ön ayarlar oluşturma ve kullanma
- · Kağıt boyutunu seçin veya özel bir kağıt boyutu kullanın
- Sayfa yönünü seçme
- · Kitapçık oluşturma
- · Sayfayı belirli bir kağıt boyutuna uyacak şekilde ölçeklendirme
- Belgenčn člk ve son sayfasını farklı kağıda yazdırma
- Belgeye filigran yazdırma

## <span id="page-49-0"></span>Yazdırma görevleri (macOS)

## Nasıl yazdırılır (macOS)

Aşağıdaki prosedürde, macOS için temel yazdırma işlemi açıklanmaktadır.

- 1. Dosya menüsünü tıklatın ve sonra Yazdır seçeneğini tıklatın.
- 2. Yazıcıyı seçin.
- 3. Ayrıntıları Göster ya da Kopyalar ve Sayfalar öğesine tıklayın, ardından yazdırma seçeneklerini ayarlamak için diğer menüleri seçin.

**WOT:** Bu öğenin adı, yazılım programına göre değişecektir.

4. Yazdır düğmesini tıklatın.

## Her iki yüze otomatik yazdırma (macOS)

 $\mathbb{B}^{\prime}$  NOT: Bu bilgiler, otomatik dupleksleyicisi bulunan yazıcılar için geçerlidir.

- 1988 NOT: HP yazıcı sürücüsünü yüklerseniz bu özellik kullanılabilir. AirPrint kullanıyorsanız mevcut olmayabilir.
	- 1. Dosya menüsünü tıklatın ve sonra Yazdır seçeneğini tıklatın.
	- 2. Yazıcıyı seçin.
	- 3. Ayrıntıları Göster veya Kopyalar ve Sayfalar öğesine tıklayın, ardından Düzen menüsüne tıklayın.

**W** NOT: Bu öğenin adı, yazılım programına göre değişecektir.

- 4. **Çift Taraflı** açılır listesinden bir ciltleme seçeneğini belirleyin.
- 5. Yazdır düğmesini tıklatın.

## Elle her iki yüze yazdırma (macOS)

NOT: HP yazıcı sürücüsünü yüklerseniz bu özellik kullanılabilir. AirPrint kullanıyorsanız mevcut olmayabilir.

- 1. Dosya menüsünü tıklatın ve sonra Yazdır seçeneğini tıklatın.
- 2. Yazıcıyı seçin.
- 3. Ayrıntıları Göster veya Kopyalar ve Sayfalar öğesine tıklayın, ardından El ile Çift Yön menüsüne tıklayın.

**W** NOT: Bu öğenin adı, yazılım programına göre değişecektir.

- 4. El ile Çift Taraflı kutusunu tıklatın ve bir ciltleme seçeneğini belirleyin.
- 5. Yazdır düğmesini tıklatın.
- 6. Yazıcıya gidin ve Tepsi 1'deki boş kağıtları çıkarın.
- 7. Yazdırılan kağıtları çıkış bölmesinden alın ve yazdırılan yüzleri aşağı gelecek şekilde giriş tepsisine yerleştirin.
- 8. İstenirse, devam etmek için uygun kontrol paneli düğmesine dokunun.

## kağıt başına birden fazla sayfa yazdırma (macOS)

- 1. Dosya menüsünü tıklatın ve sonra Yazdır seçeneğini tıklatın.
- 2. Yazıcıyı seçin.
- 3. Ayrıntıları Göster veya Kopyalar ve Sayfalar öğesine tıklayın, ardından Düzen menüsüne tıklayın.

**W** NOT: Bu öğenin adı, yazılım programına göre değişecektir.

- 4. Kağıt Başına Sayfa açılır listesinden, her kağıda yazdırmak istediğiniz sayfa sayısını seçin.
- 5. Yerleşim Yönü alanında, yaprak üzerindeki sayfaların sırasını ve yerleşimini seçin.
- 6. Kenarlıklar menüsünden, yaprak üzerindeki her sayfanın çevresine yazdırılacak kenarlık türünü seçin.
- 7. Yazdır düğmesini tıklatın.

## Kağıt türünü seçme (macOS)

- 1. Dosya menüsünü tıklatın ve sonra Yazdır seçeneğini tıklatın.
- 2. Yazıcıyı seçin.
- 3. Ayrıntıları Göster veya Kopyalar ve Sayfalar öğesine tıklayın, ardından Ortam ve Kalite menüsüne veya Kağıt/Kalite menüsüne tıklayın.
	- NOT: Bu öğenin adı, yazılım programına göre değişecektir.
- 4. Ortam ve Kalite veya Kağıt/Kalite seçeneğini belirleyin.
	- NOT: Bu liste, mevcut olan ana seçenekleri içerir. Bazı seçenekler tüm yazıcılarda bulunmaz.
		- · Ortam Türü: Yazdırma işi için kağıt türü seçeneğini belirleyin.
		- · Baskı Kalitesi: Yazdırma işi için çözünürlük seviyesini seçin.
		- Kenardan Kenara Yazdırma: Kağıt kenarlarına yakın yazdırmak için bu seçeneği belirleyin.
- 5. Yazdır düğmesini tıklatın.

### Ek yazdırma görevleri

[www.hp.com/support/colorljM452](http://www.hp.com/support/colorljM452) sitesini ziyaret edin.

Aşağıdakiler gibi özel yazdırma görevleri gerçekleştirmek için talimatlar bulunur:

- Yazdırma kısayolları veya ön ayarlar oluşturma ve kullanma
- · Kağıt boyutunu seçin veya özel bir kağıt boyutu kullanın
- Sayfa yönünü seçme
- Kitapçık oluşturma
- Sayfayı belirli bir kağıt boyutuna uyacak şekilde ölçeklendirme
- Belgenčn člk ve son sayfasını farklı kağıda yazdırma
- $\bullet$  Belgeye filigran yazdırma

## <span id="page-52-0"></span>Daha sonra veya özel olarak yazdırmak için yazdırma işlerini üründe depolayın

- Giriş
- Başlamadan önce
- $\bullet$  **i**s depolama için yazıcıyı ayarlama
- Depolanan iş oluşturma (Windows)
- · Depolanan bir işi yazdırma
- · Depolanan bir işi silme

## Giriş

Bu bölümde, yazıcıda depolanan belgelerin oluşturması ve yazdırmasıyla ilgili işlemler sağlanmaktadır. Bu işler daha sonra veya özel olarak yazdırılabilir.

## Başlamadan önce

İş depolama özelliği aşağıdaki gereksinimlere sahiptir:

- Ana bilgisayarın arka USB bağlantı noktasına en az 16 GB'lik boş alanı olan özel bir USB 2.0 flash sürücü takılmalıdır. Yazıcıya gönderilen iş depolama işleri, bu USB flash sürücüde tutulur. Bu USB flash sürücü yazıcıdan çıkarıldığında iş depolama özelliği devre dışı bırakılır.
- Bir HP Evrensel Yazdırma Sürücüsü (UPD) kullanıyorsanız 5.9.0 veya sonraki UPD sürümlerini kullanmanız gerekir.

## İş depolama için yazıcıyı ayarlama

Yazıcı iş depolama özelliğini etkinleştirmek için aşağıdaki işlemleri tamamlayın.

#### Birinci adım: USB flash sürücüyü takma

1. Arka USB bağlantı noktasını bulun.

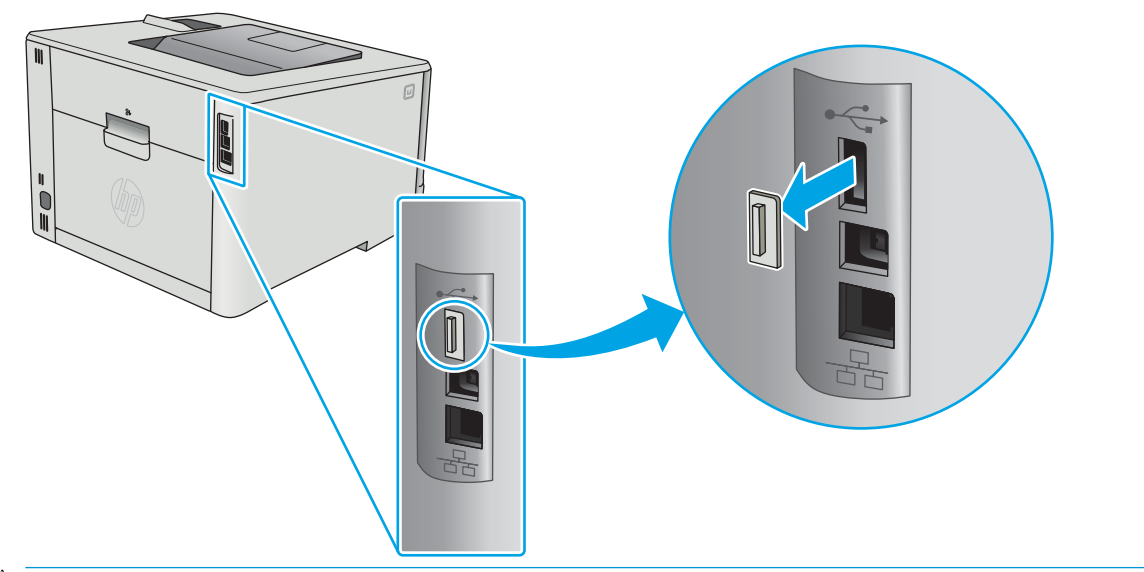

- **W** NOT: Bazı modellerde, arka USB bağlantı noktasında kapak bulunur. Devam etmeden önce arka USB bağlantı noktası kapağını çıkarın.
- 2. Arka USB bağlantı noktasına USB flash sürücüsünü takın.

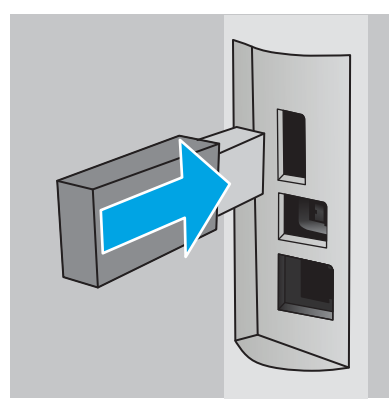

Kontrol panelinde USB sürücü biçimlendirilecek iletisi görüntülenir.

3. İşlemi tamamlamak için Tamam öğesini seçin.

#### İkinci adım: Yazdırma sürücüsünü güncelleştirme

#### Windows'da yazdırma sürücüsünü güncelleştirme

- 1. Başlat düğmesine ve ardından Aygıtlar ve Yazıcılar düğmesine tıklayın.
- 2. HP yazıcının adına sağ tıklayın ve Yazıcı özellikleri seçeneğini belirleyin.
- 3. Yazdırma Özellikleri iletişim kutusunda Aygıt Ayarları sekmesini seçin.
- 4. Şimdi Güncelleştir seçeneğini belirleyin, ardından Tamam öğesine tıklayın. Yazdırma sürücüsü güncelleştirilir.

Güncelleştirilmiş yazdırma sürücüsü, İş Depolama sekmesini içerir.

## <span id="page-54-0"></span>Depolanan iş oluşturma (Windows)

Özel ya da Gecikmeli yazdırma için işleri yazıcıda depolayın.

- **W** NOT: Yazdırma sürücüsü burada gösterilenden farklı görünebilir ancak izlenecek adımlar aynıdır.
	- 1. Yazılım programından, Yazdır seçeneğini belirleyin.
	- 2. Yazıcı listesinden yazıcıyı seçin ve ardından Özellikler veya Tercihler seçeneğini belirleyin (seçenek adı yazılım programlarına göre değişir).
		- **W** NOT: Bu düğmenin adı, yazılım programına göre değişecektir.
	- NOT: Bu özelliklere Windows 8 veya 8.1 Başlat ekranından erişmek için Aygıtlar seçeneğini belirleyin, Yazdır öğesini seçin ve ardından yazıcıyı belirleyin.

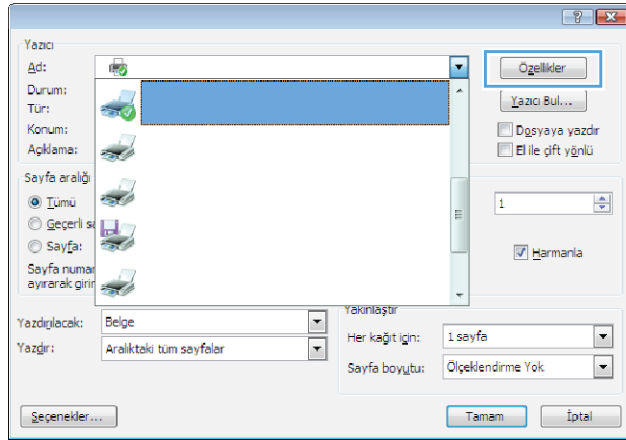

3. **İş Depolama** sekmesini tıklatın.

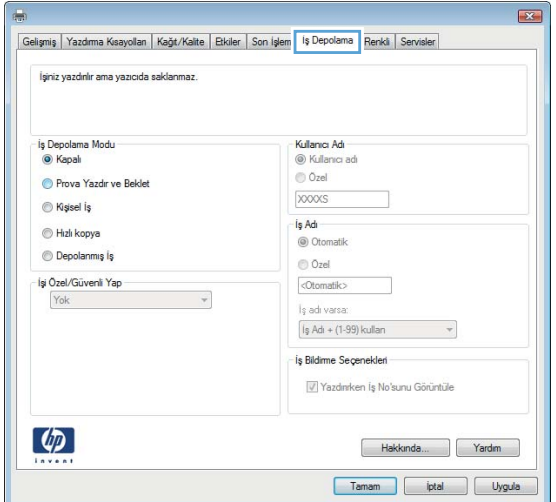

4. **İş Depolama Modu** seçeneğini belirleyin.

<span id="page-55-0"></span>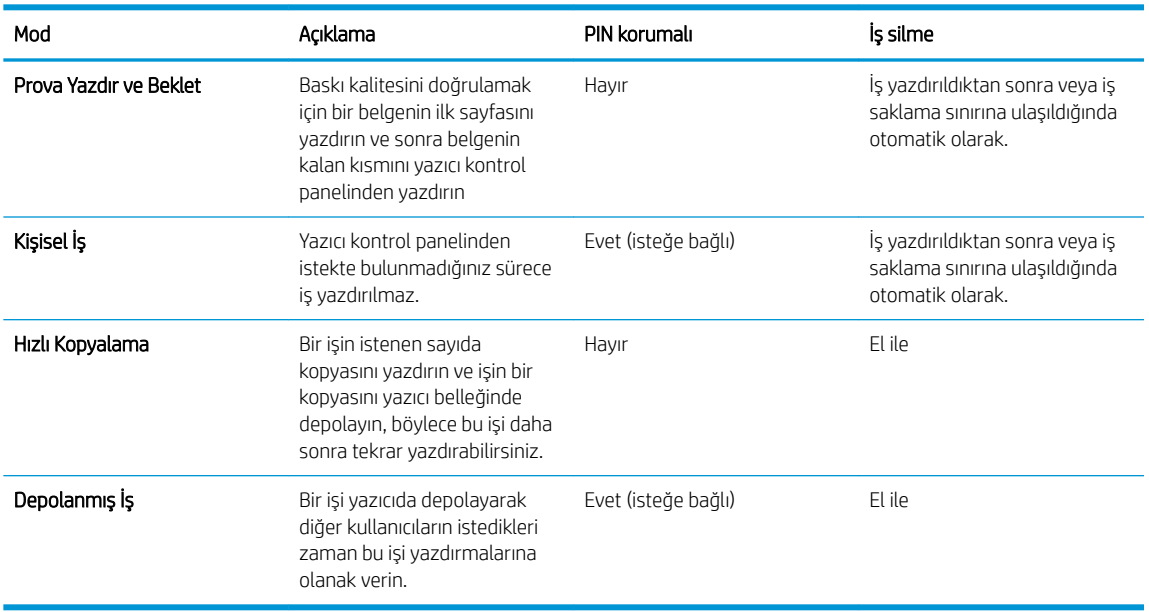

5. Özel bir kullanıcı adı veya iş adı kullanmak için Özel seçeneğine tıklayın ve kullanıcı adını veya iş adını girin.

Bu adla depolanan başka bir iş varsa hangi seçeneğin kullanılacağını belirtin:

- $\bullet$  **İş Adı + (1 99) Kullan**: İş adının sonuna benzersiz bir numara ekleyin.
- Varolan Dosyayı Değiştir: Varolan depolanan işi yenisiyle değiştirin.
- 6. Tamam düğmesine tıklayarak Belge Özellikleri iletişim kutusunu kapatın. İşi yazdırmak için Yazdırma özellikleri iletişim kutusunda Tamam düğmesine tıklayın.

## Depolanan bir işi yazdırma

Ürün belleğinde depolanan bir işi yazdırmak için aşağıdaki prosedürü kullanın.

1. 2 hatlı kontrol panelleri: Yazıcı kontrol panelinden Tamam düğmesine basın. İş Depolama öğesine gidin ve bu öğeyi seçin.

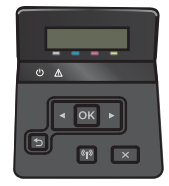

Dokunmatik ekran kontrol panelleri: Yazıcı kontrol panelindeki Ana ekrandan, İsler menüsü görüntüleninceye kadar hızlıca kaydırın. Menüyü açmak için İşler sömgesine dokunun.

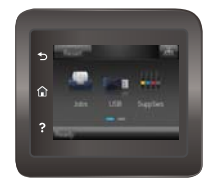

- 2. İş Klasörleri listesinden bir kullanıcı adını seçin. Bu kullanıcı adı altında depolanan işlerin listesi görüntülenir.
- 3. İşin adını seçin. İş özel ya da şifreliyse PIN veya parolayı girin.
- <span id="page-56-0"></span>4. Kopya sayısını ayarlamak için Kopyalar seçeneğini belirleyin, kopya sayısını girin ve ardından Tamam seçeneğini belirleyin.
- 5. İşi yazdırmak için Yazdır seçeneğini belirleyin.

## Depolanan bir işi silme

Depolanan bir işi yazıcı belleğine gönderdiğinizde yazıcı bunu, aynı kullanıcı ve iş adına sahip önceki tüm işlerin üzerine yazdırır. Yazıcı belleği dolu olduğunda, yazıcı kontrol panelinden Bellek tükendi iletisi görüntülenir ve ek yazdırma işlerinin depolanabilmesi için mevcut depolanmış işlerin silinmesi gerekir.

Yazıcı belleğinde depolanan bir işi silmek için bu işlemi kullanın.

- **W** NOT: Adımlar, kontrol paneli türüne göre değişiklik gösterir.
	- 1. 2 hatlı kontrol panelleri: Yazıcı kontrol panelinden Tamam düğmesine basın. İş Depolama öğesine gidin ve bu öğeyi seçin.

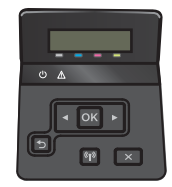

Dokunmatik ekran kontrol panelleri: Yazıcı kontrol panelindeki Ana ekrandan, İşler menüsü görüntüleninceye kadar hızlıca kaydırın. Menüyü açmak için İşler simgesine dokunun.

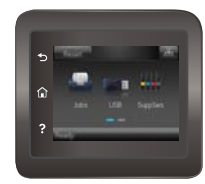

- 2. İs Klasörleri listesinden bir kullanıcı adını secin. Bu kullanıcı adı altında depolanan islerin listesi görüntülenir.
- 3. İşin adını seçin. İş özel ya da şifreliyse PIN ya da parolayı girin.
- 4. Sil seçeneğini, ardından işi silmek için Tamam seçeneğini belirleyin.

## <span id="page-57-0"></span>Mobil yazdırma

## Giris

HP; bir dizüstü bilgisayardan, tabletten, akıllı telefondan veya diğer mobil aygıtlardan bir HP yazıcıda kolay yazdırma yapılabilmesi için birden çok mobil ve ePrint çözümü sunar. Tam listeyi görmek ve en uygun seçeneği belirlemek için www.hp.com/go/LaserJetMobilePrinting adresine gidin.

NOT: Tüm mobil yazdırma ve ePrint özelliklerinin desteklendiğinden emin olmak için yazıcı ürün yazılımını güncelleyin.

- Wi-Fi Doğrudan ve NFC Yazdırma (yalnızca kablosuz modeller)
- E-posta ile HP ePrint
- HP ePrint yazılımı
- **AirPrint**
- Android katıştırılmış yazdırma

## Wi-Fi Doğrudan ve NFC Yazdırma (yalnızca kablosuz modeller)

Wi-Fi Direct ve NFC özellikleri ağ veya İnternet bağlantısı gerektirmeden bir kablosuz mobil cihazdan yazdırmayı etkinleştirir. NFC özellikleri cihazdan cihaza dokunma işlevini kullanarak mobil cihazlar için birinden diğerine kolay yazdırma bağlantısı sağlar.

**W** NOT: Wi-Fi Direct ve NFC şu anda tüm mobil işletim sistemlerini desteklememektedir.

Aşağıdaki aygıtlardan kablosuz olarak yazdırmak için Wi-Fi Direct seçeneğini kullanın:

- Android yerleşik yazdırma çözümüyle uyumlu Android mobil aygıtlar
- Apple AirPrint veya HP ePrint Uygulamasını kullanan iPhone, iPad veya iPod touch aygıtları
- HP ePrint App veya Android katıştırılmış yazdırma çözümünü kullanan Android mobil aygıtlar
- HP ePrint Yazılımı kullanan PC ve Mac aygıtlar

Wi-Fi Direct yazdırma hakkında daha fazla bilgi için www.hp.com/go/wirelessprinting adresine gidin.

NFC ve Wi-Fi Direct özellikleri yazıcının kontrol panelinden etkinleştirilebilir veya devre dışı bırakılabilir.

#### Wi-Fi Doğrudan'ı etkinleştirme veya devre dışı bırakma

Wi-Fi Direct özellikleri öncelikle yazıcı kontrol panelinden etkinleştirilmelidir.

NOT: Adımlar, kontrol paneli türüne göre değişiklik gösterir.

1. 2 hatlı kontrol panelleri: Yazıcı kontrol panelinden Tamam düğmesine basın, ardından Ağ Kurulumu menüsünü açın.

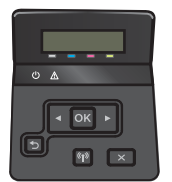

Dokunmatik ekran kontrol panelleri: Yazıcı kontrol panelindeki Ana ekrandan, Bağlantı Bilgileri "H. / (() düğmesini seçin.

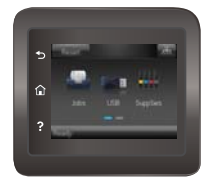

- 2. Aşağıdaki menüleri açın:
	- Wi-Fi Doğrudan
	- Ayarlar
	- Açık/Kapalı
- 3. Açık menü öğesine dokunun. Kapalı düğmesine dokunmak Wi-Fi Doğrudan yazdırmayı devre dışı bırakır.

 $\mathbb{R}^n$  NOT: Aynı yazıcının birden fazla modelinin yüklenmiş olduğu ortamlarda Wi-Fi Direct yazdırma için daha kolay yazıcı tanımlaması amacıyla her ürüne ilişkin benzersiz bir Wi-Fi Direct adı sağlamak yararlı olacaktır. Wi-Fi Direct Adı, yazıcı kontrol panelinde Ana ekrandan Bağlantı Bilgileri  $\frac{1}{n}$  (() simgesine, ardından Wi-Fi Direct simgesine dokunularak da sağlanabilir.

#### Yazıcı Wi-Fi Direct adını değiştirme

HP Katıştırılmış Web Sunucusu'nu (EWS) kullanarak yazıcı Wi-Fi Direct adını değiştirmek için şu işlemi izleyin:

#### Birinci adım: HP Katıştırılmış Web Sunucusu'nu açma

**W** NOT: Adımlar, kontrol paneli türüne göre değişiklik gösterir.

1. 2 hatlı kontrol panelleri: Yazıcı kontrol panelinden Tamam düğmesine basın. IP adresini veya ana bilgisayar adını görüntülemek için Ağ Kurulumu menüsünü açın ve IP Adresini Göster seçeneğini belirleyin.

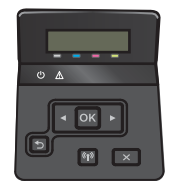

Dokunmatik ekran kontrol panelleri: IP adresini veya ana bilgisayar adını görüntülemek için yazıcı kontrol panelindeki Ana ekrandan Bağlantı Bilgileri de devletinde ve ardından Ağ Bağlı da düğmesine panelindeki Ana ekrandan Bağlantı Bilgileri de de ve ardından Ağ Bağlı düğmesine veya Ağ Wi-Fi AÇIK (?) düğmesine dokunun.

<span id="page-59-0"></span>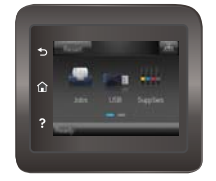

2. Bir Web tarayıcısı açın ve adres satırına bu IP adresini veya ana bilgisayar adını tam olarak yazıcı kontrol panelinde görüntülendiği gibi yazın. Bilgisayar klavyesindeki Enter tuşuna basın. EWS açılır.

#### https://10.10.XXXXX/

Yerleşik web sunucusunu (EWS) açmaya çalıştığınızda Web tarayıcısı Bu web sitesinin güvenlik sertifikasıyla ilgili bir sorun var mesajını görüntülüyorsa Bu web sitesine devam et (önerilmez) seçeneğini tıklatın.

**Wot:** HP yazıcıya ait EWS'de gezinirken **Bu web sitesine git (önerilmez)** seçeneğinin belirlenmesi bilgisayara zarar vermez.

#### İkinci adım: Wi-Fi Direct adını değiştirme

- 1. Ağ İletişimi sekmesini tıklatın.
- 2. Sol gezinme bölmesinde, Wi-Fi Direct Kurulumu bağlantısına tıklayın.
- 3. Wi-Fi Direct Adı alanına yeni adı girin.
- 4. Uygula düğmesini tıklatın.

### E-posta ile HP ePrint

Belgeleri herhangi bir e-posta özellikli aygıttan ürünün e-posta adresine bir e-posta eki olarak göndererek yazdırmak için HP ePrint'i kullanın.

HP ePrint'i kullanmak için yazıcının şu gereksinimleri karşılaması gerekir:

- Yazıcı bir ağa kablolu veya kablosuz bir şekilde bağlı ve İnternet erişimine sahip olmalıdır.
- HP Web Hizmetleri yazıcıda etkinleştirilmiş ve yazıcı, HP Connected'a kaydedilmiş olmalıdır.

HP Web Hizmetleri özelliğini etkinleştirmek ve HP Connected kaydınızı yaptırmak için bu prosedürü uygulayın:

- 1. Yazıcı kontrol panelindeki Ana ekrandan Bağlantı Bilgileri  $\frac{D}{n+1}$  / (() düğmesine dokunun.
- 2. Asağıdaki menüleri açın:
	- o HP ePrint
	- Ayarlar
	- o Web Hizmetleri'ni Etkinleştir
- 3. Kullanım koşulları sözleşmesini okumak için Yazdır düğmesine dokunun. Kullanım koşullarını kabul etmek ve HP Web Hizmetlerini etkinlestirmek için Tamam düğmesine dokunun

Yazıcı, Web Hizmetleri'ni etkinleştirir ve bir bilgi sayfası yazdırır. Bilgi sayfasında HP yazıcıyı HP Connected'a kaydetmek için gereken yazıcı kodu bulunur.

4. Bir HP ePrint hesabı oluşturmak için [www.hpconnected.com](http://www.hpconnected.com) adresine gidin ve kurulum işlemini tamamlayın.

### <span id="page-60-0"></span>HP ePrint yazılımı

HP ePrint yazılımı, bir masaüstü ya da dizüstü Windows veya Mac bilgisayardan herhangi bir HP ePrint özellikli yazıcıda yazdırmayı kolaylaştırır. Bu yazılım, HP Connected hesabınıza kayıtlı olan HP ePrint özellikli yazıcıları bulmanızı kolaylaştırır. Hedef HP yazıcısı ofise veya dünyanın herhangi bir noktasına yerleştirilebilir.

- Windows: Yazılımı yükledikten sonra uygulamanızın içinden Yazdırma seçeneğini açın ve yüklü yazıcılar listesinden HP ePrint seceneğini belirleyin. Yazdırma seceneklerini yapılandırmak için Özellikler düğmesini tıklatın.
- macOS: Yazılımı yükledikten sonra, Dosya, Yazdır seçeneklerini belirleyin ve ardından PDF seçeneğinin yanındaki (sürücü ekranının sol alt kısmında) oku seçin. HP ePrint öğesini seçin.

Windows için HP ePrint yazılımı desteklenen PostScript® ürünlerde ağ (LAN ya da WAN) üzerindeki yerel ağ yazıcılarına geleneksel doğrudan TCP/IP Yazdırma işlevini de destekler.

Windows ve macOS, ePCL desteği sunan LAN veya WAN ağına bağlı ürünlerde IPP yazdırmayı destekler.

Windows ve macOS ayrıca PDF belgelerin ortak yazdırma konumlarına yazdırılmasını ve e-posta ile HP ePrint kullanarak bulut üzerinden yazdırmayı destekler.

Sürücüler ve bilgi için www.hp.com/go/eprintsoftware adresini ziyaret edin.

NOT: Windows için HP ePrint Yazılımı yazdırma sürücüsün adı HP ePrint + JetAdvantage şeklindedir.

1988 NOT: HP ePrint yazılımı, macOS için bir PDF iş akışı yardımcı programıdır, teknik olarak bir yazdırma sürücüsü değildir.

NOT: HP ePrint Yazılımı USB yazdırmayı desteklemez.

### **AirPrint**

Apple'ın AirPrint özelliğini kullanarak doğrudan yazdırma işlemi, iOS aygıtlarda ve macOS 10.7 Lion ve daha sonraki sürümleri kullanan Mac bilgisayarlarda desteklenmektedir. Bir iPad, iPhone (3GS veya üzeri) ya da iPod touch (üçüncü nesil veya üzeri) aygıtından doğrudan yazıcıya yazdırmak için aşağıdaki mobil uygulamalarda AirPrint'i kullanın:

- E-posta
- Fotoğraflar
- Safari
- **iBooks**
- Belirli üçüncü taraf uygulamaları

AirPrint özelliğini kullanmak için yazıcının Apple aygıtı ile aynı ağa (alt ağ) bağlı olması gerekir. AirPrint kullanımı ve AirPrint ile uyumlu HP yazıcıları hakkında daha fazla bilgi için www.hp.com/go/MobilePrinting adresini ziyaret edin.

<span id="page-61-0"></span>NOT: USB bağlantısı bulunan AirPrint'i kullanmadan önce sürüm numarasını doğrulayın. AirPrint 1.3 ve daha önceki sürümleri, USB bağlantılarını desteklemez.

## Andročd katıştırılmış yazdırma

HP'nin Android ve Kindle'a yönelik dahili yazdırma çözümü, Wi-Fi Direct yazdırma için mobil aygıtların bir ağdaki veya kablosuz kapsama alanındaki HP yazıcıları otomatik olarak bulmasını ve bu yazıcılara yazdırmasını sağlar.

Yazdırma çözümü birçok işletim sisteminde yerleşik olarak mevcuttur.

**2 NOT:** Aygıtınızda yazdırma mevcut değilse Google Play > Android uygulamaları konumuna gidin ve HP Yazdırma Hizmeti Eklentisini yükleyin.

Android yerleşik yazdırma özelliğinin nasıl kullanılacağı ve hangi Android aygıtların desteklendiği konusunda daha fazla bilgi için www.hp.com/go/LaserJetMobilePrinting adresine gidin.

## <span id="page-62-0"></span>Walk-up USB yazdırmayı kullanma (yalnızca dokunmatik ekran modelleri)

Giris

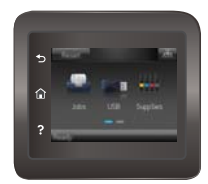

Bu yazıcıdaki walk-up USB yazdırma özelliği sayesinde, dosyaları bilgisayardan göndermeden hızlıca yazdırabilirsiniz. Yazıcının USB bağlantı noktasına standart USB flash sürücüler takılabilir. Asağıdaki dosya türlerini destekler:

- .pdf
- .jpg
- .prn ve .PRN
- .cht ve .CHT
- .pxl
- .pcl ve .PCL
- .ps ve .PS
- .doc ve .docx
- .ppt ve .pptx

## Birinci adım: Yazıcıdan USB dosyalarına erişim

- 1. USB flash sürücüsünü, yazıcının walk-up USB bağlantı noktasına takın.
- 2. Aşağıdaki seçeneklerle USB Flash Bellek menüsü açılır:
	- Belgeleri Yazdır
	- Fotoğraf Görüntüle ve Yazdır
	- USB Sürücüye Tara

## İkinci adım: USB belgelerini yazdırma

#### Birinci seçenek: Belgeleri yazdırma

- 1. Bir belgeyi yazdırmak için Belgeleri Yazdır seçeneğini belirleyin.
- 2. Yazdırılacak belgenin adını seçin. Belge bir klasörde depolanıyorsa önce klasörü, ardından yazdırılacak belgeyi seçin.
- 3. Özet ekranı açıldığında, aşağıdaki ayarlar yapılabilir:
- Kopya Sayısı
- Kağıt Boyutu
- Kağıt Türü
- Sayfaya sığdırma
- Harmanlama
- Çıkış Rengi (yalnızca renkli modeller)
- 4. Belgeyi yazdırmak için Yazdır seçeneğini belirleyin.
- 5. Yazdırılan işi çıkış bölmesinden alın ve USB flaş sürücüsünü çıkarın.

#### İkinci seçenek: Fotoğrafları yazdırma

- 1. Fotoğrafları yazdırmak için Fotoğrafları Görüntüle ve Yazdır seçeneğini belirleyin.
- 2. Yazdırılacak her bir fotoğrafın önizleme görüntüsünü seçin ve ardından Bitti seçeneğini belirleyin.
- 3. Özet ekranı açıldığında, aşağıdaki ayarlar yapılabilir:
	- Görüntü Boyutu
	- Kağıt Boyutu
	- Kağıt Türü
	- Kopya Sayısı
	- · Çıkış Rengi (yalnızca renkli yazıcılar)
	- Acık/Koyu
- 4. Fotoğrafları yazdırmak için Yazdır seçeneğini belirleyin.
- 5. Yazdırılan işi çıkış bölmesinden alın ve USB flaş sürücüsünü çıkarın.

# 5 Ürünü yönetme

- · HP Web Hizmetleri uygulamalarını kullanma
- · Ürünün bağlantı türünü değiştirme (Windows)
- · HP Katıştırılmış Web Sunucusu (EWS) ve HP Aygıt Araç Kutusu (Windows) ile gelişmiş yapılandırma
- · OS X için HP Utility (HP Yardımcı Programı) ile gelişmiş yapılandırma
- [IP ağ ayarlarını yapılandırma](#page-72-0)
- · Ürün güvenlik özellikleri
- · Ekonomi tasarrufu ayarları
- · HP Web Jetadmin
- · Üretici yazılımını güncelleştirme

#### Daha fazla bilgi için:

Aşağıdaki bilgiler yayınlandığı tarihte geçerlidir. Güncel bilgiler için bkz. [www.hp.com/support/colorljM452](http://www.hp.com/support/colorljM452).

Yazıcıya özel kapsamlı HP yardımı aşağıdaki bilgileri içerir:

- Yükleme ve yapılandırma
- · Bilgi alma ve kullanma
- Sorunları çözme
- · Yazılım ve ürün yazılımı güncellemelerini indirme
- Destek forumlarına katılma
- Garanti ve yasal bilgileri bulma

## <span id="page-65-0"></span>HP Web Hizmetleri uygulamalarını kullanma

HP Web Hizmetleri uygulamaları, İnternet'ten yazıcıya otomatik olarak indirilebilen yararlı içerikler sağlar. Haberler, takvimler, formlar ve bulut tabanlı belge depolama dahil çeşitli uygulamalar arasından seçim yapın.

Bu uygulamaları etkinleştirmek ve indirmeleri planlamak için [www.hpconnected.com](http://www.hpconnected.com) adresinde bulunan HP Connected Web sitesine gidin

<mark>3</mark> NOT: Bu özelliği kullanmak için yazıcının bir kablolu veya kablosuz bir ağa bağlı olması ve internet erişimine sahip olması gerekir. HP Web Hizmetleri, yazıcıda etkinleştirilmiş olmalıdır.

#### Web Hizmetleri'ni (2 hatlı kontrol panelleri) etkinleştirme

1. Yazıcı kontrol panelinden Tamam düğmesine basın.

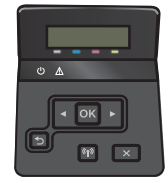

- 2. HP Web Hizmetleri menüsünü seçin, ardından Tamam düğmesine basın.
- 3. Web Hizmetleri'ni Etkinleştir öğesini seçin, ardından Tamam düğmesine basın.

#### Web Hizmetleri'ni etkinleştirme (dokunmatik ekran kontrol panelleri)

Bu işlem, hem HP Web Hizmetleri'ni hem de Uygulamalar d×u düğmesini etkinleştirir.

1. Yazıcı kontrol panelindeki Ana ekrandan, Kurulum menüsü görüntüleninceye kadar kaydırın. Menüyü açmak için Kurulum sö simgesine dokunun.

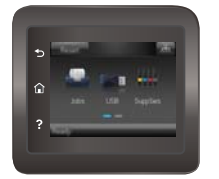

- 2. HP Web Hizmetleri seçeneğine dokunun.
- 3. Web Hizmetleri'ni Etkinleştir seçeneğine dokunun.
- 4. HP Web Hizmetleri Kullanım Şartları'nı yazdırmak için Yazdır düğmesine dokunun.
- 5. İşlemi tamamlamak için Tamam düğmesine dokunun.

HP Connected Web sitesinden bir uygulama indirdikten sonra, uygulamayı yazıcı kontrol panelindeki Uygulamalar menüsünde kullanabilirsiniz.

## <span id="page-66-0"></span>Ürünün bağlantı türünü değiştirme (Windows)

Ürünü zaten kullanıyorsanız ve bağlanma şeklini değiştirmek istiyorsanız, bağlantıyı ayarlamak için bilgisayarınızın masaüstündeki HP aygıtınızı yeniden yapılandırma kısayolunu kullanın. Örneğin, ürünü farklı bir kablosuz adrese, bir kablolu veya kablosuz ağa bağlanması ya da bir ağ bağlantısından bir USB bağlantısına geçmesi için yeniden yapılandırabilirsiniz. Yapılandırmayı ürün CD'sini takmadan değiştirebilirsiniz. Kurmak istediğiniz bağlantının türünü seçmenizin ardından, program doğruca ürün kurulumu yordamının değiştirilmesi gereken bölümüne gider.

## <span id="page-67-0"></span>HP Katıştırılmış Web Sunucusu (EWS) ve HP Aygıt Araç Kutusu (Windows) ile gelişmiş yapılandırma

Yazdırma işlevlerini yazıcının kontrol paneli yerine bilgisayarınızdan yönetmek için HP Katıştırılmış Web Sunucusu'nu kullanın.

- Yazıcı durum bilgilerini görüntüleme
- Tüm sarf malzemelerinin kalan ömrünü belirleme ve yenilerini sipariş etme
- Tepsi yapılandırmalarını görüntüleme ve değiştirme
- Yazıcı kontrol paneli menü yapılandırmasını görüntüleme ve değiştirme
- Dahili sayfaları görüntüleme ve yazdırma
- Yazıcı ve sarf malzemeleri etkinlikleri hakkında bildirim alma
- Ağ yapılandırmasını görüntüleme ve değiştirme

HP Katıştırılmış Web Sunucusu, yazıcı IP tabanlı bir ağa bağlandığında çalışır. HP Katıştırılmış Web Sunucusu, IPX tabanlı yazıcı bağlantılarını desteklemez. HP Katıştırılmış Web sunucusunu açmak ve kullanmak için İnternet erisiminiz olması gerekmez.

Yazıcı ağa bağlandığında, HP Katıştırılmış Web Sunucusu otomatik olarak kullanılabilir duruma gelir.

**WOT:** HP Device Toolbox, sadece yazıcıyı yüklerken tam yükleme seçeneğini belirlediyseniz kullanılabilir. Yazıcının nasıl bağlandığına bağlı olarak, bazı özellikler kullanılamayabilir.

**EX NOT:** HP Katıştırılmış Web Sunucusu'na ağ güvenlik durumu aşılarak erişilemez.

#### HP Katıştırılmış Web Sunucusu'nu (EWS) Başlat menüsünden açma

- 1. Başlat düğmesini tıklatın ve ardından Programlar öğesini tıklatın.
- 2. HP yazıcı grubunuza, ardından da HP Device Toolbox öğesine tıklayın.

#### HP Katıştırılmış Web Sunucusu'nu (EWS) Web tarayıcıdan açma

 $\mathbb{R}^n$  NOT: Adımlar, kontrol paneli türüne göre değişiklik gösterir.

1. 2 hatlı kontrol panelleri: Yazıcı kontrol panelinden Tamam düğmesine basın. IP adresini veya ana bilgisayar adını görüntülemek için Ağ Kurulumu menüsünü açın ve IP Adresini Göster seçeneğini belirleyin.

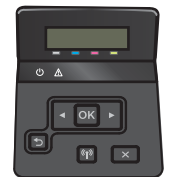

Dokunmatik ekran kontrol panelleri: IP adresini veya ana bilgisayar adını görüntülemek için yazıcı kontrol panelindeki Ana ekrandan Bağlantı Bilgileri deya düğmesine ve ardından Ağ Bağlı daşmesine veya Ağ Wi-Fi AÇIK (?) düğmesine dokunun.

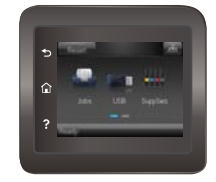

2. Bir Web tarayıcısı açın ve adres satırına bu IP adresini veya ana bilgisayar adını tam olarak yazıcı kontrol panelinde görüntülendiği gibi yazın. Bilgisayar klavyesindeki Enter tuşuna basın. EWS açılır.

#### https://10.10.XXXX/

<sup>2</sup> NOT: EWS'yi açmaya çalıştığınızda Web tarayıcısı **Bu web sitesinin güvenlik sertifikasıyla ilgili bir sorun var** mesajını görüntülüyorsa Bu web sitesine devam et (önerilmez) seçeneğini tıklatın.

HP yazıcıya ait EWS'de gezinirken Bu web sitesine git (önerilmez) seçeneğinin belirlenmesi bilgisayara zarar vermez.

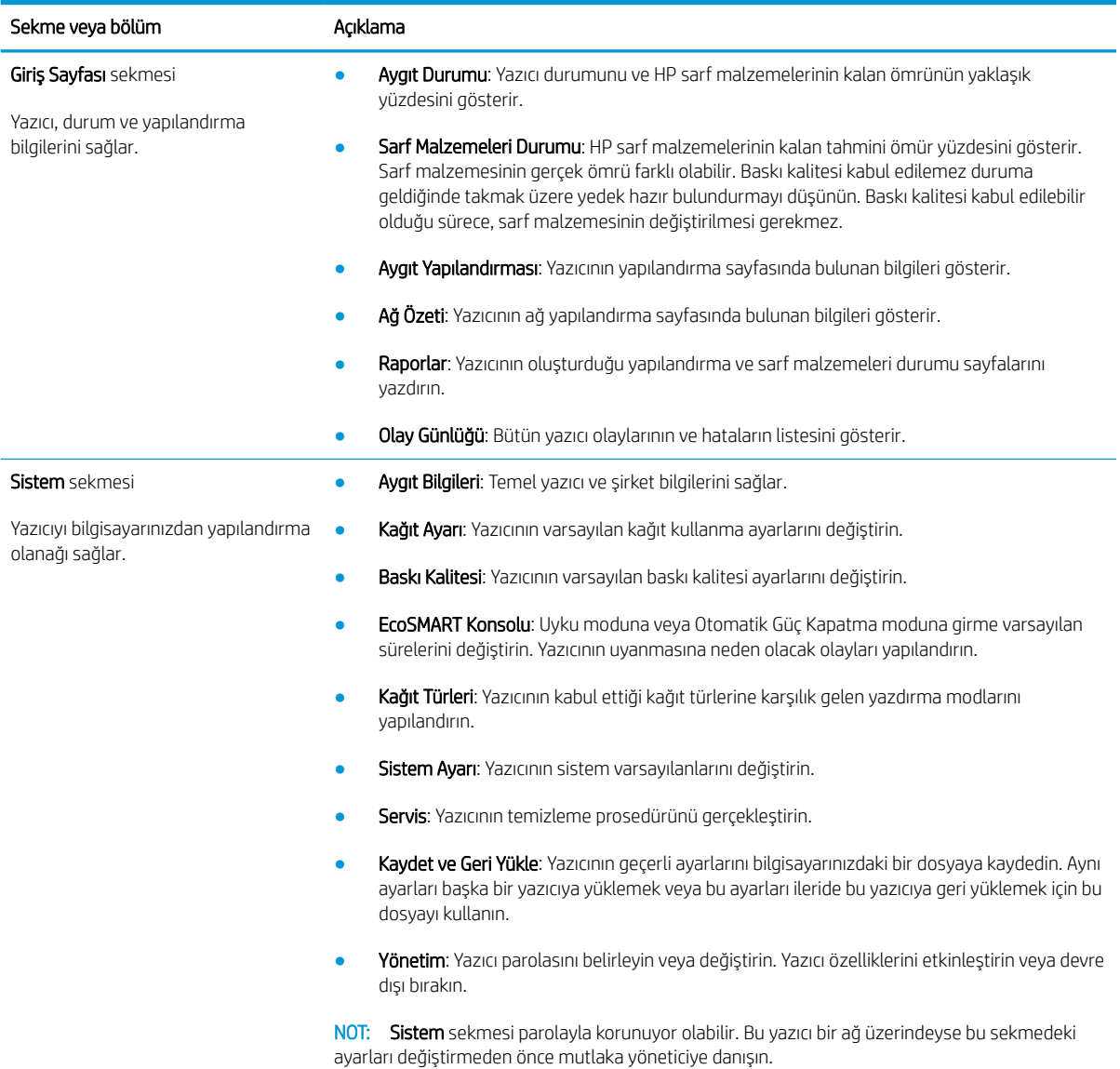

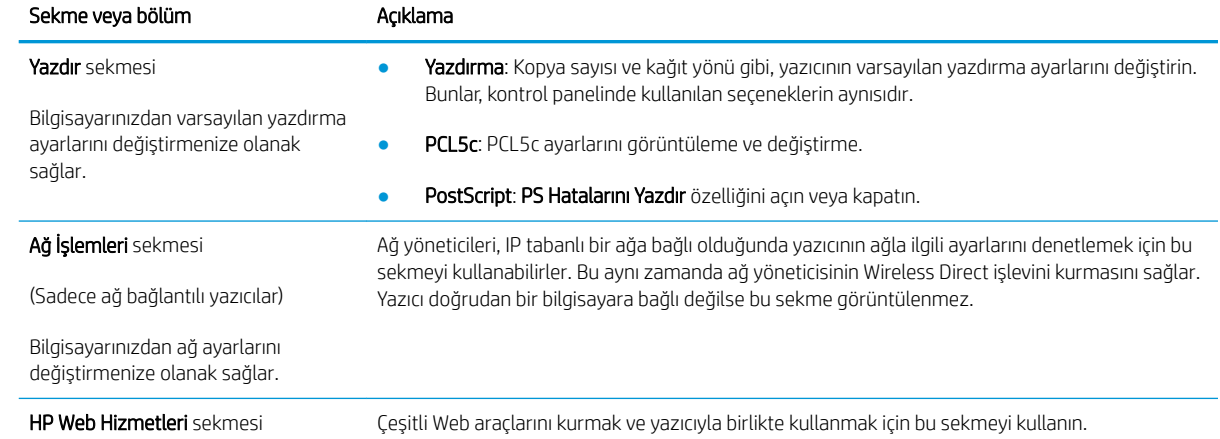

## <span id="page-70-0"></span>OS X için HP Utility (HP Yardımcı Programı) ile gelişmiş yapılandırma

Yazıcı durumunu denetlemek veya yazıcı ayarlarını bilgisayarınızdan görüntülemek ya da değiştirmek için HP Utility aracını kullanın.

Yazıcı bir USB kablosuyla veya TCP/IP tabanlı bir ağa bağlıysa HP Utility'yi kullanabilirsiniz.

### HP Utility'i açma

- 1. Bilgisayarda, Sistem Tercihleri menüsünü, ardından Yazdır ve Faks Gönder'i, Yazdır ve Tara'yı veya Yazıcılar ve Tarayıcılar'ı tıklatın.
- 2. Listeden yazıcıyı seçin.
- 3. Options & Supplies (Seçenekler ve Sarf Malzemeleri) düğmesini tıklatın.
- 4. Utility (Yardımcı Program) sekmesini tıklatın.
- 5. Open Printer Utility (Yazıcı Yardımcı Programını Aç) düğmesini tıklatın.

## HP Utility özellikleri

HP Utility (HP Yardımcı Programı) araç çubuğunda aşağıdaki öğeler bulunur:

- Aygıtlar: HP Utility'nin (HP Yardımcı Programı) bulduğu Mac ürünlerini görüntülemek veya gizlemek için bu düğmeyi tıklatın.
- · Tüm Ayarlar: HP Utility ana görünümüne dönmek için bu düğmeyi tıklatın.
- HP Desteği: Bir tarayıcı açmak ve HP destek Web sitesine gitmek için bu düğmeyi tıklatın.
- Sarf Malzemeleri: HP SureSupply Web sitesini açmak için bu düğmeyi tıklatın.
- Kayıt: HP kayıt Web sitesini açmak için bu düğmeyi tıklatın.
- Geri Dönüşüm: HP Gezegen Ortakları Geri Dönüşüm Programı Web sitesini açmak için bu düğmeyi tıklatın.

HP Utility (HP Yardımcı Programı), Tüm Ayarlar listesinden tıklatarak açtığınız sayfalardan oluşur. Aşağıdaki tabloda HP Utility ile yapabileceğiniz görevler açıklanmaktadır.

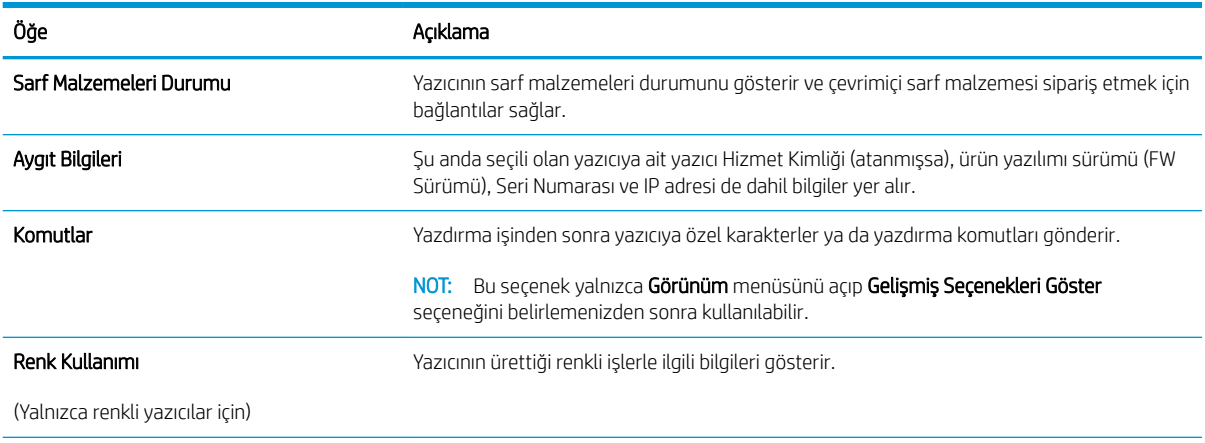

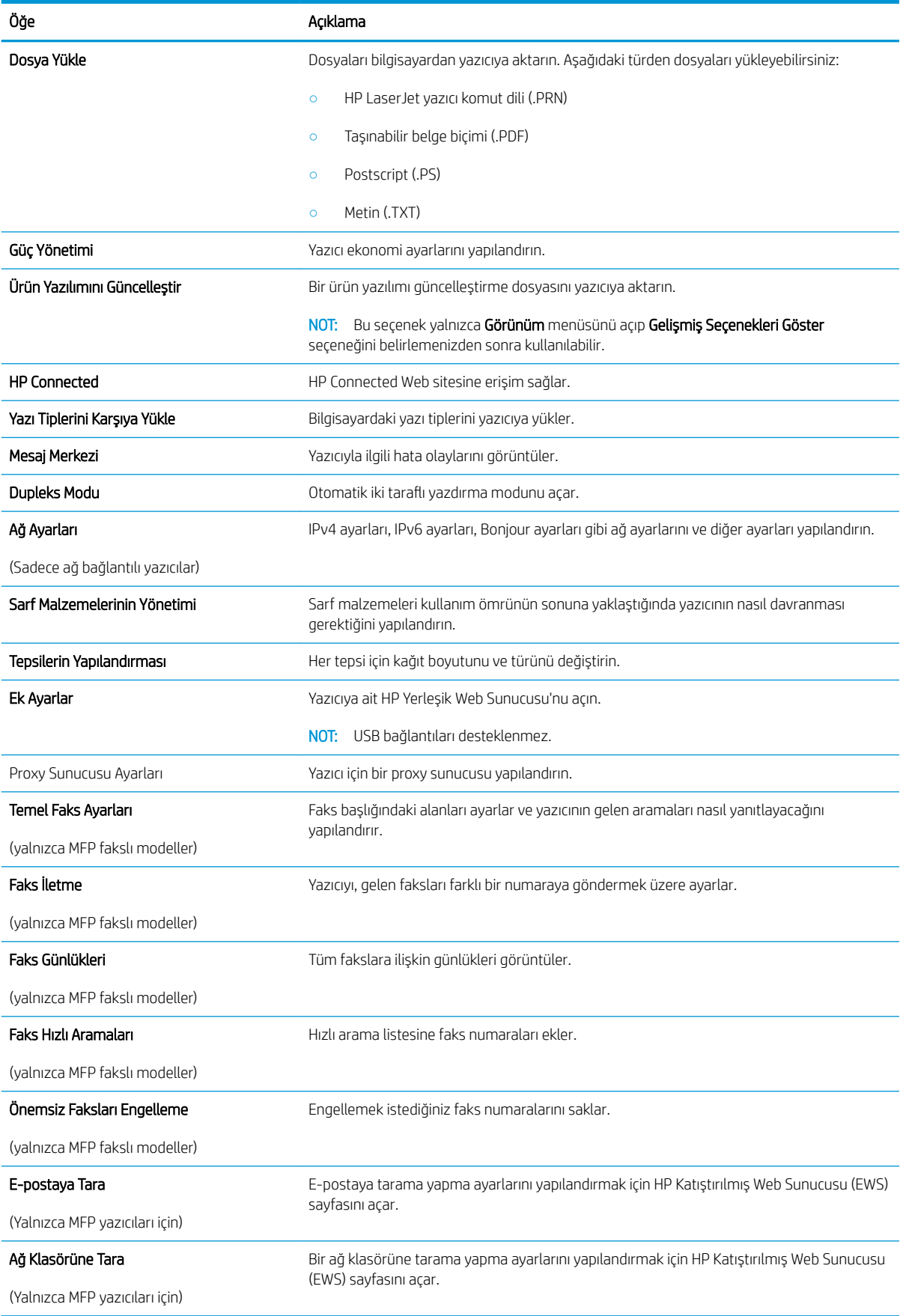
# IP ağ ayarlarını yapılandırma

## Giris

Yazıcı ağ ayarlarını yapılandırmak için aşağıdaki bölümleri kullanın.

- Yazıcı paylaşmayla ilgili sorumluluk reddi
- Ağ ayarlarını görüntüleme veya değiştirme
- · Ağ üzerinde yazıcıyı yeniden adlandırma
- IPv4 TCP/IP parametrelerini kontrol panelinden el ile yapılandırma

## Yazıcı paylaşmayla ilgili sorumluluk reddi

HP yazıcı sürücüleri tarafından değil Microsoft isletim sistemleri tarafından sağlanan bir islev olduğundan HP eşdüzeyli ağ kullanımını desteklemez. Microsoft'un web sitesini ziyaret edin: www.microsoft.com.

## Ağ ayarlarını görüntüleme veya değiştirme

IP yapılandırma ayarlarını görüntülemek ya da değiştirmek için HP Katıştırılmış Web Sunucusu'nu kullanın.

NOT: Adımlar, kontrol paneli türüne göre değişiklik gösterir.

- 1. HP Katıştırılmış Web Sunucusu'nu (EWS) açın:
	- a. 2 hatlı kontrol panelleri: Yazıcı kontrol panelinden Tamam düğmesine basın. IP adresini veya ana bilgisayar adını görüntülemek için Ağ Kurulumu menüsünü açın ve IP Adresini Göster seçeneğini belirleyin.

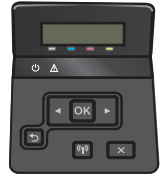

Dokunmatik ekran kontrol panelleri: IP adresini veya ana bilgisayar adını görüntülemek için yazıcı kontrol panelindeki Ana ekrandan Bağlantı Bilgileri daşı / (() düğmesine ve ardından Ağ Bağlı daşı düğmesine veya Ağ Wi-Fi AÇIK ((1) düğmesine dokunun.

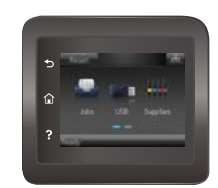

<span id="page-73-0"></span>b. Bir Web tarayıcısı açın ve adres satırına bu IP adresini veya ana bilgisayar adını tam olarak yazıcı kontrol panelinde görüntülendiği gibi yazın. Bilgisayar klavyesindeki Enter tuşuna basın. EWS açılır.

https://10.10.XXXXX/

**MOT:** EWS'yi açmaya çalıştığınızda Web tarayıcısı **Bu web sitesinin güvenlik sertifikasıyla ilgili bir** sorun var mesajını görüntülüyorsa Bu web sitesine devam et (önerilmez) seçeneğini tıklatın.

HP yazıcıya ait EWS'de gezinirken Bu web sitesine git (önerilmez) seçeneğinin belirlenmesi bilgisayara zarar vermez.

2. Ağ bilgilerini almak için Ağ sekmesini tıklatın. Ayarları gerektiği gibi değiştirin.

### Ağ üzerinde yazıcıyı yeniden adlandırma

Ağdaki bir yazıcıyı benzersiz bir şekilde tanımlanabilecek şekilde yeniden adlandırmak isterseniz HP Katıştırılmış Web Sunucusu'nu kullanın.

**WOT:** Adımlar, kontrol paneli türüne göre değişiklik gösterir.

- 1. HP Katıştırılmış Web Sunucusu'nu (EWS) açın:
	- a. 2 hatlı kontrol panelleri: Yazıcı kontrol panelinden Tamam düğmesine basın. IP adresini veya ana bilgisayar adını görüntülemek için Ağ Kurulumu menüsünü açın ve IP Adresini Göster seçeneğini belirleyin.

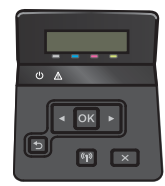

Dokunmatik ekran kontrol panelleri: IP adresini veya ana bilgisayar adını görüntülemek için yazıcı kontrol panelindeki Ana ekrandan Bağlantı Bilgileri daşı / (() düğmesine ve ardından Ağ Bağlı daşı düğmesine veya Ağ Wi-Fi AÇIK ((?) düğmesine dokunun.

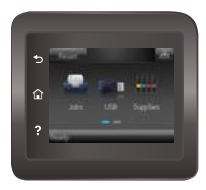

b. Bir Web tarayıcısı açın ve adres satırına bu IP adresini veya ana bilgisayar adını tam olarak yazıcı kontrol panelinde görüntülendiği gibi yazın. Bilgisayar klavyesindeki Enter tuşuna basın. EWS açılır.

https://10.10.XXXXX/

 $\mathbb{R}^n$  NOT: EWS'yi açmaya çalıştığınızda Web tarayıcısı **Bu web sitesinin güvenlik sertifikasıyla ilgili bir** sorun var mesajını görüntülüyorsa Bu web sitesine devam et (önerilmez) seçeneğini tıklatın.

HP yazıcıya ait EWS'de gezinirken Bu web sitesine git (önerilmez) seçeneğinin belirlenmesi bilgisayara zarar vermez.

2. Sistem sekmesini açın.

- <span id="page-74-0"></span>3. Varsayılan yazıcı adı, Aygıt Bilgileri sayfasında Aygıt Durumu alanında bulunur. Bu adı, yazıcıyı benzersiz bir şekilde tanımlamak için değiştirebilirsiniz.
	- **W** NOT: Bu sayfadaki diğer alanların doldurulması isteğe bağlıdır.
- 4. Değişikliklerinizi kaydetmek için Uygula düğmesine tıklayın.

## IPv4 TCP/IP parametrelerini kontrol panelinden el ile yapılandırma

El ile IPv4 adresi, alt ağ maskesi ve varsayılan ağ geçidini ayarlamak için kontrol paneli menülerini kullanın.

NOT: Adımlar, kontrol paneli türüne göre değişiklik gösterir.

#### 2 hatlı kontrol panelleri

1. Yazıcı kontrol panelinden Tamam düğmesine basın.

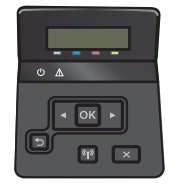

- 2. Aşağıdaki menüleri açın:
	- Ağ Kurulumu
	- TCP/IP yapılandırması
	- El ile
- 3. IP adresi, alt ağ maskesi ve varsayılan ağ geçidini girmek için ok tuşları ile Tamam düğmesini kullanın ve değişiklikleri kaydetmek için Tamam düğmesine dokunun.

#### Dokunmatik ekran kontrol panelleri

1. Yazıcı kontrol panelindeki Ana ekrandan Kurulum @} düğmesine dokunun.

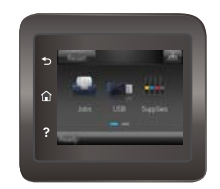

- 2. Aşağıdaki menüleri açın:
	- Ağ Kurulumu
	- TCP/IP yapılandırması
	- $\bullet$  El ile
- 3. Dokunmatik ekrandaki tuş takımını kullanarak IP adresini girin ve Tamam düğmesine dokunun. Onaylamak için Evet düğmesine dokunun.
- 4. Dokunmatik ekrandaki tuş takımını kullanarak alt ağ maskesini girin ve Tamam düğmesine dokunun. Onaylamak için Evet düğmesine dokunun.
- 5. Dokunmatik ekrandaki tuş takımını kullanarak varsayılan ağ geçidini girin ve Tamam düğmesine dokunun. Onaylamak için Evet düğmesine dokunun.

# Ürün güvenlik özellikleri

## Giris

Yazıcıda, yapılandırma ayarlarına erişimi olan kişileri sınırlayan, verileri koruyan ve değerli donanım bileşenlerine erişimi önleyen bazı güvenlik özellikleri bulunur.

HP Katıştırılmış Web Sunucusunu kullanarak sistem parolasını atayın veya değiştirin

## HP Katıştırılmış Web Sunucusunu kullanarak sistem parolasını atayın veya değiştirin

Yetkisiz kullanıcıların yazıcı ayarlarını değiştirememesi için yazıcı ve HP Katıştırılmış Web Sunucusu'na erişime yönelik bir yönetici parolası atayın.

1. HP Katıştırılmış Web Sunucusu'nu (EWS) açın:

**WE NOT:** Adımlar, kontrol paneli türüne göre değişiklik gösterir.

a. 2 hatlı kontrol panelleri: Yazıcı kontrol panelinden Tamam düğmesine basın. IP adresini veya ana bilgisayar adını görüntülemek için Ağ Kurulumu menüsünü açın ve IP Adresini Göster seçeneğini belirlevin.

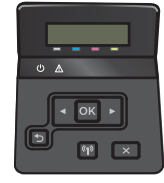

Dokunmatik ekran kontrol panelleri: IP adresini veya ana bilgisayar adını görüntülemek için yazıcı kontrol panelindeki Ana ekrandan Bağlantı Bilgileri daşı / ((1) düğmesine ve ardından Ağ Bağlı daşı düğmesine veya Ağ Wi-Fi AÇIK ((•)) düğmesine dokunun.

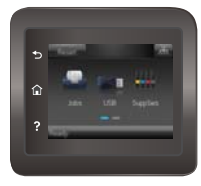

b. Bir Web tarayıcısı açın ve adres satırına bu IP adresini veya ana bilgisayar adını tam olarak yazıcı kontrol panelinde görüntülendiği gibi yazın. Bilgisayar klavyesindeki Enter tuşuna basın. EWS açılır.

https://10.10.XXXXX/

 $\mathbb{B}^{\prime}$  NOT: EWS'yi açmaya çalıştığınızda Web tarayıcısı **Bu web sitesinin güvenlik sertifikasıyla ilgili bir** sorun var mesajını görüntülüyorsa Bu web sitesine devam et (önerilmez) seçeneğini tıklatın.

HP yazıcıya ait EWS'de gezinirken Bu web sitesine git (önerilmez) seçeneğinin belirlenmesi bilgisayara zarar vermez.

- 2. Sistem sekmesinde, sol gezinti bölmesindeki Yönetim bağlantısına tıklayın.
- 3. Ürün Güvenliği etiketli alanda Parola alanına parolayı girin.
- 4. Parolayı Onayla alanına parolayı yeniden girin.
- 5. Uygula düğmesini tıklatın.
- NOT: Parolayı not edin ve güvenli bir yerde saklayın.

# Ekonomi tasarrufu ayarları

## Giris

Enerji ve sarf malzemelerinden tasarruf etmek için yazıcıda bazı ekonomi özellikleri bulunmaktadır.

- EconoMode ile yazdırma
- Şu Süreden Sonra Uyku Moduna Gir/Otomatik Kapan ayarını belirleme
- Belirli Bir Süreden Sonra Kapanma gecikmesini ayarlayın ve yazıcıyı 1 watt veya daha az güç kullanacak sekilde yapılandırın
- Kapanma Gecikmesi ayarını ayarlama

## EconoMode ile yazdırma

Bu yazıcı, belge taslaklarını yazdırmak için EconoMode seçeneği içerir. EconoMode kullanmak daha az toner kullanımı sağlayabilir. Ancak, EconoMode kullanımı baskı kalitesini de azaltabilir.

HP, EconoMode'un sürekli kullanılmasını önermez. EconoMode sürekli kullanılırsa tonerin ömrü, toner kartuşu içindeki mekanik parçaların ömründen daha uzun olabilir. Baskı kalitesi düşmeye başlar ve istenmeyen bir hale gelirse toner kartuşunu değiştirin.

- **W** NOT: Bu seçenek yazıcı sürücünüzde mevcut değilse bunu HP Katıştırılmış Web Sunucusu'nu kullanarak ayarlayabilirsiniz.
	- 1. Yazılım programından, Yazdır seçeneğini belirleyin.
	- 2. Yazıcıyı seçin ve ardından Özellikler veya Tercihler düğmesine tıklayın.
	- 3. Kağıt/Kalite sekmesini tıklatın.
	- 4. EconoMode onay kutusunu tıklatın.

## Şu Süreden Sonra Uyku Moduna Gir/Otomatik Kapan ayarını belirleme

Yazıcının uyku moduna girmeden önceki boşta kalma süresini ayarlamak için kontrol paneli menülerini kullanın.

**WE NOT:** Adımlar, kontrol paneli türüne göre değişiklik gösterir.

#### 2 hatlı kontrol panelleri

1. Yazıcı kontrol panelinden Tamam düğmesine basın.

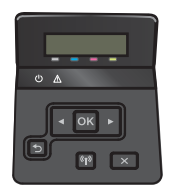

2. Asağıdaki menüleri açın:

- <span id="page-79-0"></span>Sistem Ayarı
- Güç Ayarları
- Uyku/Otomatik Kapanma Moduna Geçme Süresi
- 3. Ok tuşlarını kullanarak Uyku/Otomatik Kapanma gecikme süresini seçin ve ardından Tamam düğmesine basın.

#### Dokunmatik ekran kontrol panelleri

1. Yazıcı kontrol panelindeki Ana ekrandan, Kurulum menüsü görüntüleninceye kadar kaydırın. Menüyü açmak için Kurulum so simgesine dokunun.

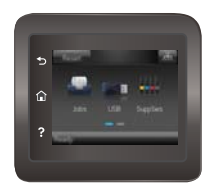

- 2. Aşağıdaki menüleri açın:
	- **•** Sistem Ayarı
	- **•** Enerji Ayarları
	- Şu Süreden Sonra Kapan
- 3. Belirli Bir Süreden Sonra Kapanma gecikmesine ilişkin süreyi seçin.

### Belirli Bir Süreden Sonra Kapanma gecikmesini ayarlayın ve yazıcıyı 1 watt veya daha az güç kullanacak şekilde yapılandırın

Yazıcının kapanmadan önceki boşta kalma süresini ayarlamak için kontrol paneli menülerini kullanın.

- **W** NOT: Yazıcı kapandıktan sonra güç tüketimi 1 watt veya daha az olur.
- NOT: Adımlar, kontrol paneli türüne göre değişiklik gösterir.

#### 2 hatlı kontrol panelleri

1. Yazıcı kontrol panelinden Tamam düğmesine basın.

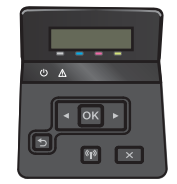

2. Aşağıdaki menüleri açın:

- <span id="page-80-0"></span>Sistem Ayarı
- Enerji Ayarları
- Şu Süreden Sonra Kapan
- 3. Belirli Bir Süreden Sonra Kapanma gecikmesine ilişkin süreyi seçin.

**W** NOT: Varsayılan değer 4 saattir.

#### Dokunmatik ekran kontrol panelleri

1. Yazıcı kontrol panelindeki Ana ekrandan Kurulum @} düğmesine dokunun.

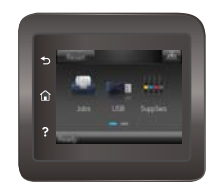

- 2. Aşağıdaki menüleri açın:
	- Sistem Ayarı
	- Enerji Ayarları
	- Şu Süreden Sonra Kapan
- 3. Belirli Bir Süreden Sonra Kapanma gecikmesine ilişkin süreyi seçin.

**W** NOT: Varsayılan değer 4 saattir.

## Kapanma Gecikmesi ayarını ayarlama

Güç düğmesine basıldıktan sonra yazıcı kapanmasında gecikme olup olmayacağını seçmek için kontrol paneli menülerini kullanın.

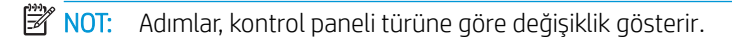

#### 2 hatlı kontrol panelleri

1. Yazıcı kontrol panelinden Tamam düğmesine dokunun.

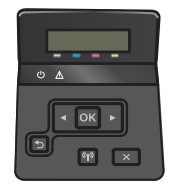

2. Aşağıdaki menüleri açın:

- Sistem Ayarı
- Güç Ayarları
- Kapanma Gecikmesi
- 3. Gecikme seçeneklerden birini belirleyin:
	- Gecikme Yok: Belirli Bir Süreden Sonra Kapanma ayarına göre belirlenen etkin olmama süresinin ardından yazıcı kapanır.
	- · Bağlantı Noktaları Etkinken: Bu seçenek belirlendiğinde tüm bağlantı noktaları pasif olmadığı sürece yazıcı kapanmaz. Etkin bir ağ veya faks bağlantısı yazıcının kapanmasını engeller.

#### Dokunmatik ekran kontrol panelleri

1. Yazıcı kontrol panelindeki Ana ekrandan, Kurulum menüsü görüntüleninceye kadar kaydırın. Menüyü açmak için Kurulum (o) simgesine dokunun.

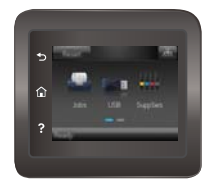

- 2. Aşağıdaki menüleri açın:
	- **•** Sistem Ayarı
	- Güç Ayarları
	- Kapanma Gecikmesi
- 3. Gecikme seçeneklerden birini belirleyin:
	- Gecikme Yok: Belirli Bir Süreden Sonra Kapanma ayarına göre belirlenen etkin olmama süresinin ardından yazıcı kapanır.
	- · Bağlantı Noktaları Etkinken: Bu seçenek belirlendiğinde tüm bağlantı noktaları pasif olmadığı sürece yazıcı kapanmaz. Etkin bir ağ veya faks bağlantısı yazıcının kapanmasını engeller.

## HP Web Jetadmin

HP Web Jetadmin; yazıcılar, çok işlevli yazıcılar ve dijital göndericiler dahil olmak üzere ağ bağlantılı birçok HP ürününü etkin bir şekilde yönetilmesini sağlayan ödüllü ve sektör lideri bir araçtır. Bu tek çözüm yazdırma ve görüntüleme ortamınızı uzaktan yüklemenizi, izlemenizi, bakımını yapıp sorunlarını gidermenizi ve güvenlik altına almanızı sağlar ve böylece zaman kazanmanıza, maliyetleri denetlemenize ve yatırımınızı korumanıza yardımcı olarak işletme verimliliğini artırır.

Belirli ürün özelliklerine destek sağlamak için düzenli olarak HP Web Jetadmin sürüm yükseltmeleri kullanıma sunulur. Daha fazla bilgi için www.hp.com/go/webjetadmin adresini ziyaret edin.

# Üretici yazılımını güncelleştirme

HP; düzenli olarak yazıcı güncelleştirmeleri, yeni Web Hizmetleri uygulamaları ve mevcut Web Hizmetleri uygulamalarına yönelik yeni özellikler sunar. Tek bir yazıcı için ürün yazılımını güncelleştirmek üzere aşağıdaki adımları izleyin. Üretici yazılımını güncelleştirdiğinizde Web Hizmeti uygulamaları otomatik olarak güncelleştirilir.

Bu yazıcıda ürün yazılımı güncelleştirmesi yapmak için desteklenen iki yöntem vardır. Yazıcı ürün yazılımını güncelleştirmek için aşağıdaki yöntemlerden sadece birini kullanın.

## Birinci yöntem: Üretici yazılımı kontrol panelini kullanarak güncelleme

Kontrol panelinden ürün yazılımını yüklemek için bu adımları kullanın (sadece ağa bağlı yazıcılar için) ve/veya gelecekteki ürün yazılımı güncelleştirmelerini otomatik olarak yüklemek için yazıcıyı ayarlayın. USB bağlantılı yazıcılar için ikinci yönteme geçin.

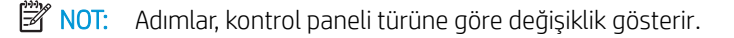

#### 2 hatlı kontrol panelleri

1. Yazıcının, etkin bir İnternet bağlantısına sahip kablosuz bir ağa veya kablolu (Ethernet) bir ağa bağlanmasını sağlayın.

**3 NOT:** Yazıcı, ağ bağlantısı yoluyla ürün yazılımını güncellemek için İnternete bağlı olmalıdır.

- 2. Yazıcı kontrol panelinden Tamam düğmesine basarak Kurulum menüsünü açın.
- 3. Hizmet menüsüne giderek açın ve LaserJet Güncelleme menüsünü açın.
	- **W** NOT: LaserJet Güncelleme seçeneği listede yer almıyorsa ikinci yöntemi kullanın.
- 4. Güncelleştirmeleri denetlemek için Güncelleştirmeleri Denetle seçeneğini belirleyin.
- **WEY** NOT: Yazıcı otomatik olarak bir güncelleştirmeyi denetler ve daha yeni bir versiyon bulunursa, güncelleştirme işlemi otomatik olarak başlar.
- 5. Güncelleştirmeler kullanılabilir hale geldiğinde, yazıcıyı ürün yazılımını otomatik olarak güncelleştirmek için ayarlayın.

Yazıcı kontrol panelinden Tamam düğmesine basarak Kurulum menüsünü açın.

Hizmet menüsüne giderek açın, LaserJet Güncelleme menüsünü açın ve Güncellemeleri Denetleme menüsünü açın.

Güncelleştirmelere İzin Ver seçeneğini EVET olarak ve Otomatik Kontrol seçeneğini de AÇIK olarak ayarlayın.

#### Dokunmatik ekran kontrol panelleri

1. Yazıcının, etkin bir İnternet bağlantısına sahip kablosuz bir ağa veya kablolu (Ethernet) bir ağa bağlanmasını sağlayın.

NOT: Yazıcı, ağ bağlantısı yoluyla ürün yazılımını güncellemek için İnternete bağlı olmalıdır.

2. Yazıcı kontrol panelindeki Ana ekrandan Kurulum (o) düğmesine dokunun.

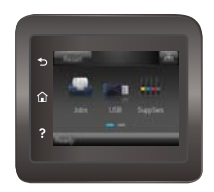

3. Hizmet menüsüne giderek açın ve LaserJet Güncelleme menüsünü açın.

**W** NOT: LaserJet Güncelleme seçeneği listede yer almıyorsa ikinci yöntemi kullanın.

- 4. Güncelleştirmeleri denetlemek için Güncelleştirmeleri Simdi Denetle seçeneğine dokunun.
- **WEY** NOT: Yazıcı otomatik olarak bir güncelleştirmeyi denetler ve daha yeni bir versiyon bulunursa, güncelleştirme işlemi otomatik olarak başlar.
- 5. Güncelleştirmeler kullanılabilir hale geldiğinde, yazıcıyı ürün yazılımını otomatik olarak güncelleştirmek için ayarlayın.

Yazıcı kontrol panelindeki Ana ekrandan Kurulum @} düğmesine dokunun.

Hizmet menüsüne giderek açın, LaserJet Güncelleme menüsünü açın ve Güncellemeleri Denetleme menüsünü açın.

Güncelleştirmelere İzin Ver seçeneğini EVET olarak, Otomatik Olarak Denetle seçeneğini de AÇIK olarak ayarlayın.

## İkinci yöntem: Üretici yazılımı Üretici Yazılımı Güncelleme Yardımcı Programını kullanarak güncelleme

Üretici Yazılımı Güncelleme Yardımcı Programını, HP.com adresinden manuel olarak indirmek ve yüklemek için şu adımları kullanın.

**W** NOT: Bu yöntem, bilgisayara USB kablosuyla bağlı olan yazıcılar için kullanılabilecek tek ürün yazılımı güncelleştirme seçeneğidir. Ayrıca bu yöntem bir ağa bağlı yazıcılar için de kullanılabilir.

- 1. [www.hp.com/go/support](http://www.hp.com/go/support) adresine giderek Sürücüler ve Yazılımlar bağlantısına tıklayın, arama alanına yazıcı adını yazın, ENTER düğmesine basın, ardından arama sonuçları listesinden yazıcıyı seçin.
- 2. İşletim sistemini seçin.
- 3. Üretici Yazılımı bölümü altında, Üretici Yazılımı Güncelleme Yardımcı Programı'nı bulun.
- 4. **İndir**'i tıklatın, **Çalıştır'**ı tıklatın ve ardından **Çalıştır'**ı yeniden tıklatın.
- 5. Araç başlatıldığında, açılır listeden yazıcıyı seçin ve ardından Ürün Yazılımını Gönder öğesine tıklayın.

 $\mathbb{R}$  NOT: Yüklenen üretici yazılımını doğrulamak amacıyla güncelleme işleminden önce ve sonra yapılandırma sayfası yazdırmak için Yapılandırma Sayfası Yazdır'ı tıklatın.

6. Yüklemeyi tamamlamak için ekran talimatlarını uygulayın ve ardından yardımcı programı kapatmak için Çıkış düğmesini tıklatın.

# 6 Sorunları çözme

- · Müşteri desteği
- · Kontrol paneli yardım sistemi (yalnızca dokunmatik ekran modelleri)
- · Fabrika varsayılan ayarlarını geri yükleme
- Yazıcı kontrol panelinde "Kartuş azaldı" veya "Kartuş çok azaldı" mesajı görüntülenir
- [Ürün kağıt almıyor veya yanlış besleme yapıyor](#page-92-0)
- · Kağıt sıkışmalarını giderme
- · Baskı kalitesini artırma
- [Kablolu ağ sorunlarını çözme](#page-120-0)
- [Kablosuz ağ sorunlarını çözme](#page-122-0)

#### Daha fazla bilgi için:

Aşağıdaki bilgiler yayınlandığı tarihte geçerlidir. Güncel bilgiler için bkz. [www.hp.com/support/colorljM452](http://www.hp.com/support/colorljM452).

Yazıcıya özel kapsamlı HP yardımı aşağıdaki bilgileri içerir:

- Yükleme ve yapılandırma
- · Bilgi alma ve kullanma
- Sorunları çözme
- · Yazılım ve ürün yazılımı güncellemelerini indirme
- Destek forumlarına katılma
- Garanti ve yasal bilgileri bulma

# <span id="page-87-0"></span>Müşteri desteği

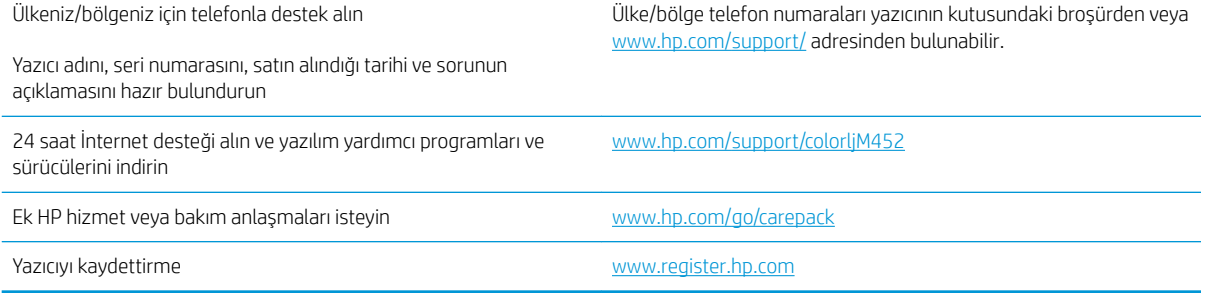

## <span id="page-88-0"></span>Kontrol paneli yardım sistemi (yalnızca dokunmatik ekran modelleri)

Yazıcı, her ekranın nasıl kullanılacağını açıklayan dahili bir Yardım sistemine sahiptir. Yardım sistemini açmak için ekranın sağ üst köşesindeki Yardım ? düğmesine dokunun.

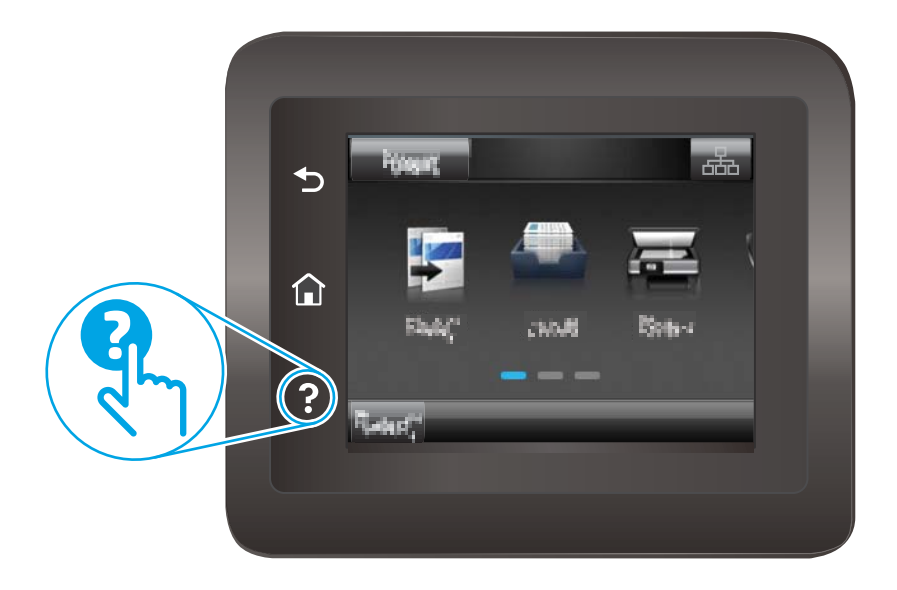

Yardım, bazı ekranlar için özel konuları arayabileceğiniz genel bir menü açar. Menüdeki düğmelere dokunarak menü yapısı içinde dolaşabilirsiniz.

Bazı Yardım ekranlarında, sıkışmaları giderme gibi işlemlerde size yol gösteren animasyonlar vardır.

Yardım, tek tek işlerin ayarını içeren ekranlar için ekranla ilgili seçeneklerin açıklandığı bir konu açar.

Yazıcı hata veya uyarı verirse sorunu açıklayan iletiyi açmak için Yardım ? düğmesine dokunun. İleti ayrıca sorunu çözmeye yardımcı olacak yönergeler de içerir.

## <span id="page-89-0"></span>Fabrika varsayılan ayarlarını geri yükleme

Fabrika varsayılan ayarlarının geri yüklenmesi, tüm yazıcı ve ağ ayarlarını fabrika varsayılan ayarlarına döndürür. Sayfa sayısını, tepsi boyutunu veya dili sıfırlamaz. Yazıcıyı fabrika çıkışı varsayılan ayarlarına döndürmek için aşağıdaki adımları izleyin.

<u>A DİKKAT:</u> Fabrika varsayılan ayarlarının geri yüklenmesi, tüm ayarları fabrika varsayılan ayarlarına döndürür ve ayrıca belleğe depolanmış olan tüm sayfaları siler.

**W** NOT: Adımlar, kontrol paneli türüne göre değişiklik gösterir.

1. 2 hatlı kontrol panelleri: Yazıcı kontrol panelinden Tamam düğmesine basın.

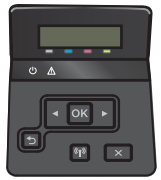

Dokunmatik ekran kontrol panelleri: Yazıcı kontrol panelindeki Ana ekrandan Kurulum @} düğmesine dokunun.

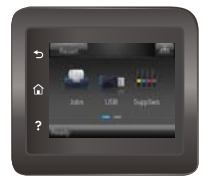

- 2. Hizmet menüsünü açın.
- 3. Varsayılanları Geri Yükle seceneğini belirleyin ve ardından Tamam düğmesine basın veya dokunun.

Yazıcı otomatik olarak yeniden başlatılır.

## <span id="page-90-0"></span>Yazıcı kontrol panelinde "Kartuş azaldı" veya "Kartuş çok azaldı" mesajı görüntülenir

- "Çok Düşük" ayarlarını değiştirme
- Sarf malzemesi siparişi

Kartuş azaldı: Toner kartuşunun düzeyi azaldığında yazıcı bunu bildirir. Kalan gerçek toner kartuşu ömrü farklı olabilir. Baskı kalitesi kabul edilemez duruma geldiğinde takmak üzere yeni bir kartuşu hazırda bulundurun. Toner kartuşunun şimdi değiştirilmesi gerekmez.

Tonerin yeniden dağıtılması kabul edilebilir baskı kalitesi sağlamayana kadar mevcut kartuşla yazdırmaya devam edin. Toneri yeniden dağıtmak için toner kartuşunu yazıcıdan çıkarın ve kartuşu uçtan uca hafifçe ileri geri sallayın. Toner kartuşunu yazıcıya tekrar takın ve kapağı kapatın.

Kartuş çok azaldı: Toner kartuşunun düzeyi çok azaldığında yazıcı bunu bildirir. Kalan gerçek toner kartuşu ömrü farklı olabilir. Tonerin ömrünü uzatmak için kartuşu uçtan uca yavaşça ileri geri sallayın. Baskı kalitesi kabul edilemez duruma geldiğinde takmak üzere yeni bir kartuşu hazırda bulundurun. Baskı kalitesi kabul edilebilir olduğu sürece, toner kartuşunun bu aşamada değiştirilmesi gerekmez.

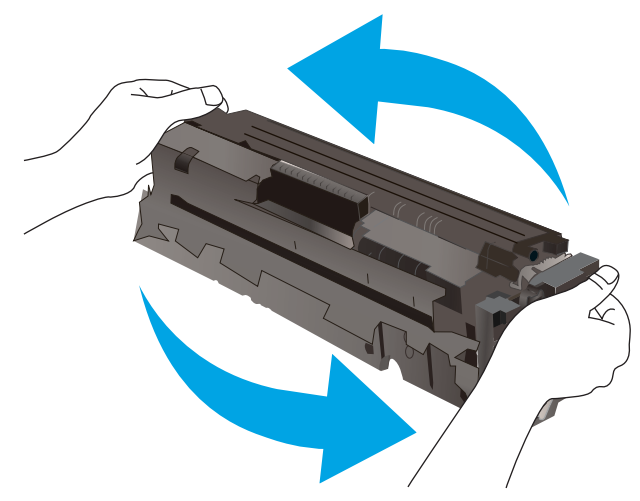

HP toner kartuşu Çok Az düzeyine geldiğinde, HP'nin bu toner kartuşuyla ilgili Yüksek Koruma Garantisi sona erer.

## "Çok Düşük" ayarlarını değiştirme

Sarf malzemeleri Çok Az durumuna ulaştığında yazıcının vereceği tepkiyi değiştirebilirsiniz. Yeni bir toner kartuşu taktığınızda, bu ayarları yeniden yapmanız gerekmez.

NOT: Adımlar, kontrol paneli türüne göre değişiklik gösterir.

1. 2 hatlı kontrol panelleri: Yazıcı kontrol panelinden Tamam düğmesine basın.

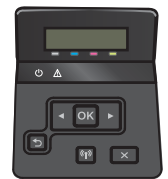

Dokunmatik ekran kontrol panelleri: Yazıcı kontrol panelindeki Ana ekrandan Kurulum @} düğmesine dokunun.

<span id="page-91-0"></span>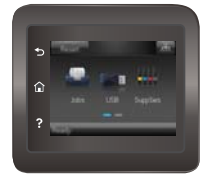

- 2. Aşağıdaki menüleri açın:
	- **•** Sistem Ayarı
	- Sarf Malzemesi Ayarları
	- · Siyah Kartuş veya Renkli Kartuşlar
	- Çok Az Ayarı
- 3. Aşağıdaki seçeneklerden birini belirtin:
	- · Yazıcıyı, toner kartuşu çok azaldığında sizi uyaracak ancak yazdırmaya devam edecek şekilde ayarlamak için Devam seçeneğini belirleyin.
	- · Yazıcıyı, toner kartuşu değiştirilene kadar yazdırmayı durduracak şekilde ayarlamak için Durdur seçeneğini belirleyin.
	- · Yazıcıyı, yazdırmayı durduracak ve toner kartuşunun değiştirilmesini isteyecek şekilde ayarlamak için Sor seçeneğini belirleyin. İstemi onaylayıp yazdırmaya devam edebilirsiniz. Bu yazıcıda müşteri tarafından yapılandırılabilecek bir "Beni 100 sayfada, 200 sayfada, 300 sayfada, 400 sayfada bir Uyar veya Hiç Uyarma" seçeneği vardır. Bu seçenek müşteri açısından kolaylık olması için sağlanır ve bu sayfaların baskı kalitesinin kabul edilebilir düzeyde olacağını göstermez.

## Sarf malzemesi siparişi

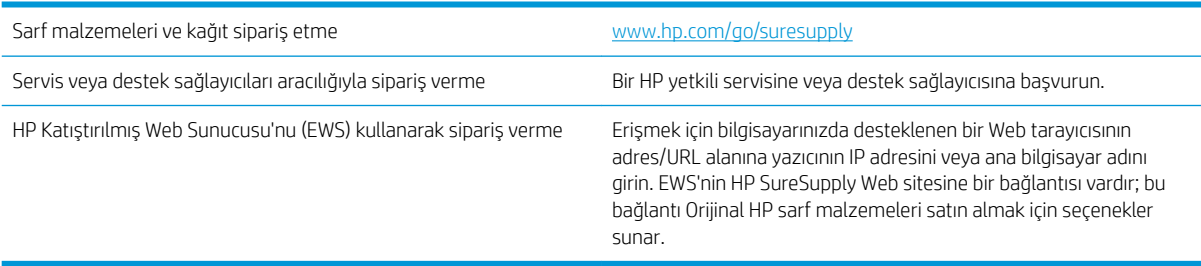

# <span id="page-92-0"></span>Ürün kağıt almıyor veya yanlış besleme yapıyor

## Giris

Yazıcı tepsiden kağıt alamıyor veya tek seferde birden çok kağıt alıyorsa aşağıdaki çözümler sorunları gidermeye yardımcı olabilir. Aşağıdaki durumlardan biri kağıt sıkışmalarına yol açabilir.

- Yazıcı kağıt almıyor
- Yazıcı birden çok kağıt yaprağı alıyor

## Yazıcı kağıt almıyor

Yazıcı tepsiden kağıt almıyorsa şu çözümleri deneyin.

- 1. Yazıcıyı açın ve sıkışmış kağıtları çıkarın. Yazıcının içinde yırtılmış kağıt parçalarının kalmadığından emin olun.
- 2. Tepsiye, iş için uygun boyutlarda kağıt yerleştirin.
- 3. Yazıcı kontrol panelinde kağıt boyutu ve kağıt türünün doğru belirlendiğinden emin olun.
- 4. Tepsideki kağıt kılavuzlarının kağıt boyutuna göre ayarlandığından emin olun. Kılavuzları tepsi içindeki doğru girintilere denk getirin. Tepsi kılavuzundaki ok, tepsideki işaretle tam olarak hizalanmalıdır.
- <mark>学 NOT:</mark> Kağıt kılavuzlarını kağıt yığınını sıkıştıracak şekilde ayarlamayın. Kılavuzları, tepsi üzerindeki girintilere veya işaretlere göre ayarlayın.

Aşağıdaki görüntülerde çeşitli yazıcılar için tepsideki kağıt boyutu girintilerinin örneklerini görebilirsiniz. Çoğu HP yazıcılarda bunlara benzer işaretler bulunur.

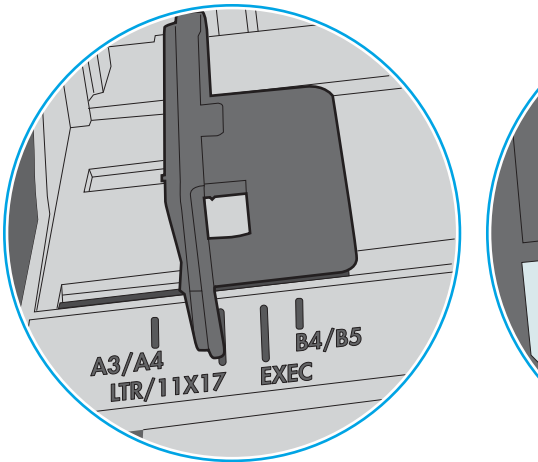

Şekil 6-1 Tepsi 1 veya çok amaçlı tepsinin boyut işaretleri

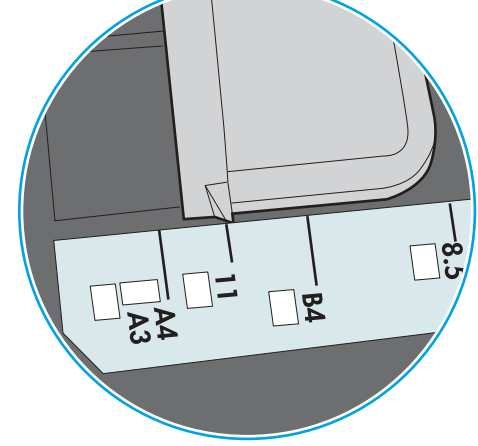

Şekil 6-2 Kaset tepsiler için boyut işaretleri

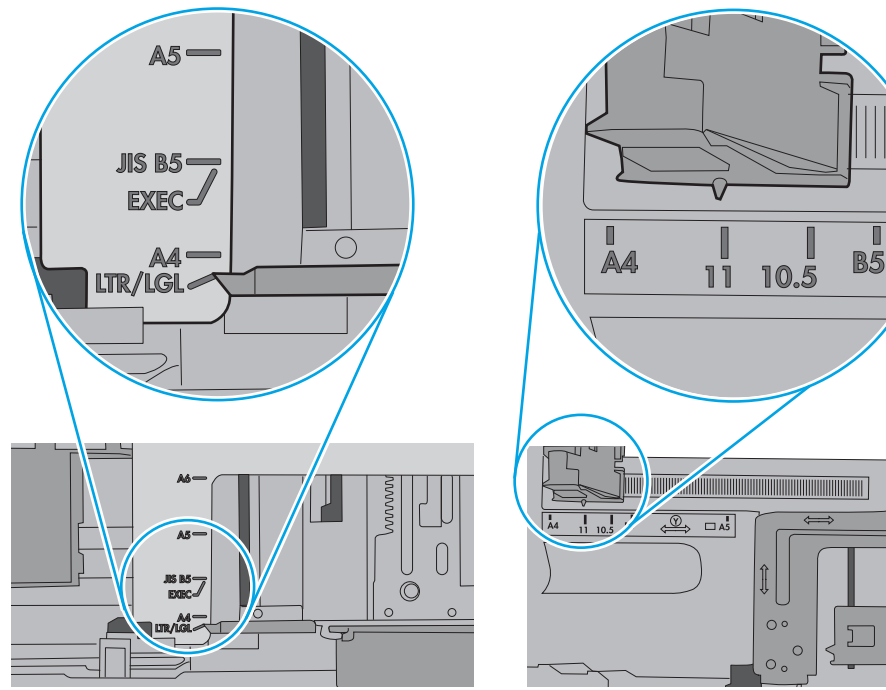

<span id="page-94-0"></span>5. Odadaki nemin bu yazıcının teknik özelliklerine uygun olduğundan ve kağıtların açılmamış paketlerde saklandığından emin olun. Kağıt toplarının çoğu, kağıtların kuru kalması için neme karşı dayanıklı ambalajlarda satılır.

Yüksek nemli ortamlarda tepsideki yığının en üstünde bulunan kağıt nemi çekebilir ve böylece dalgalı veya düz olmayan bir yüzey oluşabilir. Bu durumda yığının en üstündeki 5 ila 10 adet kağıdı çıkarın.

Düşük nemli ortamlarda statik elektrik nedeniyle kağıt yapraklar birbirine yapışabilir. Bu durumda, kağıdı tepsiden çıkarın; yığını her bir ucundan tutarak esnetin ve bir U sekli oluşturacak biçimde uçlarını yukarı kaldırın. Ardından U şeklinin tersini oluşturmak için uçları aşağı döndürün. Daha sonra kağıt yığının her bir yanından tutun ve bu işlemi tekrar edin. Bu işlemle statik elektrik oluşturmadan yaprakların birbirinden ayrılmasını sağlayabilirsiniz. Kağıt yığınını tepsiye koymadan önce bir masada düzleştirin.

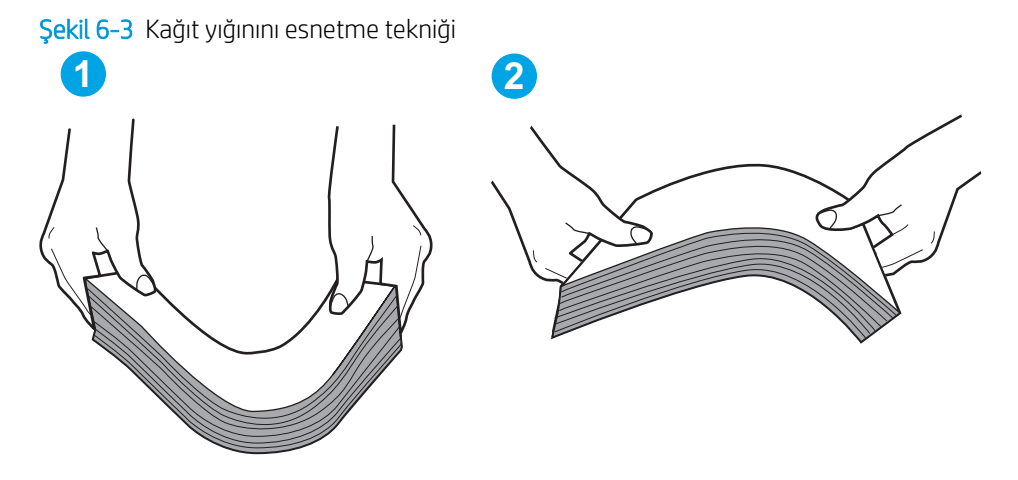

- 6. Yazıcının, kağıdı elle beslemek için bir komut istemi görüntüleyip görüntülemediğini görmek için yazıcı kontrol panelini kontrol edin. Kağıt yükleyin ve devam edin.
- 7. Tepsinin üzerindeki silindirler kirlenmiş olabilir. Ilık suyla nemlendirilmiş hav bırakmayan bir bezle silindirleri temizleyin. Varsa damıtılmış su kullanın.
	- $\Delta$  DİKKAT: Yazıcıların üzerine doğrudan su sıkmayın. Bunun yerine, silindirleri temizlemeden önce beze su püskürtün ya da bezi suyun içine batırdıktan sonra sıkın.

Aşağıdaki görüntü çeşitli yazıcılardaki silindir konumlarının örneklerini göstermektedir.

Sekil 6-4 Tepsi 1 veya çok amaçlı tepsinin silindir konumları

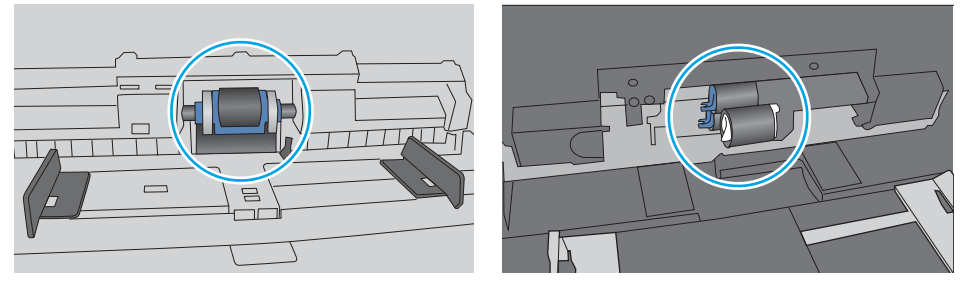

## Yazıcı birden çok kağıt yaprağı alıyor

Yazıcı tepsiden birden çok kağıt yaprağı alıyorsa aşağıdaki çözümleri deneyin.

1. Kağıt yığınını tepsiden çıkarın, gevsetin, 180 derece döndürün ve ters çevirin. *Kağıdı havalandırmayın.* Kağıt yığınını tepsiye geri koyun.

**W NOT:** Kağıdı yelpazelemek statik enerji oluşturur. Kağıdı yelpazelemek yerine, yığını her bir ucundan tutarak esnetin ve bir U şekli oluşturacak biçimde uçlarını yukarı kaldırın. Ardından U şeklinin tersini oluşturmak için uçları aşağı döndürün. Daha sonra kağıt yığının her bir yanından tutun ve bu işlemi tekrar edin. Bu işlemle statik elektrik oluşturmadan yaprakların birbirinden ayrılmasını sağlayabilirsiniz. Kağıt yığınını tepsiye koymadan önce bir masada düzleştirin.

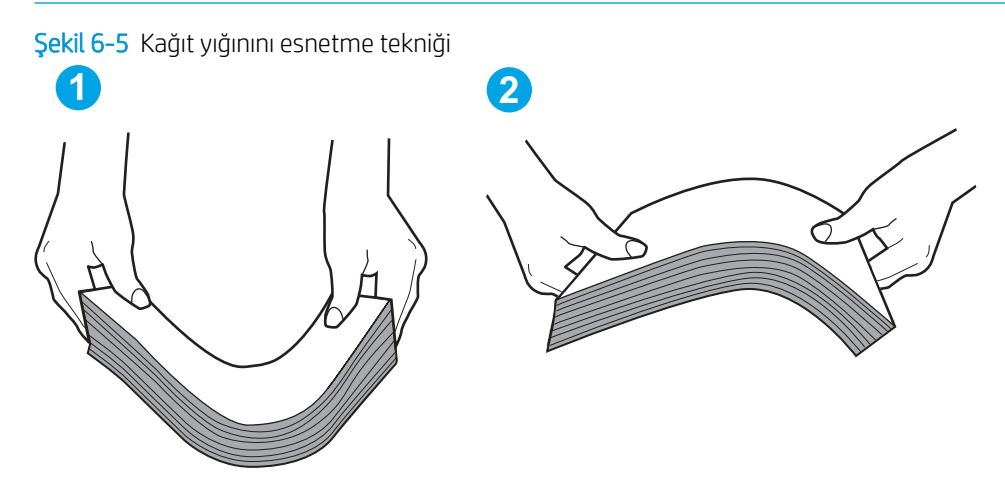

- 2. Bu yazıcıda yalnızca HP teknik özelliklerine uygun kağıt kullanın.
- 3. Odadaki nemin bu yazıcının teknik özelliklerine uygun olduğundan ve kağıtların açılmamış paketlerde saklandığından emin olun. Kağıt toplarının çoğu, kağıtların kuru kalması için neme karşı dayanıklı ambalajlarda satılır.

Yüksek nemli ortamlarda tepsideki yığının en üstünde bulunan kağıt nemi cekebilir ve böylece dalgalı veya düz olmayan bir yüzey oluşabilir. Bu durumda yığının en üstündeki 5 ila 10 adet kağıdı çıkarın.

Düşük nemli ortamlarda statik elektrik nedeniyle kağıt yapraklar birbirine yapışabilir. Bu durumda, kağıdı tepsiden çıkarın ve yukarıda açıklanan şekilde yığını esnetin.

4. Kırışık olmayan, katlanmamış ve zarar görmemiş kağıt kullanın. Gerekirse, farklı ambalajdaki kağıdı kullanın.

5. Tepsinin içindeki yığın ağırlığı işaretlerini kontrol ederek tepsinin kapasitesi üzerinde doldurulmadığından emin olun. Kapasitesinin üzerinde doldurulmuşsa kağıt yığınının tümünü tepsiden çıkarın, yığını düzleştirin ve kağıtların bir bölümünü tepsiye geri koyun.

Aşağıdaki görüntülerde çeşitli yazıcılar için tepsideki yığın yüksekliği işaretlerinin örneklerini görebilirsiniz. Çoğu HP yazıcılarda bunlara benzer işaretler bulunur. Tüm kağıt yapraklarının yığın yüksekliği işaretlerinin yanındaki çıkıntıların altında olduğundan emin olun. Bu çıkıntılar, kağıtların yazıcıya girerken doğru pozisyonda kalmasına yardımcı olur.

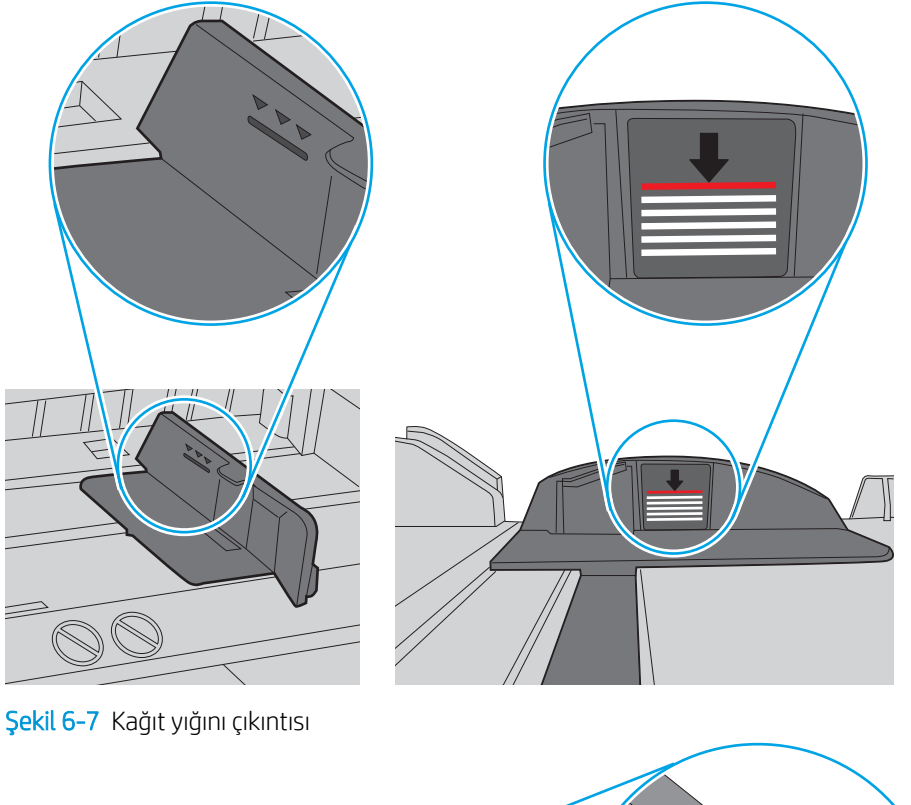

Şekil 6-6 Yığın yüksekliği işaretleri

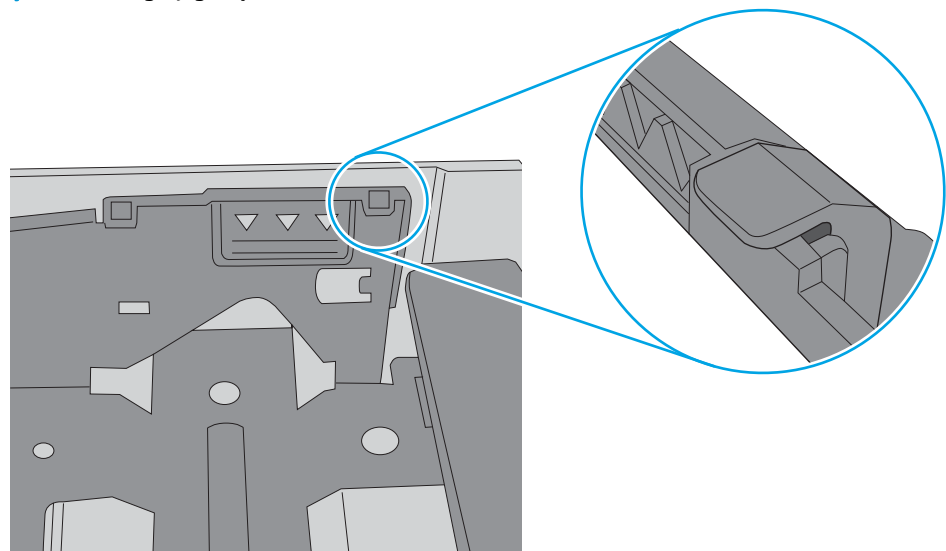

- 6. Tepsideki kağıt kılavuzlarının kağıt boyutuna göre ayarlandığından emin olun. Kılavuzları tepsi içindeki doğru girintilere denk getirin. Tepsi kılavuzundaki ok, tepsideki işaretle tam olarak hizalanmalıdır.
	- **W NOT:** Kağıt kılavuzlarını kağıt yığınını sıkıştıracak şekilde ayarlamayın. Kılavuzları, tepsi üzerindeki girintilere veya işaretlere göre ayarlayın.

Aşağıdaki görüntülerde çeşitli yazıcılar için tepsideki kağıt boyutu girintilerinin örneklerini görebilirsiniz. Çoğu HP yazıcılarda bunlara benzer işaretler bulunur.

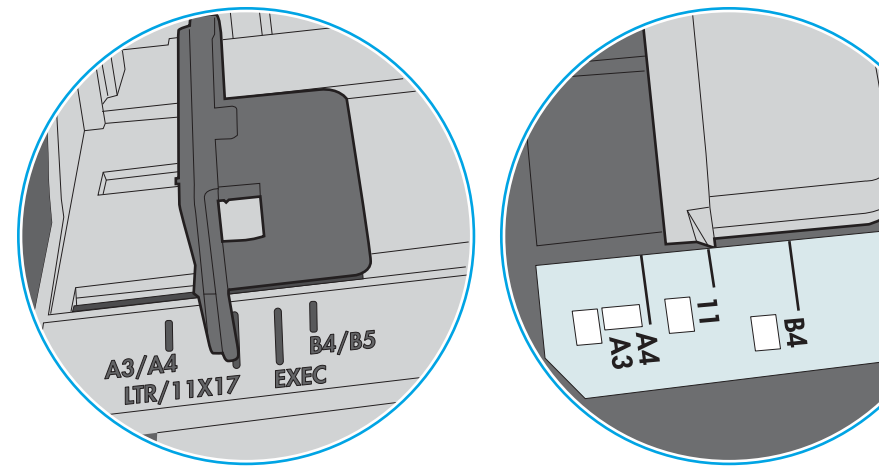

Şekil 6-8 Tepsi 1 veya çok amaçlı tepsinin boyut işaretleri

Şekil 6-9 Kaset tepsiler için boyut işaretleri

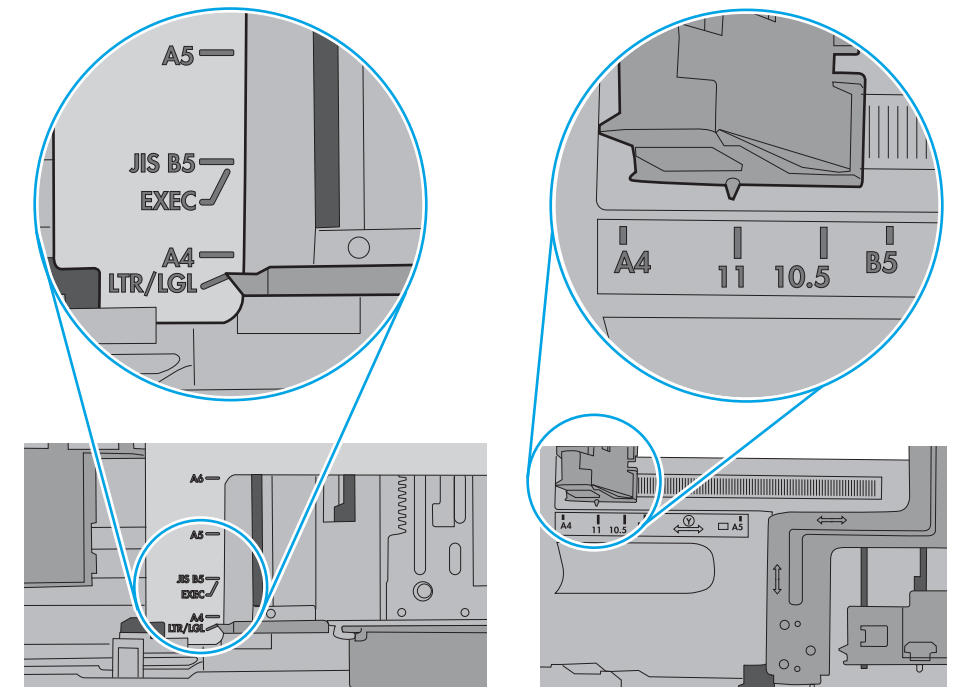

7. Yazdırma ortamının tavsiye edilen özelliklere uygun olduğundan emin olun.

# <span id="page-98-0"></span>Kağıt sıkışmalarını giderme

## Giris

Aşağıdaki bilgiler üründeki kağıt sıkışmalarını giderme talimatlarını içerir.

- Sık veya yinelenen kağıt sıkışmaları mı yaşıyorsunuz?
- [Kağıt sıkışması konumları](#page-100-0)
- · Tepsi 1'deki kağıt sıkışmalarını giderme
- · Tepsi 2'deki kağıt sıkışmalarını giderme
- · Arka kapaktaki ve füzer alanındaki kağıt sıkışmalarını giderme (nw modeli)
- · Çıktı kutusundaki kağıt sıkışmalarını giderme
- Çift taraflı baskı aksesuarında kağıt sıkışmalarını giderme (yalnızca dn ve dw modelleri)

## Sık veya yinelenen kağıt sıkışmaları mı yaşıyorsunuz?

Sık görülen kağıt sıkışmalarıyla ilgili sorunları çözmek için aşağıdaki adımları izleyin. Birinci adım sorunu çözmezse sorun çözülünceye kadar bir sonraki adımdan devam edin.

- 1. Yazıcıda kağıt sıkışmışsa sıkışmayı giderin ve yazıcıyı test etmek için bir yapılandırma sayfası yazdırın.
- 2. Yazıcı kontrol panelinden, tepsinin doğru kağıt boyutu ve türü için yapılandırılmış olup olmadığını kontrol edin. Gerekirse kağıt ayarlarını belirleyin.
	- **W** NOT: Adımlar, kontrol paneli türüne göre değişiklik gösterir.
		- a. 2 hatlı kontrol panelleri: Yazıcı kontrol panelinden Tamam düğmesine basın.

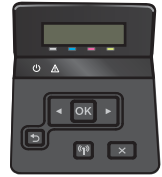

Dokunmatik ekran kontrol panelleri: Yazıcı kontrol panelindeki Ana ekrandan Kurulum @} düğmesine dokunun.

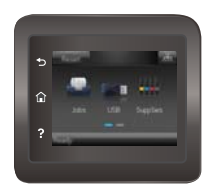

- b. Sistem Kurulumu menüsünü açın.
- c. Kağıt ayarları menüsünü açın.
- d. Listeden tepsiyi seçin.
- e. Kağıt Türü seçeneğini belirleyin ve tepsideki kağıt türünü seçin.
- f. Kağıt Boyutu seçeneğini belirleyin ve tepsideki kağıt boyutunu seçin.
- 3. Yazıcıyı kapatın, 30 saniye bekleyin ve yeniden açın.
- 4. Fazla toneri yazıcının içinden temizlemek için bir temizleme sayfası yazdırın.
	- a. 2 hatlı kontrol panelleri: Yazıcı kontrol panelinden Tamam düğmesine basın.

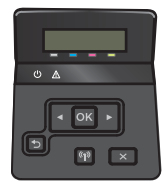

Dokunmatik ekran kontrol panelleri: Yazıcı kontrol panelindeki Ana ekrandan Kurulum @} düğmesine dokunun.

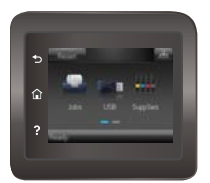

- b. Hizmet menüsünü açın.
- c. Temizleme Sayfası seçeneğini belirleyin.
- d. İstendiğinde düz letter veya A4 kağıt yerleştirin.
- e. Temizleme işlemini başlatmak için Tamam düğmesine dokunun.

Yazıcı kağıdın ilk yüzüne yazdırır ve ardından sayfayı çıktı bölmesinden alıp aynı yönde Tepsi 1'e yeniden yerleştirmenizi ister. İşlem tamamlanıncaya kadar bekleyin. Yazdırılan sayfayı atın.

- 5. Yazıcıyı test etmek için bir yapılandırma sayfası yazdırın.
	- a. 2 hatlı kontrol panelleri: Yazıcı kontrol panelinden Tamam düğmesine basın.

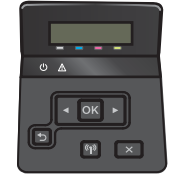

Dokunmatik ekran kontrol panelleri: Yazıcı kontrol panelindeki Ana ekrandan Kurulum @} düğmesine dokunun.

<span id="page-100-0"></span>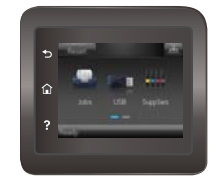

- b. Raporlar menüsünü açın.
- c. Yapılandırma Raporu öğesini seçin.

Bu adımlardan hiçbiri sorunu çözmezse yazıcının servise gönderilmesi gerekebilir. HP müşteri desteğine başvurun.

## Kağıt sıkışması konumları

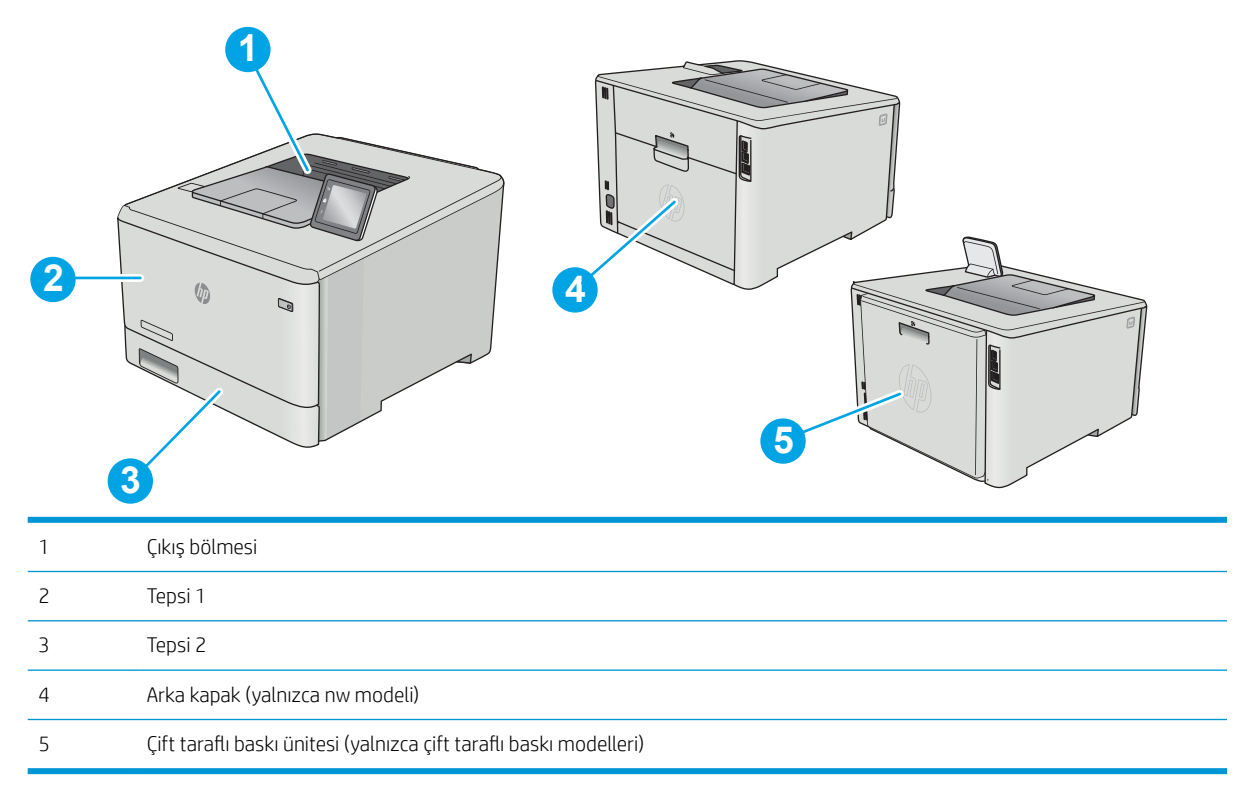

## <span id="page-101-0"></span>Tepsi 1'deki kağıt sıkışmalarını giderme

Bir sıkışma olduğunda, kontrol panelinde bir hata mesajı (2 satırlı kontrol panelleri) veya sıkışmanın giderilmesine yardımcı olan bir animasyon (dokunmatik ekranlı kontrol panelleri) görüntülenir.

- **W NOT:** Kağıt yırtılırsa yazdırmayı devam ettirmeden önce tüm parçaları çıkarın.
- 1. Tepsi 1'deki sıkışan sayfayı görebiliyorsanız kağıdı dışarı doğru çekerek çıkarın.

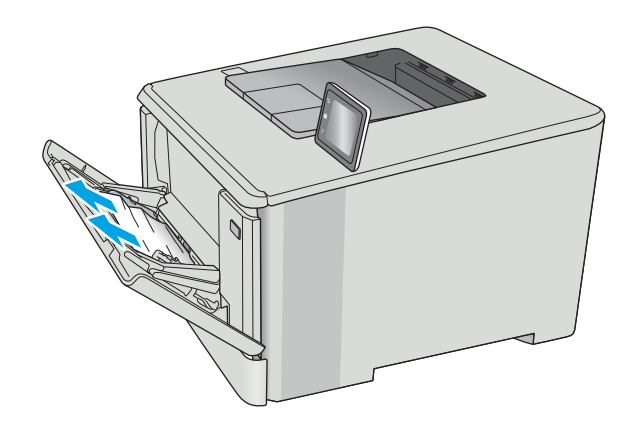

2. Sıkışmış kağıtları göremiyorsanız Tepsi 1'i kapatıp Tepsi 2'yi çıkarın.

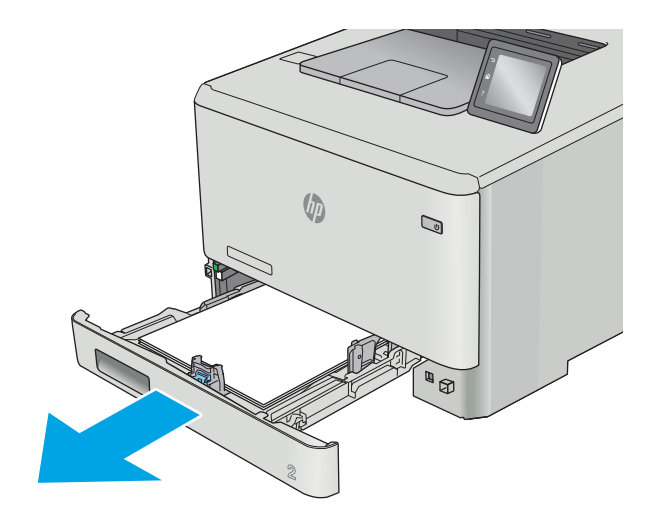

3. Tepsi 2 boşluğunun sol tarafında, tepsi plakasını indirmek için kulakçığa bastırın ve ardından tüm kağıtları çıkarın. Sıkışan sayfayı dışarı doğru yavaşça çekerek çıkarın.

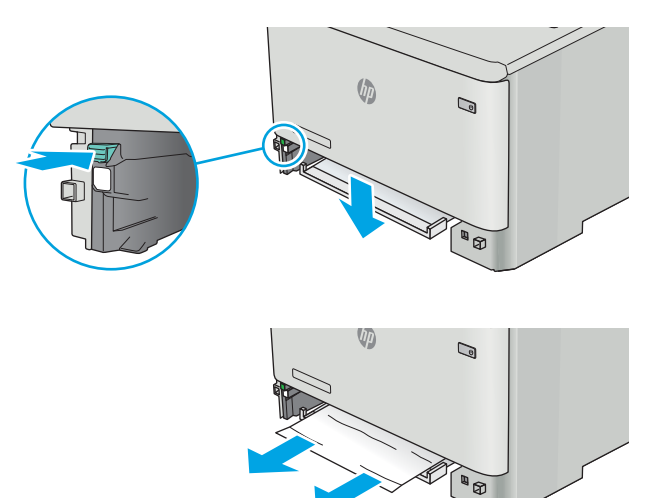

4. Tepsi plakasını iterek yerine oturtun.

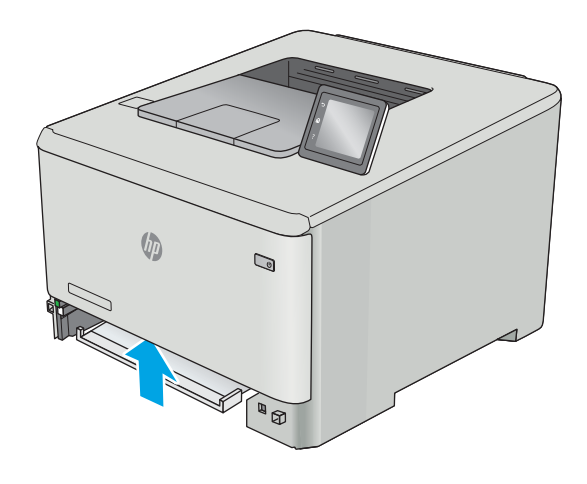

5. Tepsi 2'yi yeniden takın.

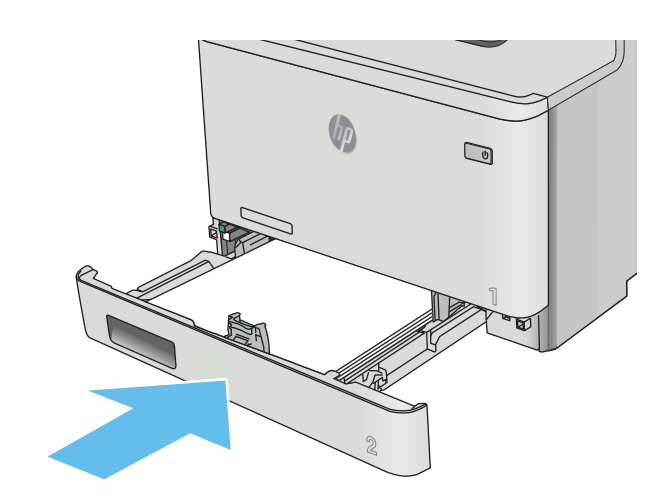

6. Tepsi 1'i yeniden açın ve tepsiye kağıt yükleyin.

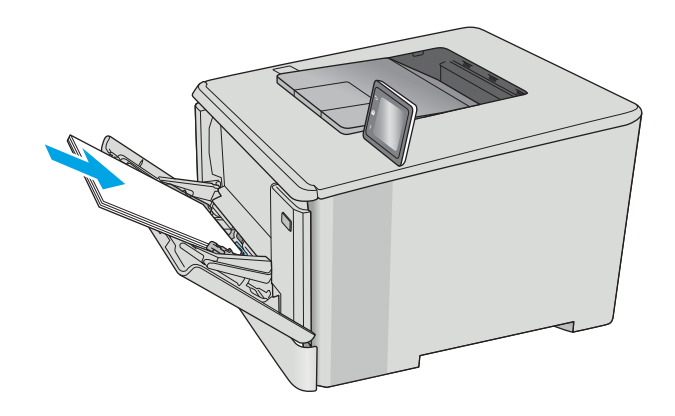

## <span id="page-104-0"></span>Tepsi 2'deki kağıt sıkışmalarını giderme

Tepsi 2'deki bir kağıt sıkışmasını kontrol etmek için aşağıdaki yordamı kullanın. Bir sıkışma olduğunda, kontrol panelinde bir hata mesajı (2 satırlı kontrol panelleri) veya sıkışmanın giderilmesine yardımcı olan bir animasyon (dokunmatik ekranlı kontrol panelleri) görüntülenir.

1. Tepsiyi yazıcıdan tamamen dışarı çekin.

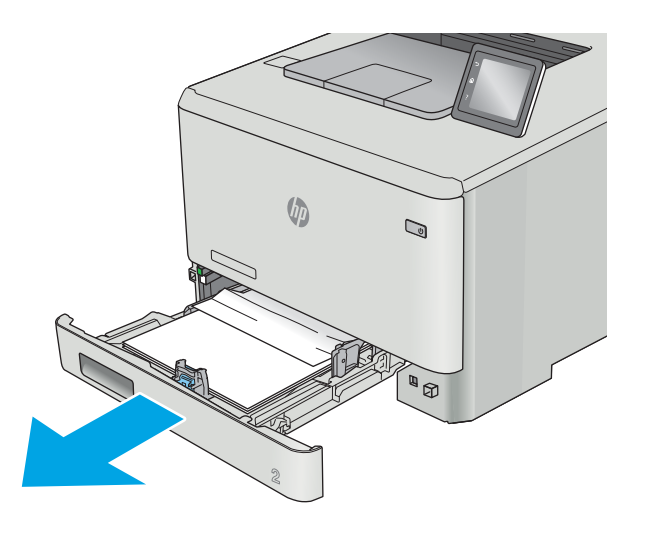

2. Varsa sıkışmış veya zarar görmüş kağıtları çıkarın.

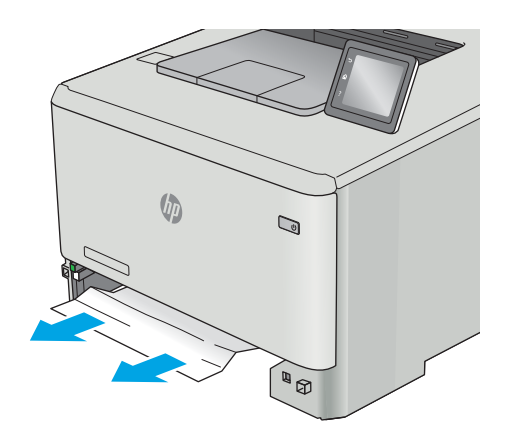

3. Tepsi 2'yi yeniden takıp kapatın.

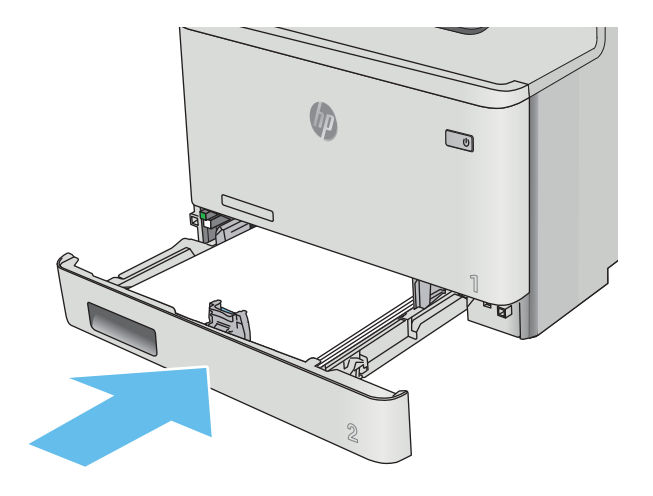

## <span id="page-106-0"></span>Arka kapaktaki ve füzer alanındaki kağıt sıkışmalarını giderme (nw modeli)

Arka kapağın içindeki kağıdı kontrol etmek için aşağıdaki yordamı kullanın. Bir sıkışma olduğunda, kontrol panelinde bir hata mesajı (2 satırlı kontrol panelleri) veya sıkışmanın giderilmesine yardımcı olan bir animasyon (dokunmatik ekranlı kontrol panelleri) görüntülenir.

DİKKAT: Kaynaştırıcı arka kapağın üzerinde yer alır ve sıcaktır. Kaynaştırıcı soğuyuncaya kadar, arka kapağın üzerindeki alana erişmeyi denemeyin.

1. Arka kapağı açın.

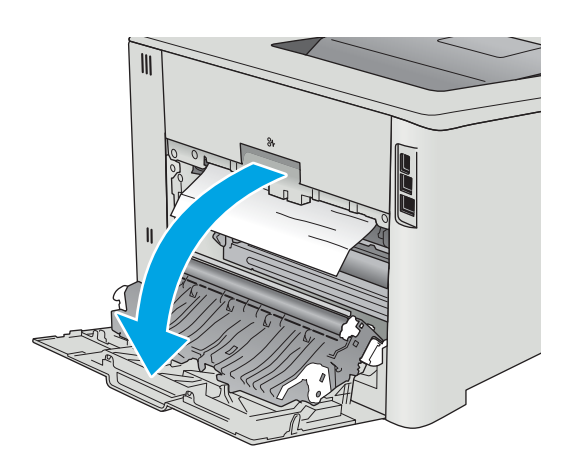

2. Sıkışan kağıtları yavaşça çekerek arka kapak alanındaki silindirlerden çıkarın.

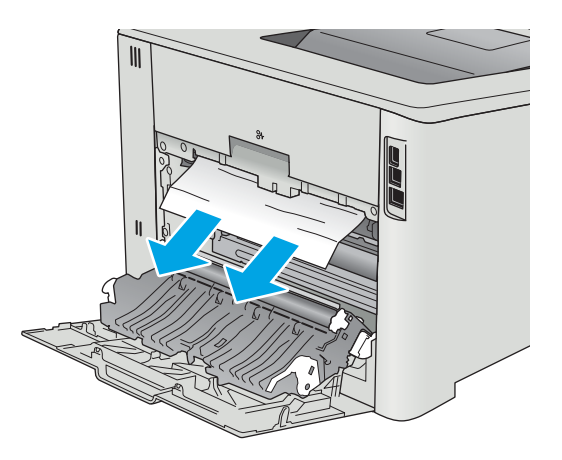

3. Arka kapağı kapatın.

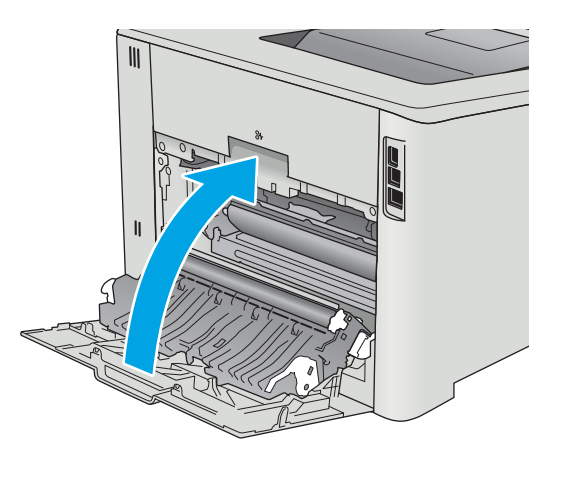
# <span id="page-108-0"></span>Çıktı kutusundaki kağıt sıkışmalarını giderme

Çıkış bölmesindeki sıkışmaları temizlemek için aşağıdaki yordamı kullanın. Bir sıkışma olduğunda, kontrol panelinde bir hata mesajı (2 satırlı kontrol panelleri) veya sıkışmanın giderilmesine yardımcı olan bir animasyon (dokunmatik ekranlı kontrol panelleri) görüntülenir.

1. Kağıt çıkış bölmesinde görünüyorsa, ön kenarını kavrayıp çıkarın.

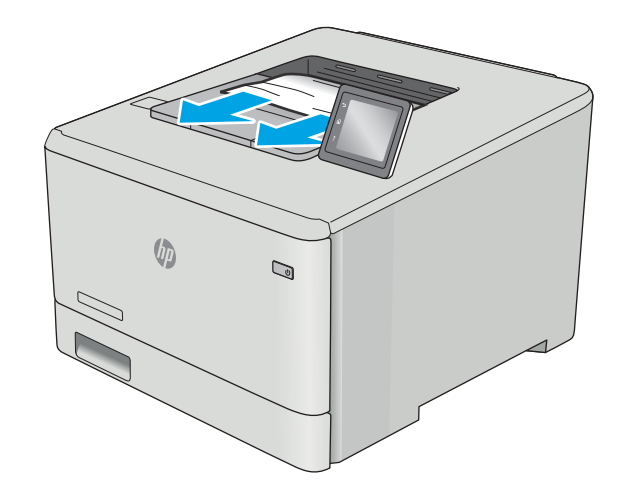

# <span id="page-109-0"></span>Çift taraflı baskı aksesuarında kağıt sıkışmalarını giderme (yalnızca dn ve dw modelleri)

Çift taraflı baskı ünitesindeki kağıdı kontrol etmek için aşağıdaki yordamı kullanın. Bir sıkışma olduğunda, kontrol panelinde bir hata mesajı (2 hatlı kontrol panelleri) veya sıkışmanın giderilmesine yardımcı olan bir animasyon (dokunmatik ekranlı kontrol panelleri) görüntülenir.

1. Yazıcının arkasında, çift taraflı baskı aksesuarını açın.

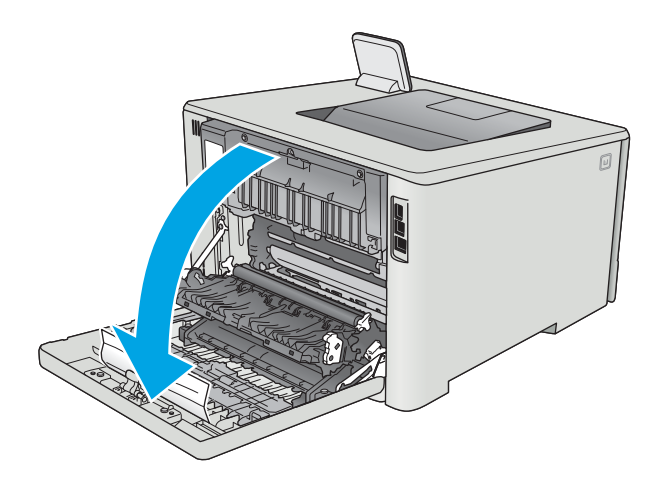

2. Varsa sıkışmış veya zarar görmüş kağıtları çıkarın.

DİKKAT: Kaynaştırıcı arka kapağın üzerinde yer alır ve sıcaktır. Kaynaştırıcı soğuyuncaya kadar, arka kapağın üzerindeki alana erişmeyi denemeyin.

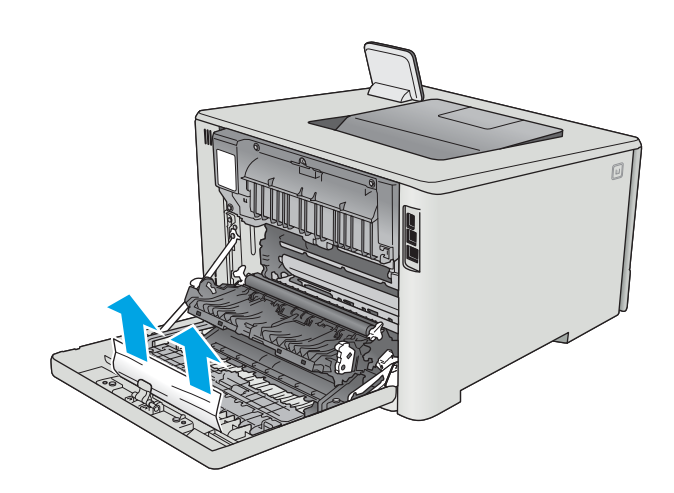

3. Çift taraflı baskı ünitesini kapatın.

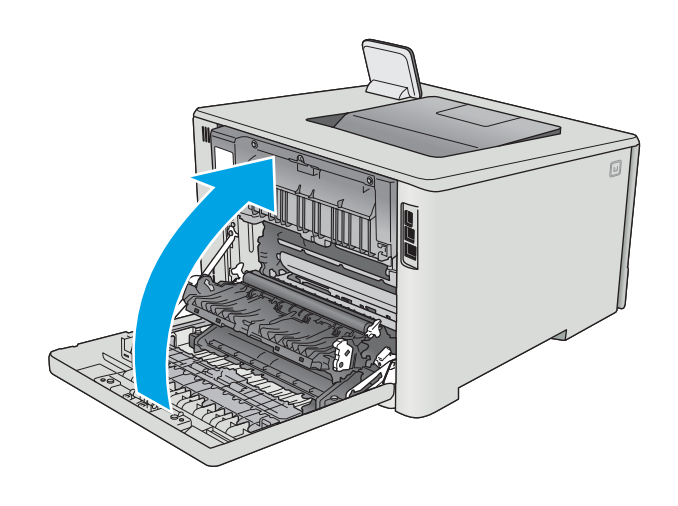

# Baskı kalitesini artırma

# Giris

- Farklı bir yazılım programından yazdırma
- · Yazdırma işi için kağıt türü ayarını kontrol etme
- [Toner kartuşu durumunu kontrol etme](#page-112-0)
- Ürünü temizleme
- [Toner kartuşunu görsel olarak denetleme](#page-113-0)
- [Kağıdı ve yazdırma ortamını denetleme](#page-114-0)
- Renk ayarlarını belirleme (Windows)
- Renkleri hizalamak için yazıcıyı kalibre etme
- [EconoMode ayarlarını denetleme](#page-118-0)
- Farklı bir yazıcı sürücüsü deneme

Yazıcıda baskı kalitesiyle ilgili sorunlar yaşıyorsanız aşağıdaki çözümleri verilen sırayla uygulayarak sorunu gidermeye çalışın.

# Farklı bir yazılım programından yazdırma

Farklı bir yazılım programından yazdırmayı deneyin. Sayfalar düzgün yazdırılıyorsa, sorun yazdırma işlemini yaptığınız yazılım programıyla ilgilidir.

# Yazdırma işi için kağıt türü ayarını kontrol etme

Bir yazılım programından yazdırırken ve yazdırılan sayfalarda lekeler, bulanık ya da koyu yazılmış yerler, kırışıklıklar, dağılmış toner noktacıkları, yapışmamış toner veya toner olmayan küçük alanlar olduğunda kağıt türü ayarlarını kontrol edin.

## Kağıt türü ayarını denetleme (Windows)

- 1. Yazılım programından, Yazdır seçeneğini belirleyin.
- 2. Yazıcıyı seçin ve ardından Özellikler veya Tercihler düğmesine tıklayın.
- 3. Kağıt/Kalite sekmesini tıklatın.
- 4. Kağıt Türü açılır listesinden Diğer... seçeneğini tıklatın.
- 5. Tür: seçenekleri listesini genişletin.
- 6. Kağıdınızı en iyi tanımlayan kağıt türleri kategorisini genişletin.
- 7. Kullandığınız kağıdın türü ile ilgili seçeneği belirtin ve Tamam düğmesini tıklatın.
- 8. Tamam düğmesini tıklatarak Belge Özellikleri iletişim kutusunu kapatın. İşi yazdırmak için Yazdır iletişim kutusunda Tamam düğmesini tıklatın.

## <span id="page-112-0"></span>Kağıt türü ayarını kontrol etme (OS X)

- 1. Dosya menüsünü ve sonra Yazdır seçeneğini tıklatın.
- 2. Yazıcı menüsünde yazıcıyı seçin.
- 3. Yazdırma sürücüsü, varsayılan olarak Kopyalar ve Sayfalar menüsünü gösterir. Menüler açılır listesini açın ve ardından, Son İşlem menüsünü tıklatın.
- 4. Ortam Türü açılır listesinden bir tür seçin.
- 5. Yazdır düğmesini tıklatın.

# Toner kartuşu durumunu kontrol etme

Sarf malzemeleri durumu sayfasında aşağıdaki bilgileri kontrol edin:

- Kalan kartuş ömrünün tahmini yüzdesi
- Yaklaşık olarak kalan sayfa sayısı
- HP toner kartuşlarının parça numaraları
- Yazdırılan sayfa sayısı

Sarf malzemeleri durumu sayfası yazdırmak için aşağıdaki yordamı kullanın:

- 1. Yazıcı kontrol panelindeki Ana ekranda Sarf Malzemeleri menüsü görüntülenene kadar kaydırın. Menüyü açmak için Sarf Malzemeleri **IIII** simgesine dokunun.
- 2. Sarf malzemeleri durumu sayfasını yazdırmak için Rapor düğmesine dokunun.
- 3. Toner kartuşlarının kalan kullanım süresi oranını ve varsa diğer değiştirilebilir bakım parçalarının durumunu kontrol edin.

Tahmini ömrünün sonuna gelmiş bir toner kartuşu kullanılırken baskı kalitesi sorunlarıyla karşılaşılabilir. Bir sarf malzemesinin düzeyi çok azaldığında sarf malzemeleri durum sayfasında görüntülenir. Bir HP sarf malzemesi alt düzey eşiğine ulaştığında, HP'nin söz konusu sarf malzemesi ile ilgili yüksek koruma garantisi sona erer.

Baskı kalitesi kabul edilebilir olduğu sürece, toner kartuşunun bu aşamada değiştirilmesi gerekmez. Baskı kalitesi kabul edilemez duruma geldiğinde takmak üzere yeni bir kartuşu hazırda bulundurmayı düşünmelisiniz.

Toner kartuşunu veya diğer değiştirilebilir bakım parçalarını değiştirmeniz gerektiğini saptamanız durumunda, orijinal HP parça numaraları sarf malzemesi durum sayfasında listelenir.

4. Orijinal HP kartuşu kullandığınızdan emin olun.

Orijinal HP toner kartuşunun üzerinde "HP" sözcükleri ya da HP logosu yer alır. HP kartuşlarının tespit edilmesi hakkında daha fazla bilgi için www.hp.com/go/learnaboutsupplies adresine gidin.

HP, HP dışı yeni veya yeniden üretilmiş sarf malzemelerinin kullanılmasını öneremez. Bunlar HP ürünleri olmadığı için HP bu ürünlerin tasarımını etkileyemez ve kalite düzeylerini denetleyemez. Tekrar doldurulmuş veya yeniden üretilmiş bir toner kartuşu kullanıyorsanız ve baskı kalitesinden memnun değilseniz kartuşu orijinal bir HP toner kartuşuyla değiştirin.

# <span id="page-113-0"></span>Ürünü temizleme

## Temizleme sayfası yazdırma

**WE NOT:** Adımlar, kontrol paneli türüne göre değişiklik gösterir.

#### 2 hatlı kontrol panelleri

1. Yazıcı kontrol panelinden Tamam düğmesine basın.

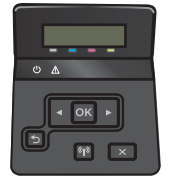

- 2. Hizmet menüsünü açın.
- 3. Ok tuşlarını kullanarak Temizleme modu seçeneğini belirleyin ve ardından Tamam düğmesine basın.

Yazıcı kağıdın ilk yüzüne yazdırır ve ardından sayfayı çıktı bölmesinden alıp aynı yönde Tepsi 1'e yeniden yerleştirmenizi ister. İşlem tamamlanıncaya kadar bekleyin. Yazdırılan sayfayı atın.

#### Dokunmatik ekran kontrol panelleri

1. Yazıcı kontrol panelindeki Ana ekrandan Kurulum (o) düğmesine dokunun.

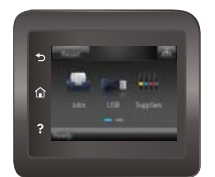

- 2. Hizmet menüsüne dokunun.
- 3. Temizleme Sayfası düğmesine dokunun.
- 4. İstendiğinde düz letter veya A4 kağıt yerleştirin.
- 5. Temizleme işlemini başlatmak için Tamam düğmesine dokunun.

Yazıcı kağıdın ilk yüzüne yazdırır ve ardından sayfayı çıktı bölmesinden alıp aynı yönde Tepsi 1'e yeniden yerleştirmenizi ister. İşlem tamamlanıncaya kadar bekleyin. Yazdırılan sayfayı atın.

# Toner kartuşunu görsel olarak denetleme

Her toner kartuşunu bu adımları uygulayarak denetleyin.

- 1. Toner kartuşunu yazıcıdan çıkarın.
- 2. Bellek yongasının hasar görüp görmediğini denetleyin.
- 3. Yeşil görüntüleme tamburunun yüzeyini inceleyin.

<span id="page-114-0"></span>∆ DİKKAT: Görüntü tamburuna dokunmayın. Görüntü tamburunun üstündeki parmak izleri yazdırmada kalite sorunlarına yol açabilir.

- 4. Görüntü tamburunda herhangi bir çizik, parmak izi veya başka bir hasar görürseniz, toner kartuşunu değiştirin.
- 5. Toner kartuşunu yerine takın ve sorunun giderilip giderilmediğini görmek için birkaç sayfa yazdırın.

## Kağıdı ve yazdırma ortamını denetleme

#### Adım bir: HP özelliklerine uygun kağıt kullanma

Bazı baskı kalitesi ile ilgili sorunlar HP özelliklerini karşılamayan kağıtların kullanılmasından kaynaklanabilir.

- Her zaman bu yazıcının desteklediği bir kağıt türü ve ağırlığı kullanın.
- İyč kalčtede, kesčk, kertčk, yırtık, lekelč, gevşek parçacıklı, tozlu, kırışık, boşluklu, zımba tellč ve kenarları kıvrık veya bükülmüş olmayan kağıt kullanın.
- · Daha önce üzerine yazdırılmamış kağıt kullanın.
- Yaldız gibi metal malzeme içermeyen kağıtlar kullanın.
- Lazer yazıcılarda kullanılmak üzere tasarlanmış kağıt kullanın. Yalnızca Inkjet yazıcılarda kullanılmak için tasarlanmış kağıt kullanmayın.
- Aşırı pürüzlü olmayan kağıt kullanın. Daha düzgün kağıt kullanmak genellikle daha iyi baskı kalitesi sağlar.

#### Adım iki: Ortamı denetleme

Ortam, baskı kalitesini doğrudan etkileyebilir ve baskı kalitesi ile kağıt besleme sorunlarının ortak nedenidir. Aşağıdaki çözümleri deneyin:

- Yazıcıyı açık pencerelerden, açık kapılardan ya da klima açıklıkları gibi hava akımı olan bölgelerden uzak tutun.
- Yazıcının, yazıcı özelliklerini aşan ısı ya da nem oranlarına maruz kalmamasını sağlayın.
- Yazıcıyı, dolap gibi kapalı bir yere yerleştirmeyin.
- Yazıcıyı sağlam ve düz bir zemin üzerine yerleştirin.
- Yazıcının üzerine havalandırmayı engelleyen herhangi bir şey koymayın. Yazıcı, üstü de dahil olmak üzere her yönden iyi bir havalandırma gerektirir.
- Yazıcıyı havadan kaynaklanan kir, toz, buhar, yağ ya da yazıcının içinde tortu bırakabilecek diğer öğelerden koruyun.

#### Renk ayarlarını belirleme (Windows)

Yazdırılan sayfadaki renkler bilgisayar ekranındaki renklerle eşleşmediği veya yazdırılan sayfadaki renklerden memnun olmadığınız takdirde bu adımları uygulayın.

#### Renk temasını değistirme

- 1. Yazılım programından, Yazdır seçeneğini belirleyin.
- 2. Yazıcıyı seçin ve ardından Özellikler veya Tercihler düğmesini tıklatın.
- <span id="page-115-0"></span>3. Renk sekmesini tıklatın.
- 4. HP EasyColor onay kutusunu seçerek işaretini kaldırın.
- 5. Renk Temaları açılan listesinden bir renk teması seçin.
	- Varsayılan (sRGB): Bu tema, yazıcıyı RGB verilerini ham aygıt modunda yazdıracak biçimde ayarlar. Bu temayı kullanırken, doğru işlenmesi için rengi yazılım programında veya işletim sisteminde yönetin.
	- Canlı (sRGB): Yazıcı, ara tonlarda renk doygunluğunu artırır. İş grafikleri yazdırırken bu temayı kullanın.
	- Fotoğraf (sRGB): Yazıcı, RGB rengini dijital mini laboratuvar kullanarak yazdırılmış bir fotoğraf gibi değerlendirir. Yazıcı daha koyu ve daha doygun renkleri Varsayılan (sRBG) temasından farklı olarak işler. İş grafikleri bastırmak için bu ayarı kullanın.
	- · Fotoğraf (Adobe RGB 1998): sRGB yerine AdobeRGB renk alanını kullanan dijital fotoğraflar bastırmak için bu temayı kullanın. Bu temayı kullanırken yazılım programında renk yönetimini kapatın.
	- Yok: Renk teması kullanılmaz.
	- Özel Profil: Renk çıkışını doğru şekilde denetleyebilmek (örneğin, belirli bir HP Color LaserJet ürününe öykünmek) amacıyla özel bir renk giriş profili kullanmak için bu seçeneği tercih edin. Özel profilleri [www.hp.com](http://www.hp.com) adresinden vükleyin.
- 6. Tamam düğmesini tıklatarak Belge Özellikleri iletişim kutusunu kapatın. İşi yazdırmak için Yazdır iletişim kutusunda Tamam düğmesini tıklatın.

#### Renk seçeneklerini değiştirme

- 1. Yazılım programından, Yazdır seçeneğini belirleyin.
- 2. Yazıcıyı seçin ve ardından Özellikler veya Tercihler düğmesini tıklatın.
- 3. Renk sekmesini tıklatın.
- 4. HP EasyColor onay kutusunu seçerek işaretini kaldırın.
- 5. Otomatik veya El ile ayarını tıklatın.
	- · Otomatik ayarı: Çoğu renkli baskı işi için bu ayarı seçin.
	- El ile ayarı: Renk ayarlarını diğer ayarlardan bağımsız şekilde yapılandırmak için bu ayarı seçin. El ile renk ayarı yapma penceresini açmak için Ayarlar düğmesini tıklatın.
	- NOT: Renk ayarlarını elle değiştirmek çıkışı etkileyebilir. HP, bu ayarları yalnızca renkli grafik uzmanlarının değiştirmesini önerir.
- 6. Renkli bir belgeyi siyah ve gri tonlarında yazdırmak için Gri Tonlarda Yazdır seçeneğini tıklatın. Fotokopi çekme veya faks gönderme amaçlı renkli belgeler yazdırmak için bu seçeneği kullanın. Taslak kopyalar yazdırmak veya renkli tonerden tasarruf etmek için de bu seçeneği kullanın.
- 7. Tamam düğmesini tıklatarak Belge Özellikleri iletişim kutusunu kapatın. İşi yazdırmak için Yazdır iletişim kutusunda Tamam düğmesini tıklatın.

# Renk ayarlarını belirleme (Windows)

Yazdırılan sayfadaki renkler bilgisayar ekranındaki renklerle eşleşmediği veya yazdırılan sayfadaki renklerden memnun olmadığınız takdirde bu adımları uygulayın.

#### Renk temasını değiştirme

- 1. Yazılım programından, Yazdır seçeneğini belirleyin.
- 2. Yazıcıyı seçin ve ardından Özellikler veya Tercihler düğmesini tıklatın.
- 3. Renk sekmesini tıklatın.
- 4. HP EasyColor onay kutusunu seçerek işaretini kaldırın.
- 5. Renk Temaları açılan listesinden bir renk teması seçin.
	- · Varsayılan (sRGB): Bu tema, yazıcıyı RGB verilerini ham aygıt modunda yazdıracak biçimde ayarlar. Bu temayı kullanırken, doğru işlenmesi için rengi yazılım programında veya işletim sisteminde yönetin.
	- Canlı (sRGB): Yazıcı, ara tonlarda renk doygunluğunu artırır. İş grafikleri yazdırırken bu temayı kullanın.
	- Fotoğraf (sRGB): Yazıcı, RGB rengini dijital mini laboratuvar kullanarak yazdırılmış bir fotoğraf gibi değerlendirir. Yazıcı daha koyu ve daha doygun renkleri Varsayılan (sRBG) temasından farklı olarak işler. İş grafikleri bastırmak için bu ayarı kullanın.
	- · Fotoğraf (Adobe RGB 1998): sRGB yerine AdobeRGB renk alanını kullanan dijital fotoğraflar bastırmak için bu temayı kullanın. Bu temayı kullanırken yazılım programında renk yönetimini kapatın.
	- Yok: Renk teması kullanılmaz.
	- **Özel Profil:** Renk çıkışını doğru şekilde denetleyebilmek (örneğin, belirli bir HP Color LaserJet ürününe öykünmek) amacıyla özel bir renk giriş profili kullanmak için bu seçeneği tercih edin. Özel profilleri [www.hp.com](http://www.hp.com) adresinden yükleyin.
- 6. Tamam düğmesini tıklatarak Belge Özellikleri iletişim kutusunu kapatın. İşi yazdırmak için Yazdır iletişim kutusunda Tamam düğmesini tıklatın.

#### Renk seçeneklerini değiştirme

- 1. Yazılım programından, Yazdır seçeneğini belirleyin.
- 2. Yazıcıyı seçin ve ardından Özellikler veya Tercihler düğmesini tıklatın.
- 3. Renk sekmesini tıklatın.
- 4. HP EasyColor onay kutusunu seçerek işaretini kaldırın.
- 5. Otomatik veya El ile ayarını tıklatın.
	- · Otomatik ayarı: Çoğu renkli baskı işi için bu ayarı seçin.
	- · Manuel ayar: Renk ayarlarını diğer ayarlardan bağımsız şekilde yapılandırmak için bu ayarı seçin. Manuel renk ayarlama penceresini açmak için Ayarlar düğmesine tıklayın.
	- **2** NOT: Renk ayarlarını elle değiştirmek çıkışı etkileyebilir. HP, bu ayarları yalnızca renkli grafik uzmanlarının değiştirmesini önerir.
- 6. Renkli bir belgeyi siyah ve gri tonlarında yazdırmak için Gri Tonlarda Yazdır seçeneğini tıklatın. Fotokopi çekme veya faks gönderme amaçlı renkli belgeler yazdırmak için bu seçeneği kullanın. Taslak kopyalar yazdırmak veya renkli tonerden tasarruf etmek için de bu seçeneği kullanın.
- 7. Tamam düğmesini tıklatarak Belge Özellikleri iletişim kutusunu kapatın. İşi yazdırmak için Yazdır iletişim kutusunda Tamam düğmesini tıklatın.

# <span id="page-117-0"></span>Renkleri hizalamak için yazıcıyı kalibre etme

Kalibrasyon, baskı kalitesini en iyi duruma getiren bir yazıcı işlevidir.

Hatalı renk hizalama, renkli gölgeler, net olmayan grafikler gibi yazdırma kalitesi sorunları veya yazdırma kalitesiyle ilgili diğer sorunları gidermek için aşağıdaki adımları uygulayın.

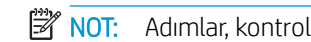

**W** NOT: Adımlar, kontrol paneli türüne göre değişiklik gösterir.

#### 2 hatlı kontrol panelleri

1. Yazıcı kontrol panelinden Tamam düğmesine basın.

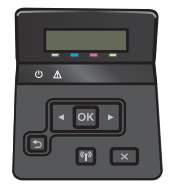

- 2. Aşağıdaki menüleri açın:
	- Sistem Ayarı
	- Yazdırma Kalitesi
	- Renk Kalibrasyonu
	- Şimdi Kalibre Et
- 3. Kalibrasyon işlemini başlatmak için Tamam düğmesine basın.

Yazıcının kontrol panelinde Kalibre Ediliyor mesajı görüntülenir. Kalibrasyon işleminin tamamlanması birkaç dakika sürer. Kalibrasyon işlemi tamamlanana kadar yazıcıyı kapatmayın.

4. Yazıcı kalibre edilirken bekleyin ve sonra tekrar yazdırmayı deneyin.

#### Dokunmatik ekran kontrol panelleri

1. Yazıcı kontrol panelinde Kurulum @} düğmesine dokunun.

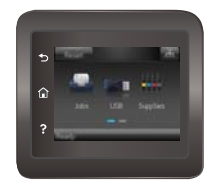

- 2. Aşağıdaki menüleri açın:
	- Sistem Ayarı
	- $\bullet$  Baskı Kalitesi
	- Renk Kalibrasyonu
- <span id="page-118-0"></span>3. Şimdi Kalibre Et seçeneğine dokunun. Yazıcının kontrol panelinde Kalibre Ediliyor mesajı görüntülenir. Kalibrasyon işleminin tamamlanması birkaç dakika sürer. Kalibrasyon işlemi tamamlanana kadar yazıcıyı kapatmayın.
- 4. Yazıcı kalibre edilirken bekleyin ve sonra tekrar yazdırmayı deneyin.

# EconoMode ayarlarını denetleme

HP, EconoMode'un sürekli kullanılmasını önermez. EconoMode sürekli kullanılırsa, tonerin ömrü, toner kartuşu içindeki mekanik parçaların ömründen daha uzun olabilir. Baskı kalitesi düşmeye başlar ve istenmeyen bir hale gelirse toner kartuşunu değiştirin.

**W NOT:** Windows için PCL 6 yazdırma sürücüsünde bu özellik mevcuttur. Bu sürücüyü kullanmıyorsanız, HP Katıştırılmış Web Sunucusu'nu kullanarak özelliği etkinleştirebilirsiniz.

Sayfanın tamamı çok koyu veya çok açık renkliyse aşağıdaki adımları izleyin.

- 1. Yazılım programından, Yazdır seçeneğini belirleyin.
- 2. Yazıcıyı seçin ve ardından Özellikler veya Tercihler düğmesine tıklayın.
- 3. Kağıt/Kalite sekmesini tıklatın ve Baskı Kalitesi alanını bulun.
- 4. Sayfanın tamamı çok koyu renkliyse aşağıdaki ayarları kullanın:
	- · 600 dpi seçeneğini belirleyin.
	- Etkinleştirmek için EconoMode onay kutusunu seçin.

Sayfanın tamamı çok açık renkliyse aşağıdaki ayarları kullanın:

- · FastRes 1200 seçeneğini belirleyin.
- Devre dışı bırakmak için EconoMode onay kutusunun seçimini kaldırın.
- 5. Tamam düğmesini tıklatarak Belge Özellikleri iletişim kutusunu kapatın. İşi yazdırmak için Yazdır iletişim kutusunda Tamam düğmesini tıklatın.

## Farklı bir yazıcı sürücüsü deneme

Bir yazılım programından yazdırırken ve yazdırılan sayfalardaki grafiklerde beklenmedik çizgiler, eksik metin, eksik grafik, yanlış biçimlendirme veya başka yazı tipleri çıkıyorsa farklı bir yazıcı sürücüsü kullanmayı deneyin.

HP Web sitesinden aşağıdaki sürücülerden birini indirin: [www.hp.com/support/colorljM452](http://www.hp.com/support/colorljM452).

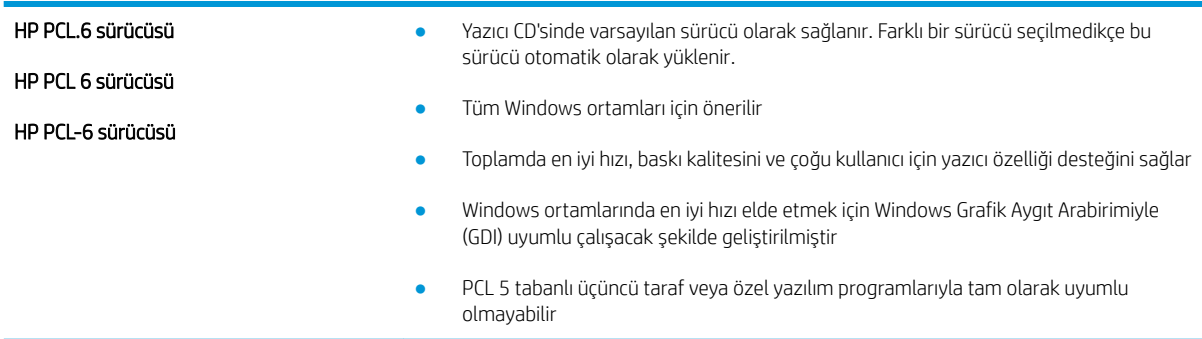

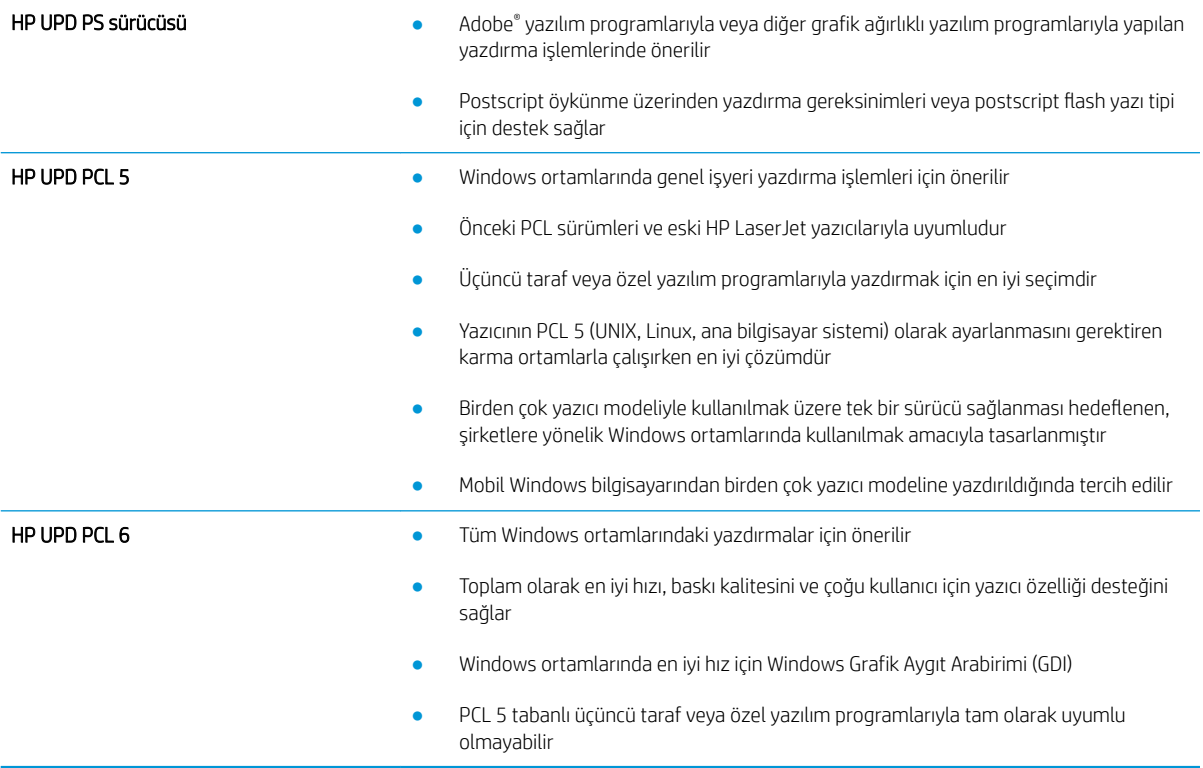

# <span id="page-120-0"></span>Kablolu ağ sorunlarını çözme

# Giris

Yazıcının ağla iletişim kurduğunu doğrulamak için aşağıdaki öğeleri denetleyin. Başlamadan önce yazıcı kontrol panelinden bir yapılandırma sayfası yazdırın ve bu sayfada listelenen yazıcı IP adresini bulun.

- Kötü fiziksel bağlantı
- Bilgisayar, yazıcı için hatalı IP adresi kullanıyor
- Bilgisayar yazıcıyla iletisim kuramıyor
- Yazıcı, ağ için hatalı bağlantı ve dupleks ayarları kullanıyor
- Yeni yazılım programları uyumluluk sorunlarına neden olmuş olabilir
- · Bilgisayar veya iş istasyonu hatalı ayarlanmış olabilir
- · Yazıcı devre dışı veya diğer ağ ayarları yanlış

<mark>₩ NOT:</mark> HP eşdüzeyli ağ kullanımını desteklemez; bu HP yazıcı sürücülerinin değil Microsoft işletim sistemlerinin sağladığı bir işlevdir. Daha fazla bilgi için www.microsoft.com adresindeki Microsoft sitesini ziyaret edin.

# Kötü fiziksel bağlantı

- 1. Yazıcının doğru uzunlukta bir kabloyla doğru ağ bağlantı noktasına bağlı olduğunu doğrulayın.
- 2. Kablo bağlantılarının güvenli olduğunu doğrulayın.
- 3. Yazıcının arkasındaki ağ bağlantı noktası bağlantısına bakın ve koyu sarı renkli etkinlik ışığının ve yeşil renkli bağlantı durumu ışığının yandığını doğrulayın.
- 4. Sorun devam ederse, hub üzerindeki farklı bir kablo veya bağlantı noktasını deneyin.

# Bilgisayar, yazıcı için hatalı IP adresi kullanıyor

- 1. Yazıcı özelliklerini açın ve Bağlantı Noktaları sekmesine tıklayın. Yazıcının geçerli IP adresinin seçildiğinden emin olun. Yazıcı IP adresi, yazıcı yapılandırma sayfasında listelenir.
- 2. Yazıcıyı HP standart TCP/IP bağlantı noktasını kullanarak yüklediyseniz IP adresi değişse bile her zaman bu yazıcıyı kullanarak yazdır etiketli kutuyu seçin.
- 3. Yazıcıyı bir Microsoft standart TCP/IP bağlantı noktasını kullanarak yüklediyseniz IP adresi yerine ana bilgisayar adını kullanın.
- 4. IP adresi doğruysa yazıcıyı silip yeniden ekleyin.

# Bilgisayar yazıcıyla iletişim kuramıyor

- 1. Ağa ping komutu göndererek ağ iletişimini test edin.
	- a. Bilgisayarınızda bir komut satırı istemi açın.
- <span id="page-121-0"></span>· Windows için Başlat'ı tıklatın, Çalıştır'ı tıklatın, cmd yazın ve Enter tuşuna basın.
- · OS X için Uygulamalar'a, ardından Araçlar'a gidin ve Terminal'i açın.
- b. Önce ping yazın, ardından yazıcınızın IP adresini yazın.
- c. Pencere gidiş geliş sürelerini görüntülüyorsa, ağ çalışıyordur.
- 2. Ping komutu başarısız olduysa ağ hub'larının açık olduğunu doğrulayın ve ardından ağ ayarlarının, yazıcının ve bilgisayarın aynı ağ için yapılandırılmış olduğunu doğrulayın.

# Yazıcı, ağ için hatalı bağlantı ve dupleks ayarları kullanıyor

HP, bu ayarların otomatik modda (varsayılan ayar) bırakılmasını önerir. Bu ayarları değiştirirseniz, onları ağınız için de değiştirmeniz gerekir.

# Yeni yazılım programları uyumluluk sorunlarına neden olmuş olabilir

Yeni yazılım programlarının doğru şekilde yüklendiğini ve doğru yazdırma sürücüsünü kullandığını doğrulayın.

# Bilgisayar veya iş istasyonu hatalı ayarlanmış olabilir

- 1. Ağ sürücülerini, yazıcı sürücülerini ve ağ yönlendirmesi ayarlarını kontrol edin.
- 2. İşletim sisteminin doğru yapılandırıldığını doğrulayın.

# Yazıcı devre dışı veya diğer ağ ayarları yanlış

- 1. Ağ protokolünün durumunu denetlemek için yapılandırma sayfasını inceleyin. Gerekirse etkinleştirin.
- 2. Gerekirse ağ ayarlarını yeniden yapılandırın.

# <span id="page-122-0"></span>Kablosuz ağ sorunlarını çözme

# Giris

Sorunları çözerken yardım almak için sorun giderme bilgilerini kullanın.

NOT: HP NFC ve HP kablosuz doğrudan yazdırma özelliğinin yazıcınızda etkin olup olmadığını belirlemek için yazıcı kontrol panelinden bir yapılandırma sayfası yazdırın. Kablosuz başlıklı bir sayfa yazdırılırsa HP Jetdirect 2800w NFC ve Wireless Direct Aksesuarı yazdırma özelliği yazıcıda etkin durumdadır.

- Kablosuz bağlantı kontrol listesi
- [Kablosuz yapılandırma tamamlandıktan sonra yazıcı yazdırmıyor](#page-123-0)
- Yazıcı yazdırmıyor ve bilgisayarda üçüncü taraf güvenlik duvarı yüklü
- Kablosuz yönlendirici veya yazıcı taşındıktan sonra kablosuz bağlantı çalışmıyor
- Kablosuz yazıcıya daha fazla bilgisayar bağlanamıyor
- Kablosuz yazıcı VPN'ye bağlandığında iletişim kesiliyor
- Ağ, kablosuz ağlar listesinde görünmüyor
- [Kablosuz ağ çalışmıyor](#page-124-0)
- Kablosuz ağ tanılama testi yapma
- Kablosuz ağda paraziti azaltma

# Kablosuz bağlantı kontrol listesi

- Ağ kablosunun takılı olmadığından emin olun.
- · Yazıcının ve kablosuz yönlendiricinin açık olduğundan ve güç aldığından emin olun. Yazıcıdaki kablosuz radyonun açık olduğundan da emin olun.
- Hizmet kümesi tanımlayıcısının (SSID) doğru olduğundan emin olun. SSID'yi belirlemek için bir yapılandırma sayfası yazdırın. SSID değerinin doğru olduğundan emin değilseniz, yeniden kablosuz kurulumu çalıştırın.
- Güvenli ağlarda, güvenlik bilgilerinin doğru olduğundan emin olun. Güvenlik bilgisi hatalıysa, kablosuz kurulumu yeniden çalıştırın.
- Kablosuz ağ düzgün çalışıyorsa, kablosuz ağdaki diğer bilgisayarlara erişmeyi deneyin. Ağın Internet erişimi varsa, Internet'e kablosuz bağlantı üzerinden bağlanmayı deneyin.
- Şifreleme yönteminin (AES veya TKIP) yazıcıda ve kablosuz erişim noktasında (WPA güvenliğini kullanan ağlarda) aynı olduğundan emin olun.
- Yazıcının kablosuz ağ aralığında olduğunu doğrulayın. Çoğu ağda yazıcı, kablosuz erişim noktası (kablosuz yönlendirici) ile en fazla 30 m mesafede olmalıdır.
- Engellerin kablosuz sinyalini engellemediğinden emin olun. Erişim noktası ile yazıcı arasındaki tüm büyük metal cisimleri kaldırın. Metal veya beton içeren direklerin, duvarların ya da destek sütunlarının yazıcı ile kablosuz erişim noktası arasında olmadığından emin olun.
- <span id="page-123-0"></span>Yazıcının kablosuz sinyale parazit yapabilecek elektronik aygıtlardan uzakta durduğundan emin olun. Motorlar, telsiz telefonlar, güvenlik sistemi kameraları, diğer kablosuz ağlar ve bazı Bluetooth aygıtları dahil bircok aygıt kablosuz sinyalinde parazit oluşturabilir.
- Bilgisayara yazıcı sürücüsü yüklendiğinden emin olun.
- Doğru yazıcı bağlantı noktasını seçtiğinizden emin olun.
- Bilgisayar ve yazıcının aynı kablosuz ağa bağlandığını doğrulayın.
- OS X işletim sisteminde, kablosuz yönlendiricinin Bonjour'u desteklediğini doğrulayın.

## Kablosuz yapılandırma tamamlandıktan sonra yazıcı yazdırmıyor

- 1. Yazıcının açık ve hazır durumda olduğundan emin olun.
- 2. Bilgisayarınızdaki tüm üçüncü taraf güvenlik duvarlarını kapatın.
- 3. Kablosuz ağın düzgün çalıştığından emin olun.
- 4. Bilgisayarınızın doğru çalıştığından emin olun. Gerekirse, bilgisayarınızı yeniden başlatın.
- 5. Ağ üzerindeki bir bilgisayardan yazıcının HP Katıştırılmış Web Sunucusu'nu açabildiğinizi doğrulayın.

# Yazıcı yazdırmıyor ve bilgisayarda üçüncü taraf güvenlik duvarı yüklü

- 1. Güvenlik duvarını, üreticide bulunan en son güncelleştirmeyle güncelleştirin.
- 2. Yazıcıyı yüklediğinizde veya yazdırmayı denediğinizde programlar güvenlik duvarı erişimi istiyorsa programların çalışmasına izin verdiğinizden emin olun.
- 3. Güvenlik duvarını geçici olarak kapatın ve kablosuz yazıcıyı bilgisayara yükleyin. Kablosuz yüklemesini tamamladıktan sonra güvenlik duvarını etkinleştirin.

# Kablosuz yönlendirici veya yazıcı taşındıktan sonra kablosuz bağlantı çalışmıyor

- 1. Yönlendiricinin veya yazıcının, bilgisayarınızın bağlandığı ağla aynı ağa bağlandığından emin olun.
- 2. Bir yapılandırma sayfası yazdırın.
- 3. Yapılandırma sayfasındaki hizmet kümesi tanımlayıcısını (SSID) bilgisayarınızın yazıcı yapılandırmasındaki SSID ile karşılaştırın.
- 4. Numaralar aynı değilse, aygıtlar aynı ağa bağlanmıyordur. Yazıcının kablosuz ayarını yeniden yapılandırın.

# Kablosuz yazıcıya daha fazla bilgisayar bağlanamıyor

- 1. Diğer bilgisayarların kablosuz kapsama alanında olduğundan ve hiçbir engelin sinyali engellemediğinden emin olun. Çoğu ağda, kablosuz kapsama aralığı kablosuz erişim noktasının 30 m dahilindedir.
- 2. Yazıcının açık ve hazır durumda olduğundan emin olun.
- 3. Bilgisayarınızdaki tüm üçüncü taraf güvenlik duvarlarını kapatın.
- 4. Kablosuz ağın düzgün çalıştığından emin olun.
- 5. Bilgisayarınızın doğru çalıştığından emin olun. Gerekirse, bilgisayarınızı yeniden başlatın.

# <span id="page-124-0"></span>Kablosuz yazıcı VPN'ye bağlandığında iletişim kesiliyor

Normalde, VPN'e ve diğer ağlara aynı anda bağlanamazsınız.

# Ağ, kablosuz ağlar listesinde görünmüyor

- Kablosuz yönlendiricinin açık olduğundan ve güç geldiğinden emin olun.
- Ağ gizlenmiş olabilir. Bununla birlikte, gizli bir ağa yine de bağlanabilirsiniz.

## Kablosuz ağ çalışmıyor

- 1. Ağ kablosunun bağlı olmadığından emin olun.
- 2. Ağın bağlantısının kesilip kesilmediğini doğrulamak için ağa başka aygıtlar bağlamayı deneyin.
- 3. Ağa ping komutu göndererek ağ iletişimini test edin.
	- a. Bilgisayarınızda bir komut satırı istemi açın.
		- · Windows için Başlat'ı tıklatın, Çalıştır'ı tıklatın, cmd yazın ve Enter tuşuna basın.
		- · OS X için Uygulamalar'a, ardından Araçlar'a gidin ve Terminal uygulamasını açın.
	- b. ping komutunu ve hemen ardından yönlendiricinin IP adresini yazın.
	- c. Pencere gidiş geliş sürelerini görüntülüyorsa, ağ çalışıyordur.
- 4. Yönlendiricinin veya yazıcının, bilgisayarın bağlandığı ağa bağlandığından emin olun.
	- a. Bir yapılandırma sayfası yazdırın.
	- b. Yapılandırma raporundaki hizmet kümesi tanımlayıcısını (SSID) bilgisayarın yazıcı yapılandırmasındaki SSID ile karşılaştırın.
	- c. Numaralar aynı değilse, aygıtlar aynı ağa bağlanmıyordur. Yazıcının kablosuz ayarını yeniden yapılandırın.

# Kablosuz ağ tanılama testi yapma

Yazıcının kontrol panelinden, kablosuz ağ ayarları hakkında bilgi veren bir tanılama testi çalıştırabilirsiniz.

NOT: Adımlar, kontrol paneli türüne göre değişiklik gösterir.

#### 2 hatlı kontrol panelleri

1. Yazıcı kontrol panelinden Tamam düğmesine basın.

<span id="page-125-0"></span>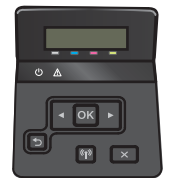

- 2. Otomatik Tanılamalar menüsünü seçin, ardından Tamam düğmesine basın.
- 3. Kablosuz Testini Çalıştır öğesini seçin ve sonra testi başlatmak için Tamam düğmesine basın. Yazıcı test sonuçlarını gösteren bir test sayfası yazdırır.

#### Dokunmatik ekran kontrol panelleri

1. Yazıcı kontrol panelindeki Ana ekrandan, Kurulum menüsü görüntüleninceye kadar kaydırın. Menüyü açmak için  $\hat{\odot}$ simgesine dokunun.

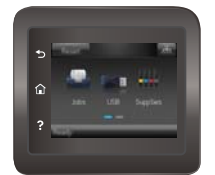

- 2. Otomatik Tanılamalar öğesine gidin ve bu öğeyi seçin.
- 3. Testi başlatmak için Kablosuz Testini Çalıştır'ı seçin. Yazıcı test sonuçlarını gösteren bir test sayfası yazdırır.

# Kablosuz ağda paraziti azaltma

Aşağıdaki ipuçları, kablosuz ağda paraziti azaltabilir:

- Kablosuz aygıtları dosya dolapları gibi büyük metal eşyalardan ve mikrodalga fırın, telsiz telefon gibi diğer elektromanyetik aygıtlardan uzak tutun. Bu eşyalar radyo sinyallerini bozabilir.
- · Kablosuz aygıtları büyük taş duvarlı yapılardan ve diğer bina yapılarından uzak tutun. Bu nesneler radyo dalgalarını emebilir ve sinyal gücünü zayıflatabilir.
- · Kablosuz yönlendiriciyi, ağdaki kablosuz yazıcıların görebileceği merkezi bir konuma yerleştirin.

# Dizin

## A

açma/kapatma düğmesi, yerini bulma [2](#page-11-0) ağ bağlantı noktası yerini bulma [3](#page-12-0) ağ yüklemesi [57](#page-66-0) ağırlık, yazıcı [11](#page-20-0) ağlar desteklenen [8](#page-17-0) HP Web Jetadmin [73](#page-82-0) ürünü yükleme [57](#page-66-0) AirPrint [51](#page-60-0) aksesuarlar parça numaraları [26](#page-35-0) siparis etme [26](#page-35-0) akustikle ilgili özellikler [12](#page-21-0) Android aygıtları yazdırma aygıtı [52](#page-61-0) arabirim bağlantı noktaları yerini bulma [3](#page-12-0) arka kapak sıkışmalar [97](#page-106-0) yerini bulma [3](#page-12-0) asetat yazdırma (Windows) [38](#page-47-0) ayarlar fabrika varsayılan ayarları, geri yükleme [80](#page-89-0)

## B

bağımsız USB bağlantı noktası yerini bulma [2](#page-11-0) bakım setleri parça numaraları [26](#page-35-0) belirli bir süreden sonra kapanma gecikmesi ayarı [70](#page-79-0) bellek birlikte gelen [8](#page-17-0)

bellek yongası (toner) konumu [28](#page-37-0) birleştirme birimi sıkışmalar [97](#page-106-0) boyutlar, yazıcı [11](#page-20-0) bölme, çıkış yerini bulma [2](#page-11-0)

#### Ç

cevrimici destek [78](#page-87-0) çevrimiçi yardım, kontrol paneli [79](#page-88-0) cift taraflı baskı elle (Mac) [40](#page-49-0) Mac [40](#page-49-0) cift taraflı baskı ünitesi sıkışmalar [100](#page-109-0) yerini bulma [3](#page-12-0) çift taraflı yazdırma ayarlar (Windows) [37](#page-46-0) Windows [37](#page-46-0) çift yüze yazdırma elle (Windows) [37](#page-46-0) çıkış bölmesi sıkışmaları giderme [99](#page-108-0) yerini bulma [2](#page-11-0) çok amaçlı tepsi yükleme [16](#page-25-0)

## D

değiştirme toner kartuşları [28](#page-37-0) depolanan işler etkinleştirme [43](#page-52-0) oluşturma (Windows) [45](#page-54-0) silme [47](#page-56-0) yazdırma [46](#page-55-0) destek çevrimiçi [78](#page-87-0) doğrudan USB'den yazdırma [53](#page-62-0) dupleks yazdırma (çift taraflı) ayarlar (Windows) [37](#page-46-0) Windows [37](#page-46-0) durum HP Utility, Mac [61](#page-70-0)

## E

EconoMode ayarı [69,](#page-78-0) [109](#page-118-0) ekonomi ayarları [69](#page-78-0) elektrikle ilgili özellikler [12](#page-21-0) elle çift yüze baskı Mac [40](#page-49-0) elle çift yüze yazdırma Windows [37](#page-46-0) etiket yazdırma (Windows) [38](#page-47-0) etkinleştirme depolanan işler [43](#page-52-0) Explorer, desteklenen sürümler HP Katıştırılmış Web Sunucusu [58](#page-67-0)

#### F

fabrika varsayılan ayarları, geri yükleme [80](#page-89-0) fabrika varsayılan ayarlarını geri yükleme [80](#page-89-0)

## G

güç tüketim [12](#page-21-0) güç bağlantısı yerini bulma [3](#page-12-0) güç düğmesi, yerini bulma [2](#page-11-0)

#### H

her iki tarafa yazdırma ayarlar (Windows) [37](#page-46-0) her iki yüze el ile yazdırma Windows [37](#page-46-0) her iki yüze yazdırma Mac [40](#page-49-0) Windows [37](#page-46-0) HP Device Toolbox, kullanma [58](#page-67-0) HP ePrint [50](#page-59-0) HP ePrint yazılımı [51](#page-60-0) HP EWS, kullanma [58](#page-67-0) HP Katıştırılmış Web Sunucusu (EWS) özellikler [58](#page-67-0) HP Müşteri Hizmetleri [78](#page-87-0) HP Utility (HP Yardımcı Programı) [61](#page-70-0) HP Utility (HP Yardımcı Programı), Mac [61](#page-70-0) HP Web Hizmetleri etkinleştirme [56](#page-65-0) uygulamalar [56](#page-65-0) HP Web Jetadmin [73](#page-82-0)

## I

Internet Explorer, desteklenen sürümler HP Katıştırılmış Web Sunucusu [58](#page-67-0)

## İ

iki taraflı baskı Mac [40](#page-49-0) işler, depolanan etkinleştirme [43](#page-52-0) oluşturma (Windows) [45](#page-54-0) silme [47](#page-56-0) yazdırma [46](#page-55-0) işleri depolama Windows ile [45](#page-54-0) işletim sistemleri (OS) desteklenen [8](#page-17-0) isletim sistemleri, desteklenen [9](#page-18-0)

## J

Jetadmin, HP Web [73](#page-82-0)

#### K

kablosuz ağ sorun giderme [113](#page-122-0) kablosuz ağ paraziti [116](#page-125-0) kağıt seçme [105](#page-114-0) Tepsi 1 yönü [18](#page-27-0) Tepsi 1'e yükleme [16](#page-25-0)

Tepsi 2 yönü [22](#page-31-0) Tepsi 2'ye yerleştirme [19](#page-28-0) kağıt alma sorunları çözme [83,](#page-92-0) [85](#page-94-0) kağıt başına birden fazla sayfa yazdırma (Mac) [41](#page-50-0) yazdırma (Windows) [38](#page-47-0) kağıt başına sayfa seçme (Mac) [41](#page-50-0) seçme (Windows) [38](#page-47-0) kağıt sıkışmaları arka kapak [97](#page-106-0) cift taraflı baskı ünitesi [100](#page-109-0) çıkış bölmesi [99](#page-108-0) füzer [97](#page-106-0) konumları [91](#page-100-0) Tepsi 1 [92](#page-101-0) Tepsi 2 [95](#page-104-0) kağıt türleri seçme (Mac) [41](#page-50-0) kağıt türü seçme (Windows) [38](#page-47-0) kağıt, sipariş etme [26](#page-35-0) kalibre etme renkler [108](#page-117-0) kartuş değiştirme [28](#page-37-0) Katıştırılmış Web Sunucusu (EWS) özellikler [58](#page-67-0) parolaları atama [67](#page-76-0) kontrol listesi kablosuz bağlantı [113](#page-122-0) kontrol paneli yardım [79](#page-88-0) yerini bulma [2](#page-11-0) kontrol paneli düğmeleri konumu [5](#page-14-0) kutu, çıktı sıkışmaları giderme [99](#page-108-0)

## M

Mac için HP Utility Bonjour [61](#page-70-0) özellikler [61](#page-70-0) Macintosh HP Utility (HP Yardımcı Programı) [61](#page-70-0) mobil yazdırma Android aygıtlar [52](#page-61-0) mobil yazdırma çözümleri [8](#page-17-0)

mobil yazdırma, desteklenen yazılımlar [10](#page-19-0) müşteri desteği çevrimiçi [78](#page-87-0)

## N

Netscape Navigator, desteklenen sürümler HP Katıştırılmış Web Sunucusu [58](#page-67-0) NFC yazdırma [48](#page-57-0)

## O

OS (işletim sistemi) desteklenen [8](#page-17-0)

## Ö

özel kağıt yazdırma (Windows) [38](#page-47-0) özel yazdırma [43](#page-52-0) özellikler elektrik ve akustik [12](#page-21-0)

#### P

parça numaraları aksesuarlar [26](#page-35-0) sarf malzemeleri [26](#page-35-0) toner kartuşları [26](#page-35-0) toner kartuşu [26](#page-35-0) yedek parçalar [26](#page-35-0) zımba kartuşları [26](#page-35-0)

## R

renk seçenekleri değiştirme, Windows [105,](#page-114-0) [106](#page-115-0) renk teması değiştirme, Windows [105,](#page-114-0) [106](#page-115-0) renkler kalibre etme [108](#page-117-0)

## S

sarf malzemeleri alt eşik ayarları [81](#page-90-0) azaldığında kullanma [81](#page-90-0) durum, Mac için HP Utility ile görüntüleme [61](#page-70-0) parça numaraları [26](#page-35-0) sipariş etme [26](#page-35-0) toner kartuşlarını değiştirme [28](#page-37-0) sarf malzemeleri durumu [103](#page-112-0) sayfa sayısı/dakika [8](#page-17-0)

sıkışmalar arka kapak [97](#page-106-0) birleştirme birimi [97](#page-106-0) cift yüze baskı birimi [100](#page-109-0) çıkış bölmesi [99](#page-108-0) konumları [91](#page-100-0) Tepsi 1 [92](#page-101-0) Tepsi 2 [95](#page-104-0) silme depolanan işler [47](#page-56-0) siparis etme sarf malzemeleri ve aksesuarlar [26](#page-35-0) sistem gereksinimleri HP Katıştırılmış Web Sunucusu [58](#page-67-0) sorun giderme ağ sorunları [111](#page-120-0) kablolu ağ [111](#page-120-0) kablosuz ağ [113](#page-122-0) kağıt besleme sorunları [83](#page-92-0) sürücüler, desteklenen [9](#page-18-0)

## T

tarayıcı gereksinimleri HP Katıştırılmış Web Sunucusu [58](#page-67-0) tek sayfalık öncelikli besleme yuvası kağıt yönü [18](#page-27-0) teknik destek çevrimiçi [78](#page-87-0) temizleme kağıt yolu [104](#page-113-0) Tepsi 1 kağıt yönü [18](#page-27-0) sıkışmalar [92](#page-101-0) yükleme [16](#page-25-0) zarfları yükleme [23](#page-32-0) Tepsi 2 kağıt yerleştirme [19](#page-28-0) kağıt yönü [22](#page-31-0) sıkışmalar [95](#page-104-0) tepsiler birlikte gelen [8](#page-17-0) kapasite [8](#page-17-0) yerini bulma [2](#page-11-0) toner kartuşları bileşenler [28](#page-37-0) değiştirme [28](#page-37-0) parça numaraları [26](#page-35-0)

toner kartuşu alt eşik ayarları [81](#page-90-0) azaldığında kullanma [81](#page-90-0) parça numaraları [26](#page-35-0) toner kartuşu durumu [103](#page-112-0)

## U

USB bağlantı noktası yerini bulma [3](#page-12-0) USB flash bellekten yazdırma [53](#page-62-0) uygulamalar yükleme [56](#page-65-0) Uygulamalar menüsü [56](#page-65-0) uyku gecikmesi ayar [69](#page-78-0)

## V

varsayılan ayarlar, geri yükleme [80](#page-89-0)

## W

Web Hizmetleri etkinlestirme [56](#page-65-0) uygulamalar [56](#page-65-0) Web siteleri HP Web Jetadmin, indirme [73](#page-82-0) müşteri desteği [78](#page-87-0) Web tarayıcısı gereksinimleri HP Katıştırılmış Web Sunucusu [58](#page-67-0) Wi-Fi Doğrudan Yazdırma [48](#page-57-0)

## Y

Yakın Alan İletişimi yazdırma [48](#page-57-0) yardım, kontrol paneli [79](#page-88-0) yazdırma depolanan isler [46](#page-55-0) USB flash bellekten [53](#page-62-0) yazdırma işlerini depolama [43](#page-52-0) yazdırma ortamı Tepsi 1'e yükleme [16](#page-25-0) yazdırma sürücüleri, desteklenen [9](#page-18-0) yazılım HP Utility (HP Yardımcı Programı) [61](#page-70-0) yedek parçalar parça numaraları [26](#page-35-0) yerleştirme Tepsi 2'deki kağıt [19](#page-28-0) yükleme Tepsi 1'deki kağıt [16](#page-25-0)

## Z

zarflar Tepsi 1'e yükleme [16](#page-25-0) yön [18](#page-27-0) zarflar, yükleme [23](#page-32-0) zımba kartuşları parça numaraları [26](#page-35-0)